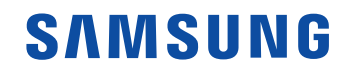

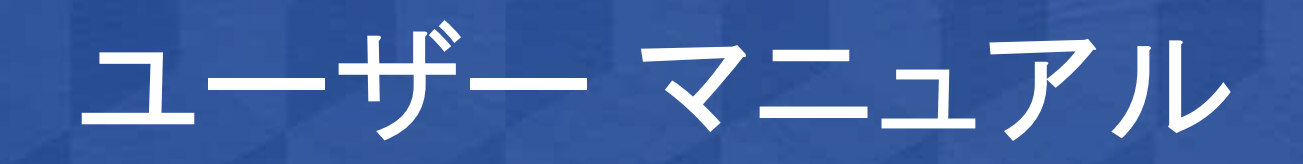

#### OM55N-S

色と外観は製品によって異なる場合があり、本マニュアルの内容は性能の向上のために予告なく変 - ここ:…… ここ…… ここ

#### [ご使用になる前に](#page-5-0)

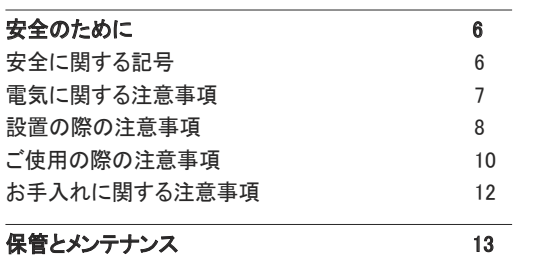

\_\_\_\_\_\_\_\_

#### [準備](#page-13-0)

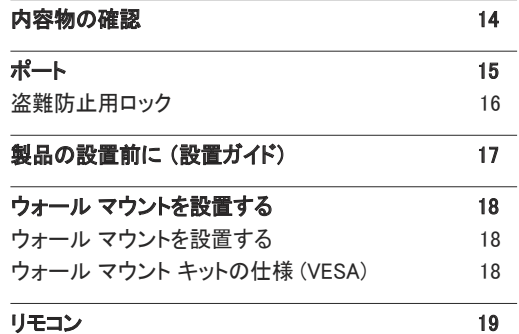

#### [入力信号デバイスの接続と使用](#page-20-0)

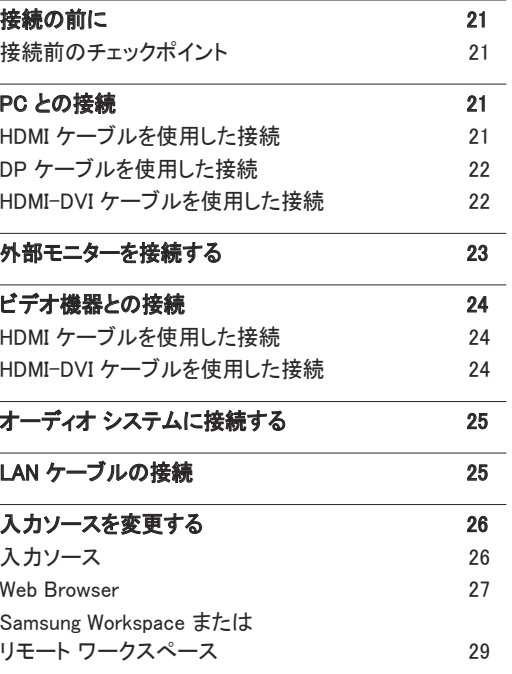

#### [複数のディスプレイの制御](#page-29-0)

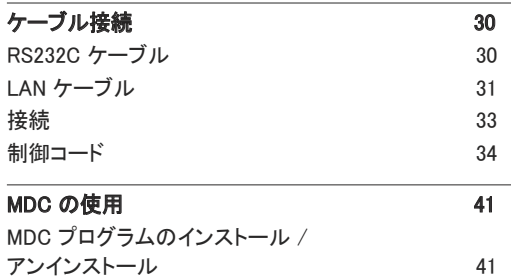

#### [プレーヤー 機能](#page-41-0)

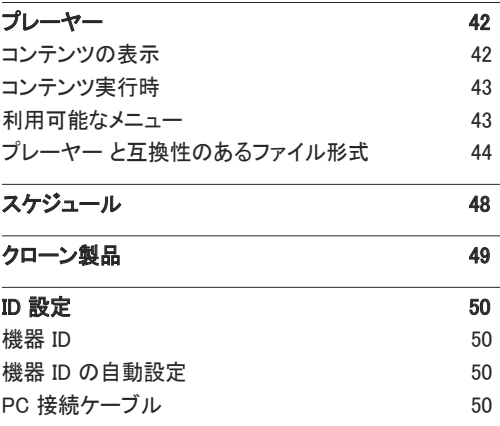

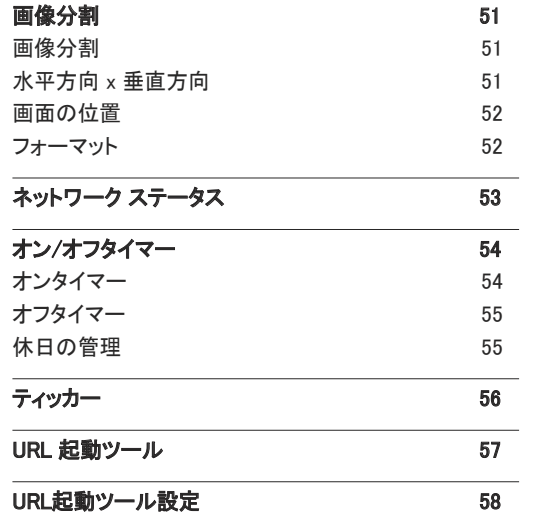

#### [画面調整](#page-58-0)

[バックライト / 明るさ / コントラスト / シャープネス](#page-58-0) 59 **[色温度](#page-59-0) インファイル しょうしょう しょうしょう 60** [詳細設定](#page-60-0) 61 [映像エンハンサー](#page-60-0) 61 [色の濃さ](#page-60-0) 61

[色合い](#page-60-0) あんじゃく しゅうしゃ しゅうしょう 61 [ホワイト バランス](#page-61-0) 62

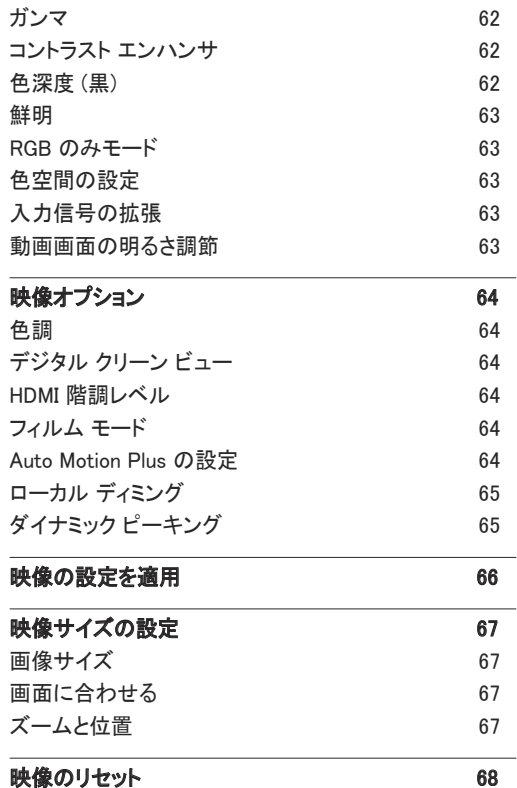

#### [オンスクリーン表示](#page-68-0)

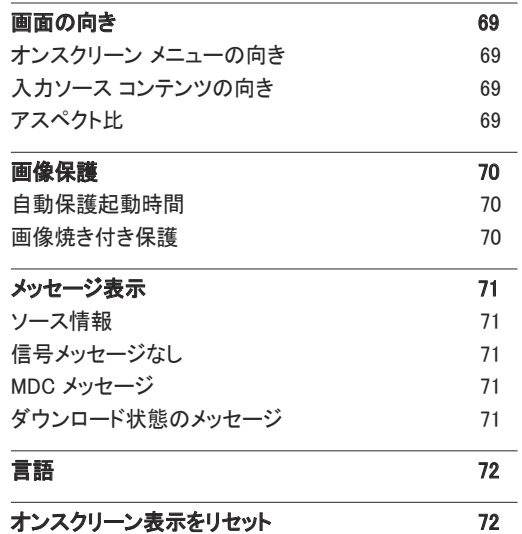

### [ネットワーク](#page-72-0)

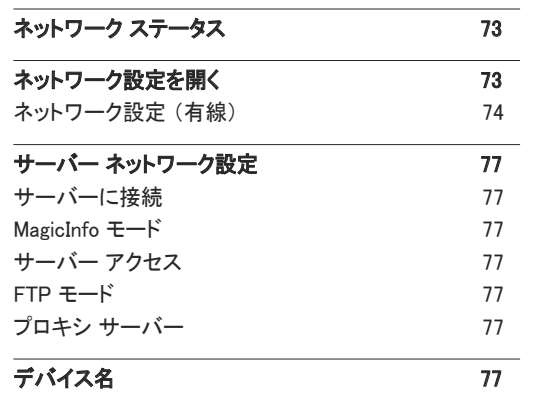

#### [システム](#page-77-0)

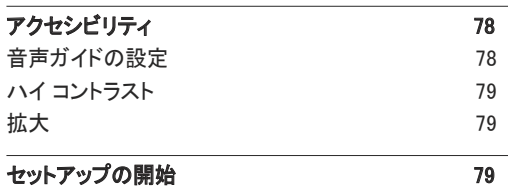

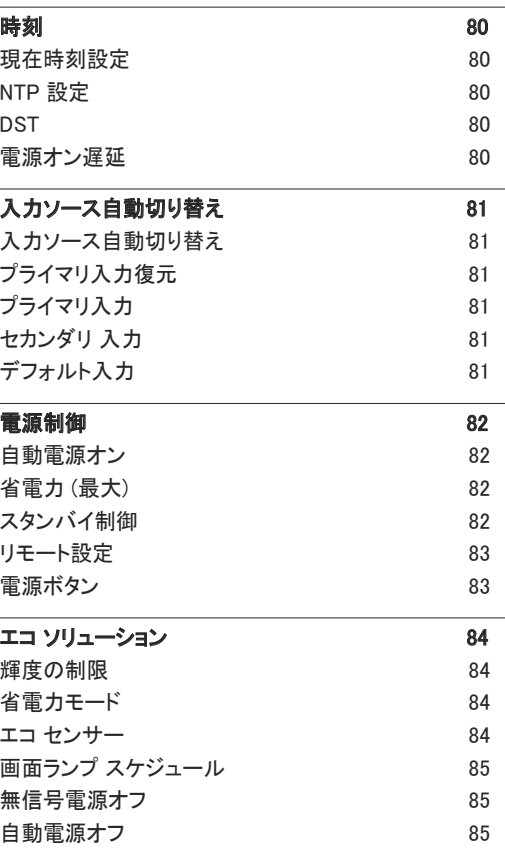

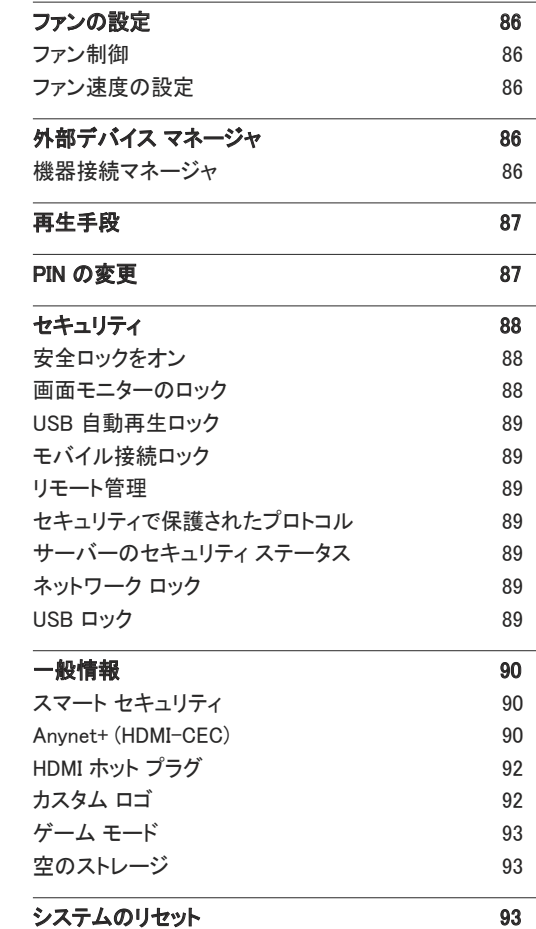

### [サポート](#page-93-0)

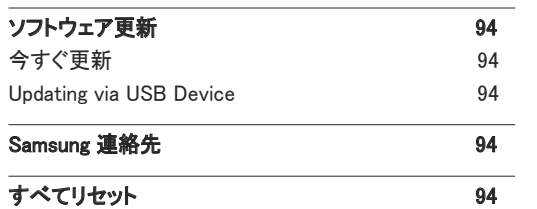

#### [トラブルシューティング ガイド](#page-94-0)

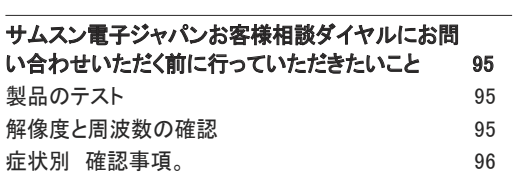

#### [仕様](#page-101-0)

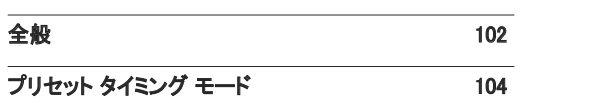

#### [付録](#page-104-0)

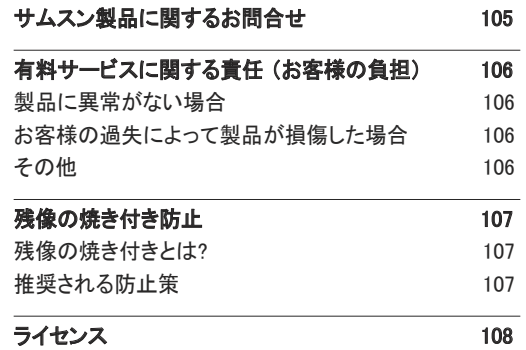

# <span id="page-5-0"></span>ご使用になる前に 第 1 章

# 安全のために

以下の安全に関する注意事項は、怪我や器物の破損を避けるためのものです。以下をお読みにな り、製品を正しく使用してください。

### 安全に関する記号

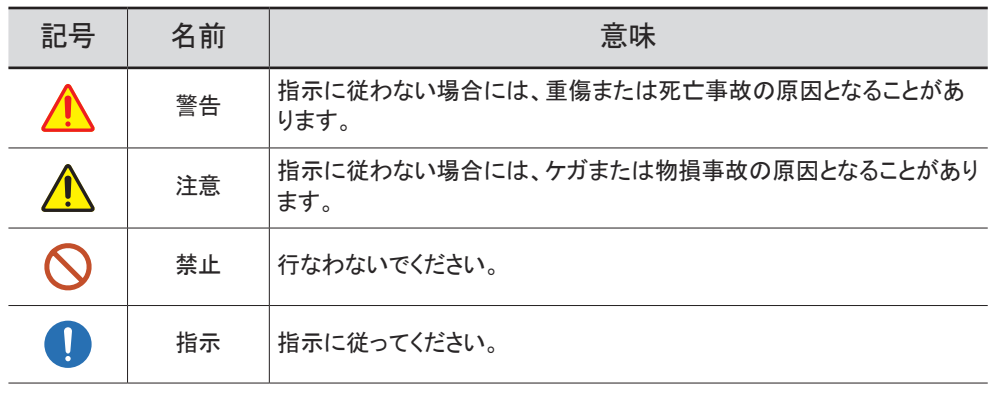

#### 注意

#### 感電する危険があります。開けないでください。

注意: 感電の危険をなくすため、カバー (または背面) を外さないでください。内部には、ユーザーが対応 可能な部品はありません。修理はすべて正規の修理業者にご依頼ください。

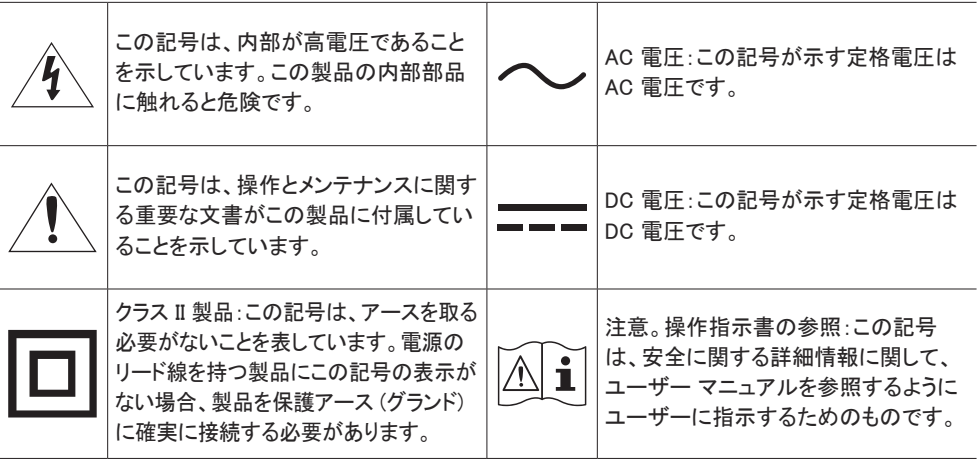

### <span id="page-6-0"></span>電気に関する注意事項

● 以下の図はあくまでも参考であり、実際の状況とは異なる場合があります。

あります。

# 警告

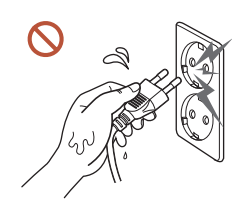

濡れた手で電源プラグに触れないでください。 感電の原因となることがあります。

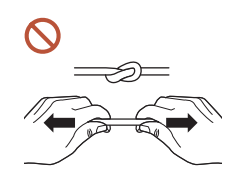

電源ケーブルを無理に曲げたり引っ張ったりしないでください。雷源ケー ブルの上に重たい物を載せたままにしないでください。 ケーブルが破損して、製品の故障、感電または火災の原因となることが

複数の製品をひとつのコンセントに接続しないでください。 電源ソケットが過熱し火災が発生することがあります。

- 電源プラグはグラグラしないよう最後まで差し込んでください。  $\bullet$ しっかりと接続していない場合、火災の原因となることがあります。
- 電源プラグの先端や電源ソケットに付いたほこりは、乾いた布で取り除いてください。  $\bullet$ 火災の原因となることがあります。
- 電源プラグは、アースされた電源ソケットに接続してください。(アース線のない機器は除く)  $\bullet$ 感電またはケガの原因となることがあります。
- 破損した電源プラグまたはがたつきのあるコンセントを使用しないでください。  $\Omega$ 感電または火災の原因となることがあります。

# <span id="page-7-0"></span>注意

 $\blacksquare$ 

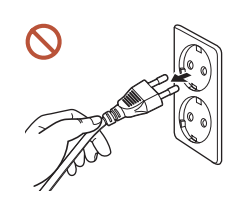

電源ケーブルをコンセントから抜くときは、プラグ部分を持ってください。 感電または火災の原因となることがあります。

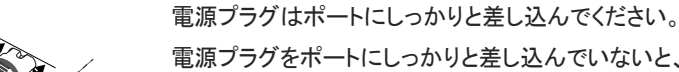

電源プラグをポートにしっかりと差し込んでいないと、プラグが予期せず 抜けたり、過電圧によるオーバーヒートで事故につながったりする恐れが あります。

Samsung が提供する付属の電源ケーブルだけを使用してください。別の製品の電源ケーブ  $\blacksquare$ ルは使用しないでください。

感電または火災の原因となることがあります。

電源コードは、遮るものがない場所にある電源ソケットに接続してください。

製品に問題が発生した場合は、電源ケーブルを抜いて製品の電源を完全にオフにしてくだ さい。遠隔の電源ボタンだけでは、製品の電源を完全にオフにすることはできませんのでご 注意ください。

製品の使用中に電源ケーブルを抜かないでください。  $\Omega$ 

感電により製品が破損することがあります。

### 設置の際の注意事項

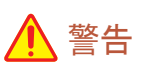

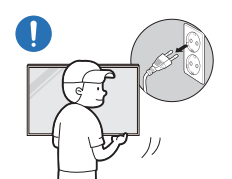

製品を移動するときは、電源スイッチをオフにして、電源ケーブルなどの 接続ケーブルをすべて取り外してから移動してください。

コードが破損して、火災や感電の原因となることがあります。

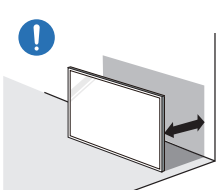

製品を設置する際には、換気を良くするように壁との間に距離を取ってく ださい。

内部温度が上昇し火災が発生することがあります。

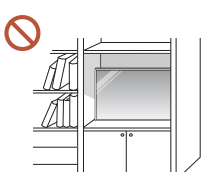

製品を本棚やクローゼットなどの換気の悪い場所に設置しないでください。 内部温度が上昇し火災が発生することがあります。

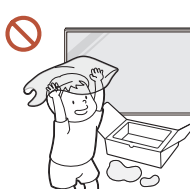

梱包用のビニール袋は、お子様の手の届かないところに置いてください。 梱包に使用されているビニール袋などでお子様が窒息しないように注意 してください。

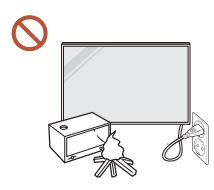

電源ケーブル(DC 電源)および製品本体を熱源の近くに設置しないでく ださい。

(ろうそく、防虫剤、たばこ、スプレー、ヒーター、直射日光の当たる場所など)

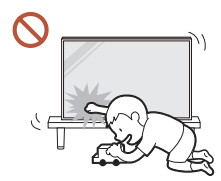

製品を設置する際には、転倒しないようにしっかりと固定してください。 製品がしっかりと固定されておらず、お子様が誤って触れてしまうと、製 品が倒れ、製品の損傷やお子様の怪我の原因となることがあります。

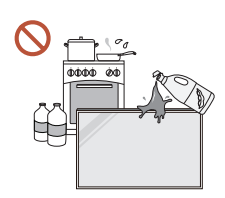

製品をキッチンやキッチン カウンターの近くに設置しないでください。 食用油やオイル蒸気を使用すると、製品の破損や変形の原因となること があります。

製品を壁に設置する場合は、専門の取付業者にご依頼ください。  $\blacksquare$ 

無資格で取り付けを行うと、ケガの原因となることがあります。認可されているキャビネット を必ず使用してください。

異常な周辺環境に製品を設置すると、品質に深刻な問題が起こることがあります。このた  $\blacksquare$ め、製品を設置する祭には、必ず事前にサムスン電子ジャパンお客様相談ダイヤルまでご 連絡ください。

(細塵が発生する場所、化学物質を使用する場所、極めて高温または低温の場所、湿気や 水気の多い場所、車両、空港、駅などの輸送設備での継続的な使用など)

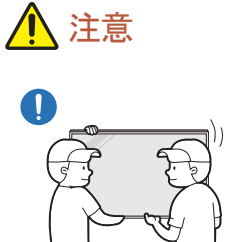

製品を移動させるときは落下に十分ご注意ください。 製品が落下し、怪我や製品の損傷の原因となることがあります。

- 製品の前面を下に向けて置かないでください。  $\Omega$ 画面が破損することがあります。
- 直射日光に長期間さらすと、ディスプレイ表面の変色の原因となることがあります。 $\sim$

### <span id="page-9-0"></span>ご使用の際の注意事項

## 警告

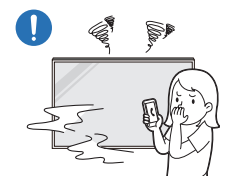

製品から異音、焦げ臭い臭い、または煙が発生している場合は、直ちに 電源プラグを抜いて サムスン電子ジャパンお客様相談ダイヤルまでご連 絡ください。

感電または火災の原因となることがあります。

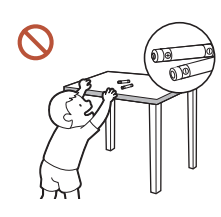

してください。これらをお子様が飲み込まないように注意してください。 お子様が電池を口の中に入れたときには、すぐに医師の診察を受けてく ださい。

リモコンの電池と細かな付属品は、お子様の手の届かないところに保管

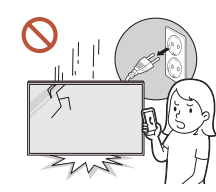

製品が落下したり外観が破損したりした場合は、電源スイッチをオフにし て電源ケーブルを抜いてください。サムスン電子ジャパンお客様相談ダイ ヤルまでご連絡ください。

そのまま使用し続けると、感電や火災の原因となることがあります。

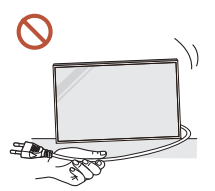

電源コードなどのケーブルを使用して製品を引っ張らないでください。 ケーブルが破損して、製品の故障、感電または火災の原因となることが あります。

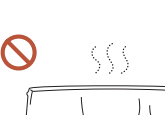

テーブルクロスやカーテンで通気口を塞がないようにしてください。 内部温度が上昇し火災が発生することがあります。

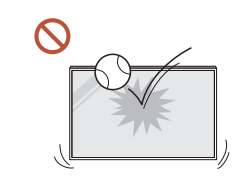

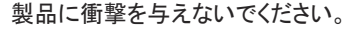

- ディスプレイが破損することがあります。
- 感電または火災の原因となることがあります。

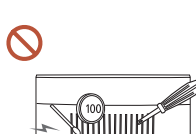

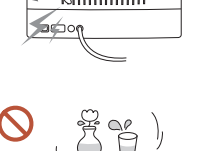

 $\infty$ 

金属性の物 (箸、硬貨、ヘアピンなど) や可燃物 (紙、マッチなど) を、 通気口や入出力ポートなどから製品内に入れないでください。

- 異物が製品内に入った場合は、電源をオフにして電源ケーブルを抜 いてください。サムスン電子ジャパンお客様相談ダイヤルまでご連絡 ください。
- 製品の故障、感電または火災の原因となることがあります。

水の入った容器 (花瓶、コップ、瓶など) や金属性の物を製品の上に置 かないでください。

- 水などの異物が製品内に入った場合は、電源ケーブルを抜いてくださ い。サムスン電子ジャパンお客様相談ダイヤルまでご連絡ください。
- 製品の故障、感電または火災の原因となることがあります。

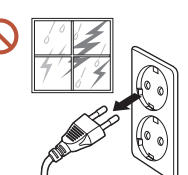

落雷や雷雨があるときは、製品の電源をオフにして電源ケーブルを抜い てください。

感電または火災の原因となることがあります。

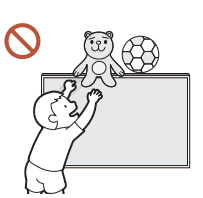

重い物や、お子様のお気に入りの玩具や菓子などを製品の上に置かな いでください。

お子様がこれらの玩具や菓子を取ろうとして重い物や製品自体が落下し、 重傷の原因となることがあります。

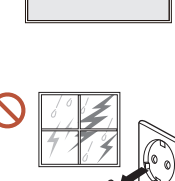

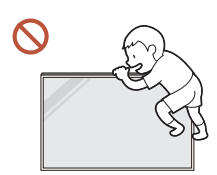

製品にしがみついたり、製品の上に乗ったりしないでください。

- 製品が落下し、怪我や死亡の原因となることがあります。
- お子様が製品にしがみついたり、製品の上に乗ったりしないように十 分に注意してください。

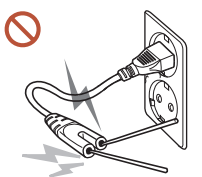

電源プラグをコンセントに接続している間に、箸などの伝導物質を残りの コンセントに差し込まないでください。また、電源プラグをコンセントから抜 いた直後に電源プラグのピンに触れないでください。

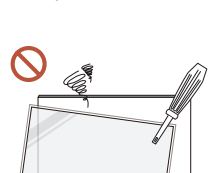

感電の原因となることがあります。

製品内部は高電圧になっています。製品の分解、修理または改造は絶 対に行わないでください。

- 修理が必要な場合は、サムスン電子ジャパンお客様相談ダイヤルま でお問い合わせください。
- 感電または火災の原因となることがあります。
- ガス漏れが発生した場合は、製品および電源プラグに触れないようにして、直ちに部屋を 換気してください。

火花が発生して、爆発または火災の原因となることがあります。

加湿器やコンロを製品の周辺で使用しないでください。  $\Omega$ 感電または火災の原因となることがあります。

## 注意

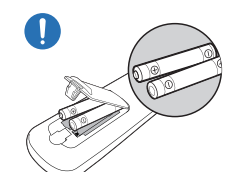

電池のプラス極とマイナス極を正しく取り付けてください。 極性を誤ると、電池の破裂や液漏れが起こり、周囲の汚染や損壊、 火災、怪我の原因となります。

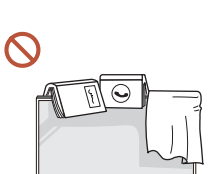

製品の上に重い物を置かないでください。 製品の故障やケガの原因となることがあります。

休暇などの理由で製品を長期間使用しない場合は、電源ケーブルをコンセントから抜いて  $\bullet$ ください。

ほこりの堆積と温度上昇により、火災、感電または漏電が発生することがあります。

製品に適した解像度および周波数を使用してください。

視力低下の原因となることがあります。

バッテリ (および充電式バッテリ) は通常の廃棄物ではなく、リサイクルするために返送す O る必要があります。お客様は使用済みバッテリまたは充電式バッテリをリサイクルのために 返送する必要があります。

お客様は、使用済みの充電式バッテリを公共のリサイクルセンターまたは同じタイプのバッ テリおよび充電式バッテリを販売している店舗に返送することができます。

製品を使用するときには、1 時間ごとに 5 分以上は目を休めるようにしてください。  $\bullet$ 疲れ目が緩和されます。

<span id="page-11-0"></span>静止画像を長時間表示したまま放置すると、残像の焼き付きや欠陥画素の原因になること があります。

製品を長期間使用しない場合は、節電モードにするか、スクリーン セーバーをオンにしてく ださい。

- 可燃性のスプレーや物を製品の近くで使用したり、製品の近くに置いたりしないでください。 O 爆発または火災の原因となることがあります。
- 指定された標準の電池のみを使用し、新しい電池と使用済みの電池を混在して使用しない  $\Omega$ でください。

電池が破損したり、液漏れにより火災、けがまたは故障の原因となることがあります。

- ディスプレイを至近距離で長時間見続けないでください。 視力低下の原因となることがあります。
- 製品の動作中に持ち上げたり、移動させたりしないでください。  $\infty$
- 電源を長時間オンの状態にするとディスプレイが高温になるため、ディスプレイには触れな  $\Omega$ いようにしてください。
- ヘッドフォンまたはイヤフォンを使用する際には、音量を大きくしすぎたり、長時間使用した  $\Omega$ りしないでください。

耳が聞こえにくくなることがあります。

### お手入れに関する注意事項

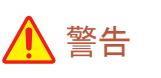

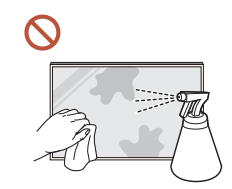

製品に水や洗浄剤を直接かけないでください。

- 製品の表面が損傷したり、ラベルが剥がれたりすることがあります。
- 感電または火災の原因となることがあります。

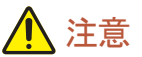

清掃の際には、電源プラグを必ず抜き、微細な繊維やコットン フランネルなどの柔らかく乾  $\blacksquare$ いた布で優しく拭いてください。

製品の表面が損傷したり、ラベルが剥がれたりすることがあります。

製品の表面およびディスプレイは傷つきやすいため、微細な繊維やコットン フランネルなど  $\blacksquare$ の柔らかく乾いた布を使用してください。

製品の表面やディスプレイは、異物で簡単に傷つくことがあります。

アルコール、溶剤または界面活性剤(ワックス、ベンゼン、シンナー、防虫剤、消臭剤、潤滑  $\Omega$ 剤、クリーナーなど)を含む化学薬品を使用しないでください。

製品の外装の変色やひび割れの原因となったり、パネルの表面やラベルが剥がれる原因 となったりすることがあります。

# <span id="page-12-0"></span>保管とメンテナンス

### 外装とディスプレイの清掃

濡らした柔らかい布で拭いた後に、乾いた布で拭いてください。

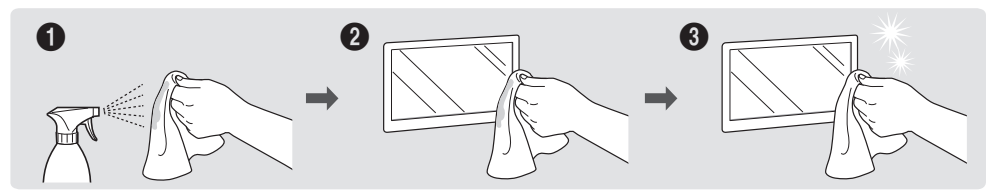

#### 事前注意

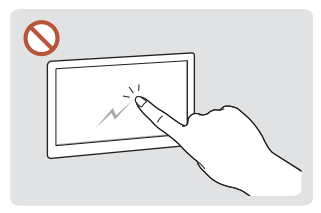

爪や尖った物で画面をひっか したりすることがあります。

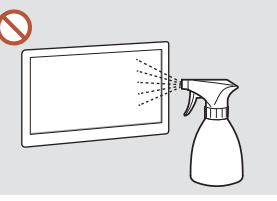

たは火災の原因となることがあ とがあります。 ります。

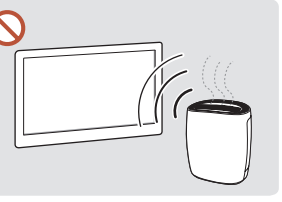

かないようにしてください。ひっ いでください。水が製品の内部 近くで UV 加湿器を使用すると かき傷が残ったり、製品が損傷 に入ると、製品の故障、感電ま 製品表面に白いしみができるこ 製品の各部に水を直接かけな 強い光沢のある製品の場合、

- 画面に貼り付けてあるラベルを剥がす際に、きれいに剥がせないことがあります。剥がし残りを 取り除いてから画面をご覧ください。
- 製品を強く押したり、こすったりしないでください。製品が損傷することがあります。
- 化学薬品で画面を拭かないでください。製品の故障の原因となることがあります。
- 本製品内部の清掃が必要な場合は、サムスン電子ジャパンお客様相談ダイヤルまでお問い合 わせください (別途作業費がかかります)。
- フロント パネルに触れる際には、素手ではなく、きれいな手袋を装着することをお勧めします。

<span id="page-13-0"></span>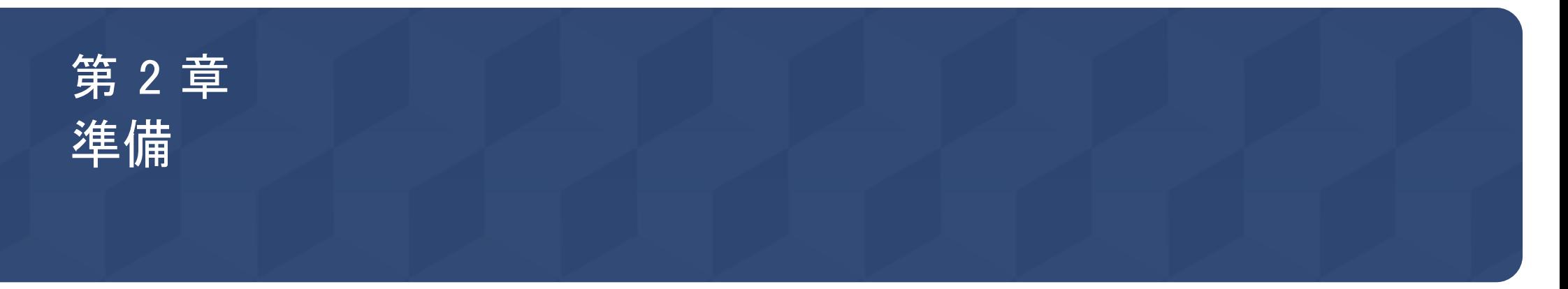

# 内容物の確認

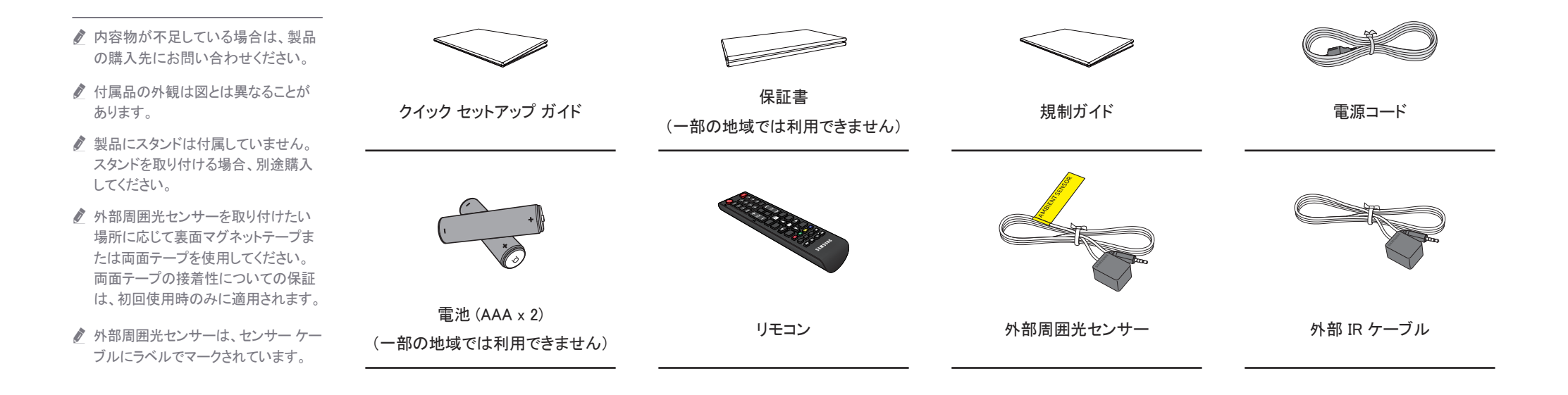

# <span id="page-14-0"></span>ポート

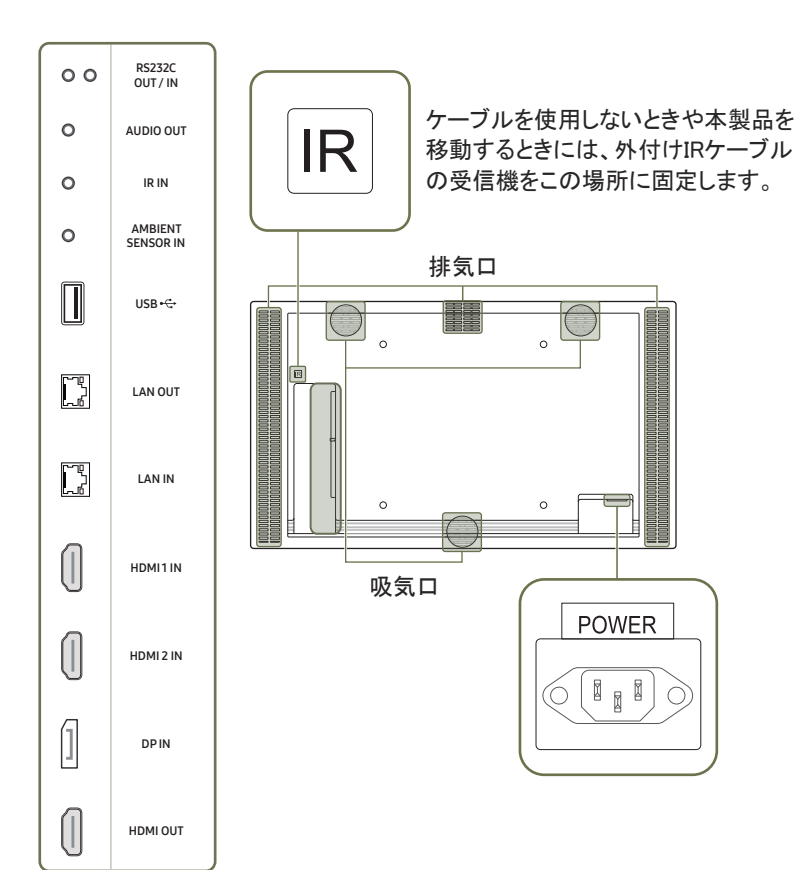

● 部品の色および形状は、図示されているものとは異なる場合があります。仕様は、品質向上のために予告なく変更さ れることがあります。

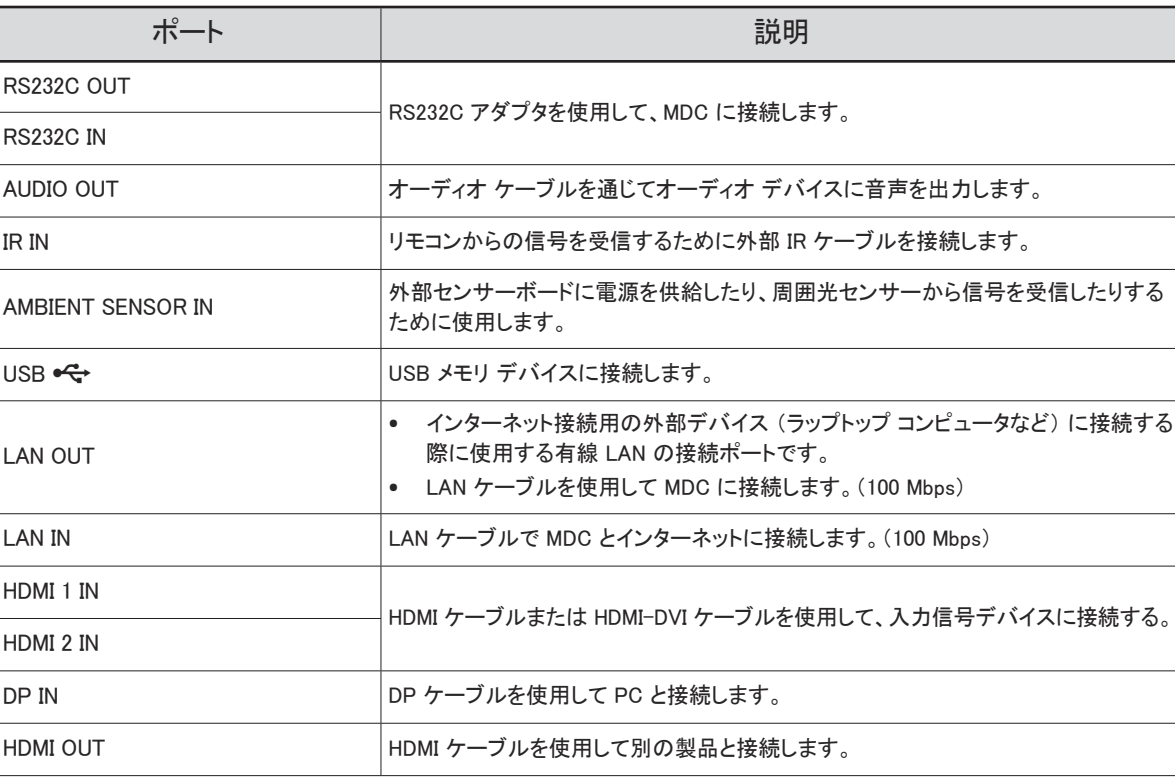

### <span id="page-15-0"></span>盗難防止用ロック

- 盗難防止用ロックで、公共の場所でも本製品を安心してご使用いただくことができます。
- ロック装置の形状およびロック方法は、メーカーによって異なります。詳細は、お使いの盗難防止用ロック装置に付属されたユーザーガイドを参照してください。
- 以下の図はあくまでも参考であり、実際の状況とは異なる場合があります。

#### 盗難防止用ロック装置のロック方法

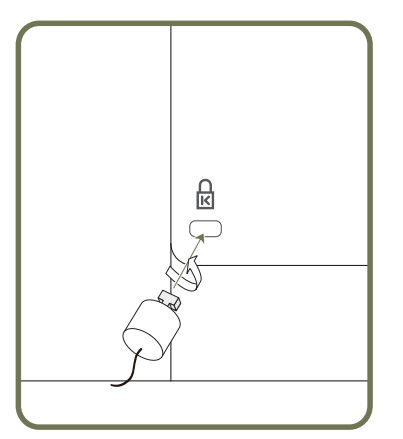

- 1 盗難防止用ロック装置のケーブルを、机などの重量物に固定します。
- 2 ケーブルの一方の端を、他方の端のループに通します。
- 3 ロック装置を、本製品の背面にある盗難防止用ロック装置用のスロットに挿入します。
- 4 ロック装置をロックします。
	- 盗難防止用ロック装置は、別売です。
	- 詳細は、お使いの盗難防止用ロック装置に付属されたユーザーガイドを参照してください。
	- 盗難防止用ロック装置は、家電小売店やオンラインでご購入いただけます。

# <span id="page-16-0"></span>製品の設置前に (設置ガイド)

ケガを予防するため、設置指示にしたがって本機器をしっかりと床または壁に取り付けてください。

- 壁に取り付ける場合は必ず、認定設置会社に依頼してください。
- 依頼せずに設置すると落下の原因となり、ケガにつながります。
- 必ず指定された壁設置を行ってください。
- " 外気温の上昇や製品の設置環境により製品の温度が上昇すると、輝度が下がり製品の過熱を 緩和し、事故を未然に防ぎます。

#### 傾斜角度と回転

- 詳細は、サムスン雷子ジャパンお客様相談ダイヤルにお問い合わせください。
- 製品は、垂直壁面から最大15° の角度まで傾斜させることができます。
- 縦向きで使用するには、製品を時計回りに回転させます。

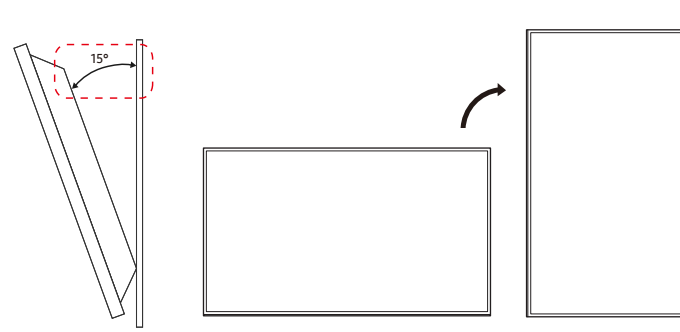

■ このモデルは、天井、床、テーブルの上で使用しないでください。

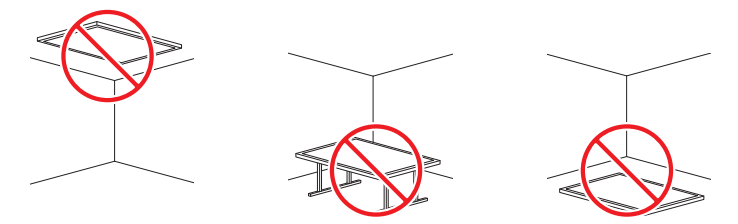

### 換気

● 詳細は、サムスン電子ジャパンお客様相談ダイヤルにお問い合わせください。

#### 垂直壁面への設置

A 60 mm 以上

#### B 周囲温度: 30 C未満

● 製品を垂直な壁面に設置する場合、換気、および周囲温度を 30 °C 未 満に維持するために、製品と壁面との間に 60 mm 以上の隙間をあけてく ださい。

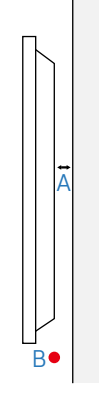

# <span id="page-17-0"></span>ウォール マウントを設置する

### ウォール マウントを設置する

- 本製品は ウォール マウントキット (別売り)を使用して壁に設置することができます。
- イラストは参考用です。ウォール マウントの設置に関する詳細は、ウォール マウントに付属のマニュアルを参照してください。
- ウォール マウント ブラケットを設置する際には、技術者に連絡してサポートを受けることをお勧めします。
- Samsung はお客様自身によるウォール マウント設置の結果発生した本製品の損傷および人身への被害について一切の責任を負いません。

### ウォール マウント キットの仕様 (VESA)

● 床に対して垂直になるように、ウォール マウントをしっかりとした壁に取り付 けます。本製品を他の壁の場所に設置する場合は、最寄りの代理店にお 問い合わせください。

本製品を傾斜のある壁に設置すると、落下して大怪我につながる場合があ ります。

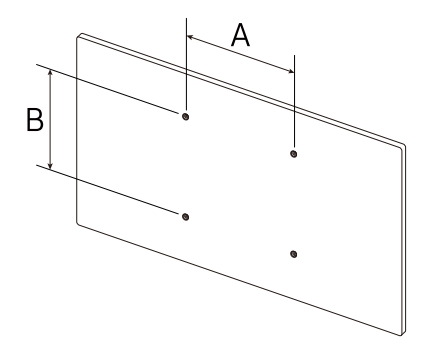

- Samsung 製ウォール マウント キットには、詳細な設置マニュアルと、組み立てに必要な各部品が同梱されています。
	- 標準以上の長さのネジ、および VESA 規格のネジ仕様に適合しないネジはご使用にならないでください。長すぎるネ ジは、本製品の内部を傷つける恐れがあります。
	- VESA 規格のネジ仕様に適合していないウォール マウントの場合、ウォール マウントの仕様によってネジの長さが異 なることがあります。
	- ネジはきつく締めすぎないようにしてください。本製品の損傷や落下につながり、ケガを招く恐れがあります。Samsung はこれらの事故に関して一切責任を負いません。
	- VESA 規格に適合しないウォール マウントや指定外のウォール マウントをご使用の場合、および製品の設置説明書 に従わなかった場合に生じた製品の損傷や人身に対する被害について Samsung は責任を負いません。
	- 15 度以上の傾斜で本製品を取り付けないようにしてください。
	- 本製品を壁に取り付ける際には、必ず 2 人以上で行ってください。
	- ウォール マウント キットの標準寸法は下表のとおりです。

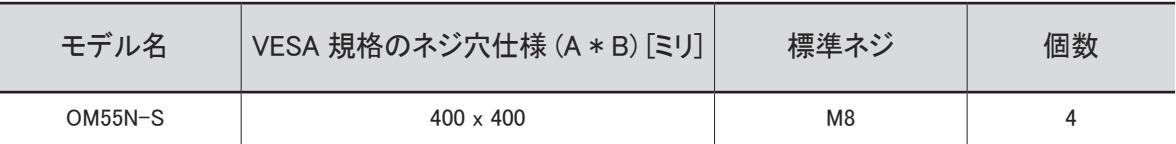

● 本製品の電源が入っている状態でウォール マウント キットを設置しないでください。 感雷による被害につながる恐れ があります。

# <span id="page-18-0"></span>リモコン

● 本製品のリモコンを使用している場所で他の表示デバイスを使用すると、誤って他の表示デバイスを操作してしまう場合があります。

● 以下の図で説明のないボタンは本製品では使用できません。

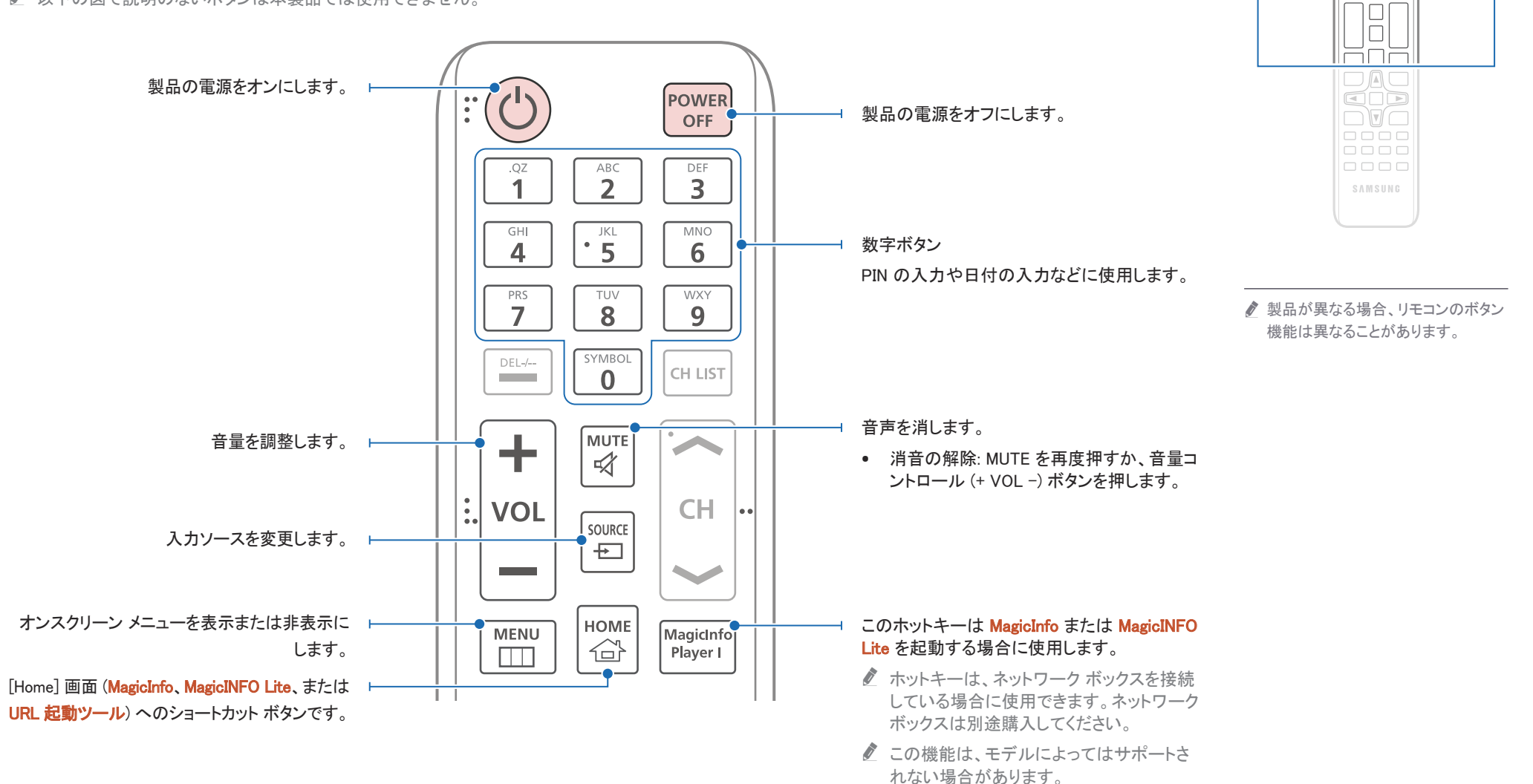

 $\begin{array}{|c|} \hline \text{O} & \text{O} \\ \hline \text{O} & \text{O} \end{array}$ <u>HHH</u> ōōō 666

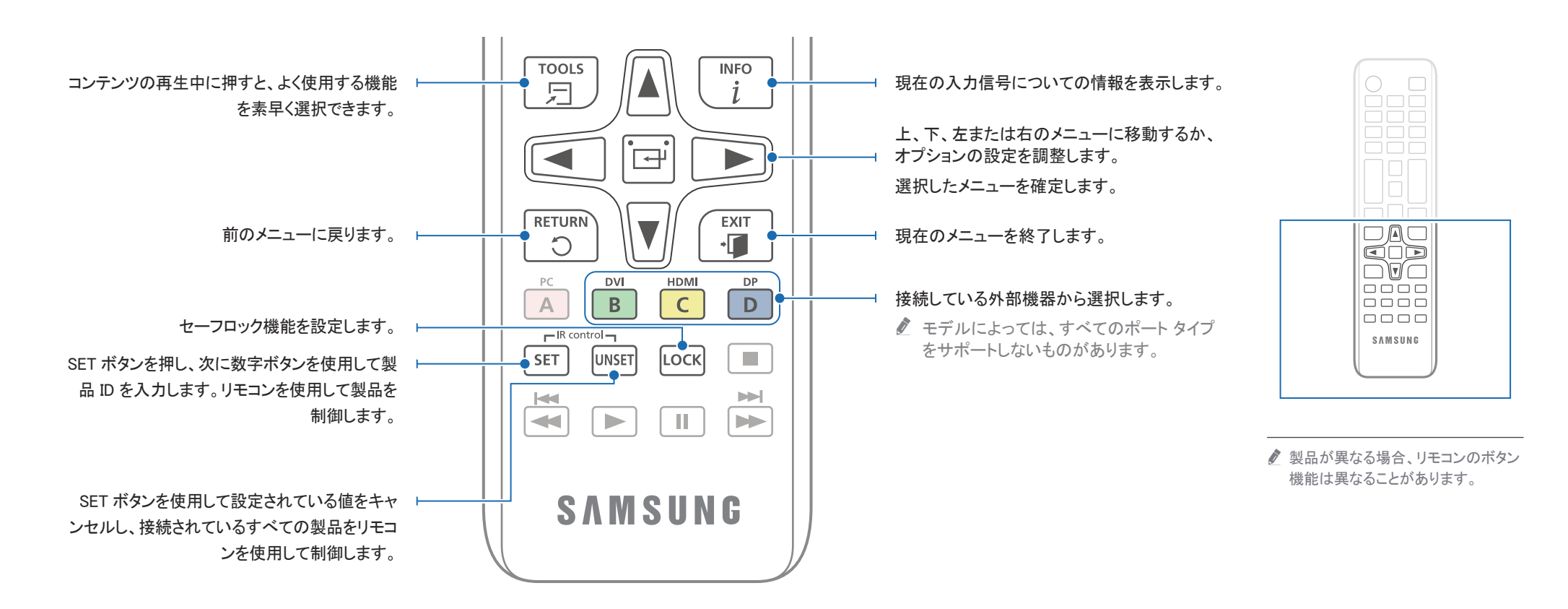

#### リモコンの電池交換方法 (AAA x 2)

■ リモコンを長期間使用しないときは、電池を取り外しておいてください。

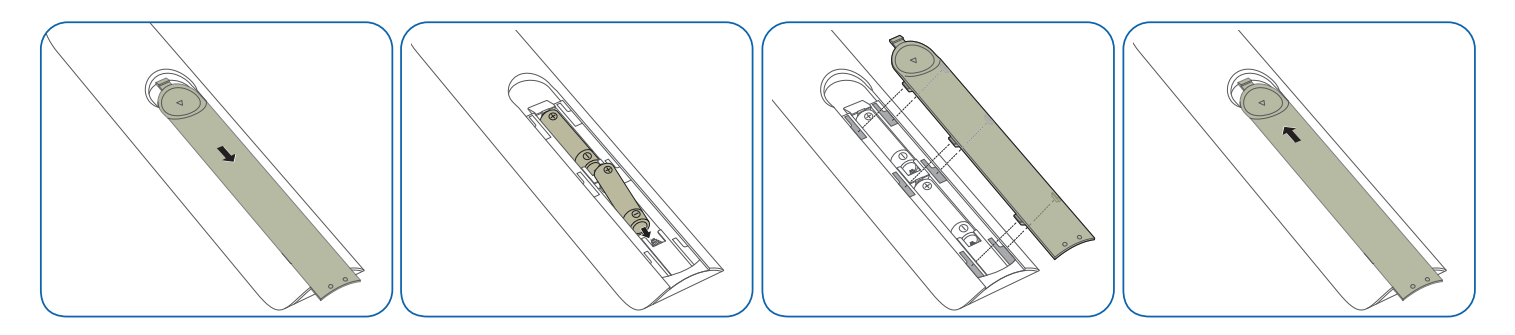

# <span id="page-20-0"></span>入力信号デバイスの接続と使用 第 3 章

# 接続の前に

### 接続前のチェックポイント

- 接続するソース機器のユーザー ガイドを参照してください。 ソース機器の利用可能なポートの数や場所は、モデルによって異なる場合があります。
- すべての接続作業が完了するまで、電源ケーブルを接続しないでください。 接続作業中に電源ケーブルを接続すると、製品を損傷する場合があります。
- 接続する製品の背面にあるポートのタイプを確認します。
- HDMI または DP ケーブルの接続には、認可ケーブルをお使いになることをお勧めします。

# PC との接続

- 電源ケーブルは、他のケーブル類をすべて接続した後に接続してください。 ソース機器は電源ケーブルを接続する前に接続してください。
- 本製品には、PC を複数の方法で接続することができます。 お使いの PC に適した接続方法を選んでください。

### HDMI ケーブルを使用した接続

 $\ell$  接続用部品は、製品によって異なる場合があります。

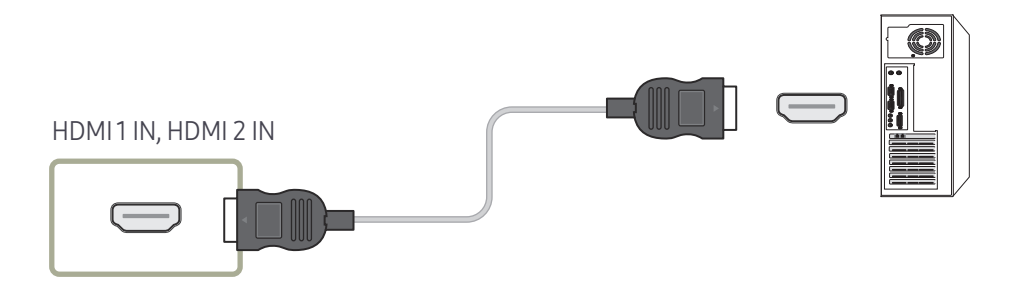

### <span id="page-21-0"></span>DP ケーブルを使用した接続

● 接続用部品は、製品によって異なる場合があります。

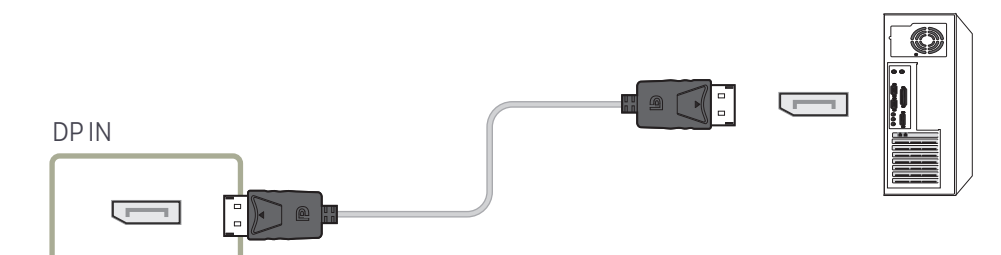

### HDMI-DVI ケーブルを使用した接続

 $\ell$  接続用部品は、製品によって異なる場合があります。

本製品とコンピュータを HDMI-DVI ケーブルで接続した場合、コンピュータからのビデオと音声を有効 にするには、以下のように設定を行ってください。

• サウンド → HDMI サウンド を PC(DVI) に設定します。

● サウンド設定は、モデルによってはサポートされない場合があります。

• システム → 一般情報 → HDMI ホット プラグ を オフ に設定します。

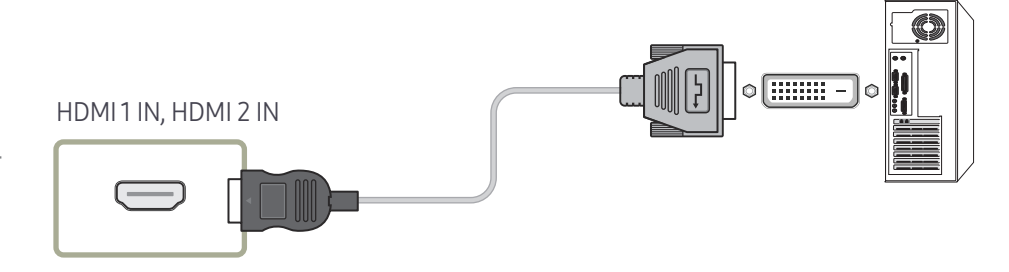

- DP 使用に関する注意事項
	- DP 基準に準拠していないグラフィック カードを使用している場合、省電力モードでは Windows の起動画面/BIOS 画面が表示されないことがあります。この場合、製品の電源をオ ンにした後で PC の電源をオンにしてください。
	- " VESA 規格に準拠していない DP ケーブルを使用した場合、製品の不具合の原因となること があります。VESA 規格に準拠していないケーブルを使用したことによって生じる問題に関し て、Samsung は一切責任を負わないものとします。 必ず VESA 規格に準拠した DP ケーブルを使用してください。
	- **♪** 入力ソースが ディスプレイポート の場合、最適解像度 (3840 x 2160 (60 Hz))を使用するに は、DP ケーブルの長さを 5m 未満にすることをお勧めします。
	- 入力ソースがディスプレイポートの場合、省電力モードを無効にすると、新しい解像度の情 報がインポートされ、タスク ウィンドウのサイズと位置がリセットされることがあります。

# <span id="page-22-0"></span>外部モニターを接続する

#### • 電源ケーブルは、他のケーブル類をすべて接続した後に接続してください。 ソース機器は電源ケーブルを接続する前に接続してください。

● DAISY CHAIN とマークされたポートのみがサポートされます。接続用部品は、製品によって異なる場合があります。

● 10 フィート(3 m)未満のケーブルを使用すると、UHD のコンテンツを最高品質で表示します。

" 最大ループアウト:HDCP 2.2 がサポートされている場合は最大で 4 出力、HDCP 1.4 がサポートされている場合は最大で 7 出力、HDCP がサポートされていない場合は最大で 9 出力がサポートされます。

**♪** デイジー チェーン接続を使用している間に Anynet+ (HDMI-CEC) を オン に設定すると、誤作動する場合があります。

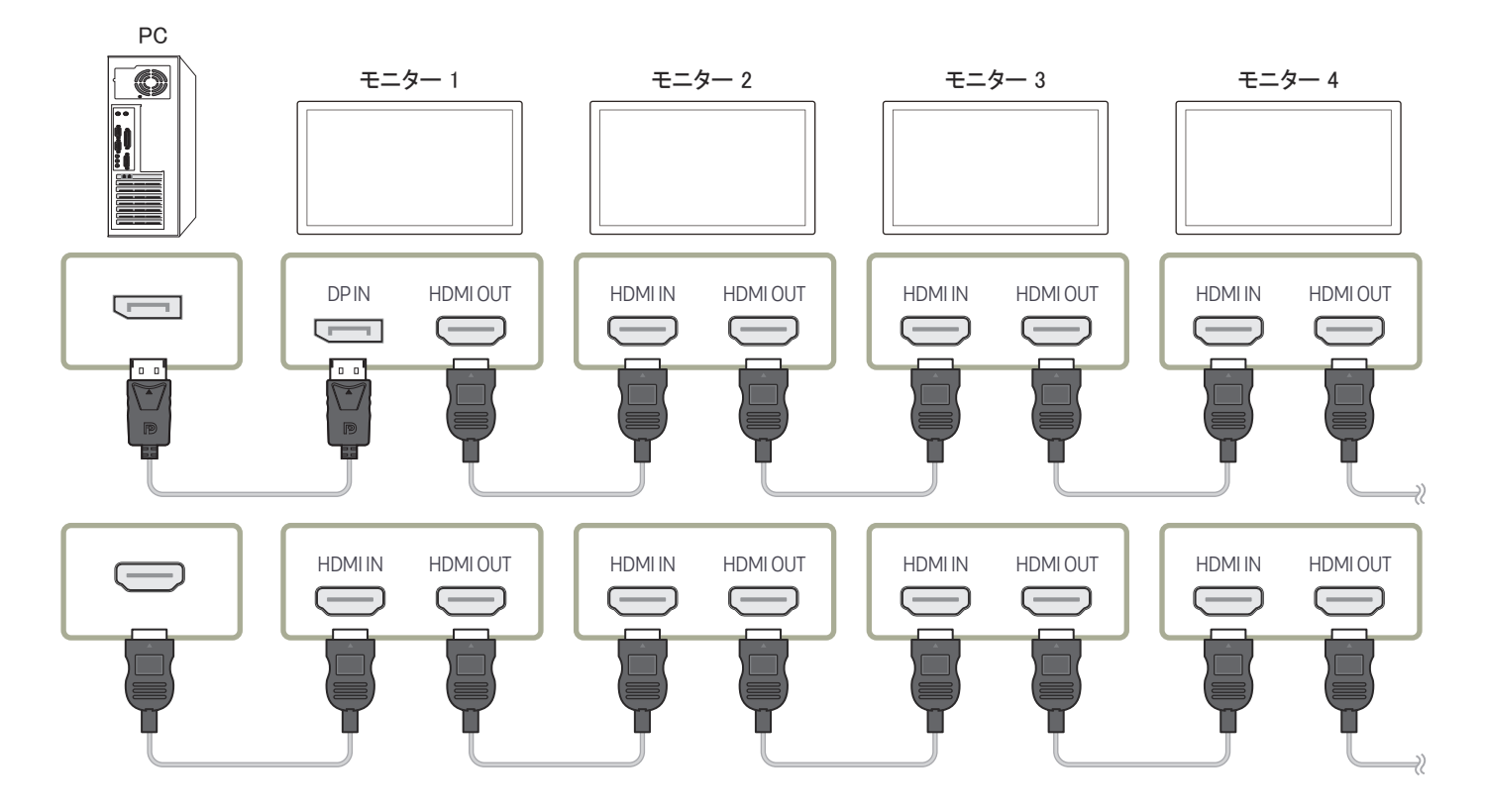

# <span id="page-23-0"></span>ビデオ機器との接続

- 電源ケーブルは、他のケーブル類をすべて接続した後に接続してください。 ソース機器は電源ケーブルを接続する前に接続してください。
- ケーブルを使用して、ビデオ デバイスを本製品に接続することができます。
- リモコンの SOURCE ボタンを押して、ソースを変更します。

#### HDMI ケーブルまたは HDMI-DVI ケーブルを使用する

- HDMI ケーブルはデジタル ビデオ信号やデジタル オーディオ信号をサポートします。また、オー ディオ ケーブルを必要としません。
- 古いバージョンの HDMI モードを使用する外部機器を製品に接続している場合は、映像が正常 に表示されなかったり (または全く表示されない)、音声が機能しないことがあります。このような 問題が起きた場合は、外部機器のメーカーに HDMI バージョンについて問い合わせ、バージョン が古い場合は最新のものを要求してください。
- HDMI ケーブルは 14 mm 以下のものを使用してください。
- 認定 HDMI ケーブルを購入してください。認定外の HDMI ケーブルを使用すると、映像が表示さ れなかったり接続エラーが起こることがあります。
- 標準ハイスピード HDMI ケーブル、またはイーサネット対応 HDMI ケーブルをお勧めします。 本製品では HDMI を通したイーサネット機能はサポートしていません。

### HDMI ケーブルを使用した接続

■ 接続用部品は、製品によって異なる場合があります。

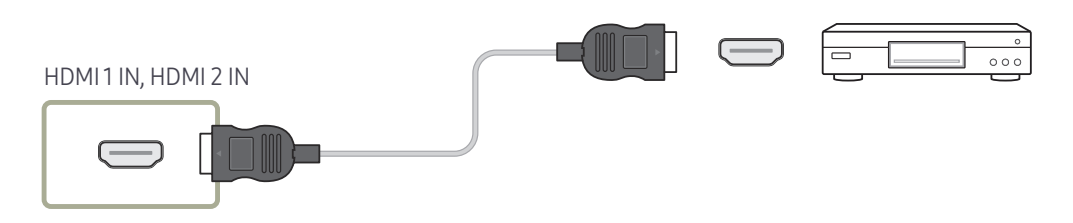

### HDMI-DVI ケーブルを使用した接続

- 接続用部品は、製品によって異なる場合があります。
- 製品が HDMI-DVI ケーブルでビデオ デバイスに接続されている場合、オーディオは有効になり ません。これを解決するには、製品とビデオ デバイスのオーディオ ポートにオーディオ ケーブル を追加します。
- 本製品とビデオ デバイスを HDMI-DVI ケーブルで接続した場合、ビデオ デバイスからのビデオ と音声を有効にするには、以下のように設定を行ってください。 DVI-HDMI アダプタを使用すれば、本製品の DVI ポート を HDMI ポートとして使用できます。
	- サウンド → HDMI サウンド を AV(HDMI) に設定します。
		- サウンド設定は、モデルによってはサポートされない場合があります。
	- システム → 一般情報 → HDMI ホット プラグ を オン に設定します。
- **♪** サポートされる解像度には、1080p (50/60Hz)、720p (50/60Hz)、480p および 576p が含まれます。
- UHD 対応モデルは UHD 30 Hz まで対応しています。
- 必ず同じ色のコネクタ同士を接続してください。(白と白、赤と赤など)

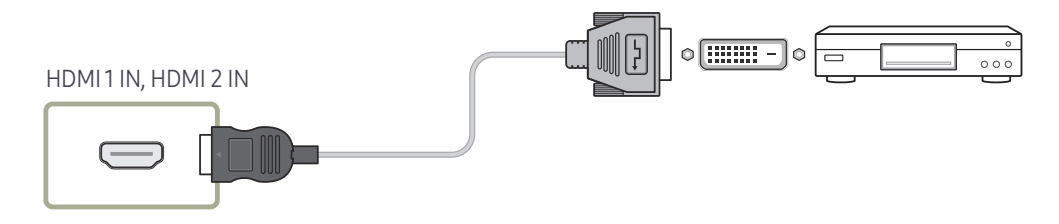

# <span id="page-24-0"></span>オーディオ システムに接続する

● 接続用部品は、製品によって異なる場合があります。

■ 必ず同じ色のコネクタ同士を接続してください。(白と白、赤と赤など)

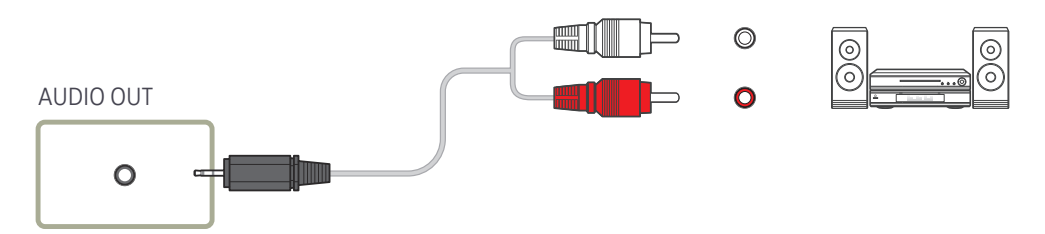

# LAN ケーブルの接続

● 接続用部品は、製品によって異なる場合があります。

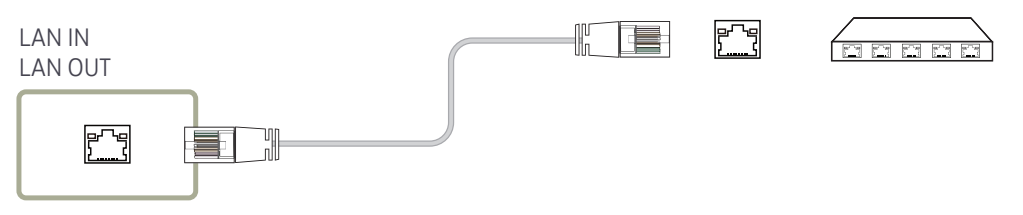

• 接続には カテゴリー 7 (\*STP タイプ) のケーブルをご使用ください。(100 Mbps) \*Shielded Twist Pair

# <span id="page-25-0"></span>入力ソースを変更する

### 入力ソース

**SOURCE** 

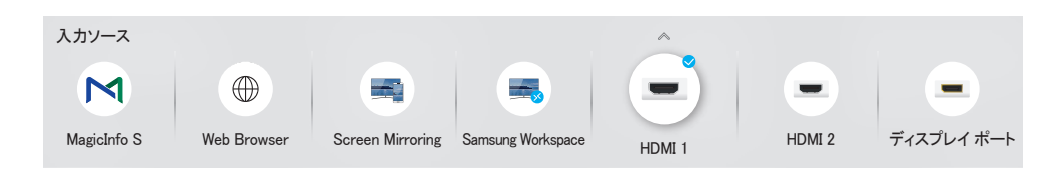

● 表示画面は製品のモデルによって異なる場合があります。

入力ソース で入力信号を選択して、入力信号デバイス名を変更することができます。

本製品に接続された入力信号デバイスの画面を表示させることができます。外部入力から入力信号 を選択して、選択した入力信号デバイスの画面を表示します。

- リモコンの SOURCE ボタンを使用して入力ソースを変更することもできます。
- 変換したい入力信号デバイスに誤った入力信号を選択すると、画面に正しく表示されない場合が あります。

編集

SOURCE →  $\blacktriangle$  → 編集 → ENTER  $\Box$ 

接続された外部機器の名前とタイプを編集します。

• このリストには以下のようなソース機器が表示されます。リストに表示されるソース機器は、選択 されたソースによって異なります。 HDMI 1 / HDMI 2 / ディスプレイ ポート / DVI / ケーブル ボックス / ゲーム コンソール / PC / Blu-ray プレーヤー

● 使用可能なソース機器は製品により異なる場合があります。

• 以下のソースは編集できません。 MagicInfo S / URL 起動ツール / Web Browser / Screen Mirroring / Samsung Workspace

● 機種によってメニュー項目が異なる場合があります。

#### <span id="page-26-0"></span>Web Browser

SOURCE  $\rightarrow$  ( $\oplus$ ) Web Browser  $\rightarrow$  ENTER  $\Box$ ● ネットワークに接続すると、コンピュータからインターネットにアクセスする場合と同様に、製品か らインターネットにアクセスできます。

#### 設定

SOURCE →  $\textcircled{\tiny{\#}}$  Web Browser →  $\blacktriangle$  →  $\textcircled{\textsf{R}}\bar{\textup{\textsf{R}}}\to \text{ENTER}$   $\textcircled{\textsf{R}}$ 

#### 更新間隔

Web ブラウザーの表示がホーム ページに戻るまでの時間を設定します。

• オフ / 5 分 / 10 分 / 15 分 / 30 分

#### ズ一ム

Web ブラウザーの表示内容更新時に適用するズーム スケールを設定します。

• 50% / 75% / 100% / 125% / 150% / 200% / 300%

#### ホーム ページ

Web ブラウザーの表示内容更新時に表示する Web サイトを設定します。

• Samsung ディスプレイ / カスタム

#### カスタム

ホーム ページとして設定する URL を入力します。

• URL を入力してください

● ホーム ページ が カスタム に設定されている場合にのみ使用できます。

#### 詳細設定

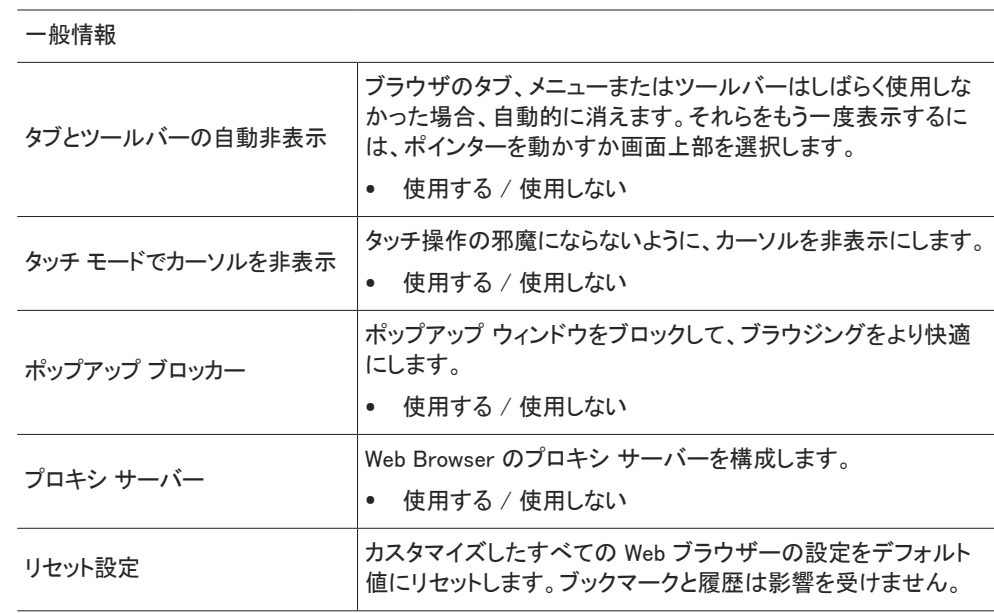

#### 検索エンジン

URL/キーワード入力フィールドにキーワードを入力すると、Web ブラウザーの検索結果ページが 表示されます。使用する検索エンジンを選択します。

• Google / Bing

#### プライバシー & セキュリティ

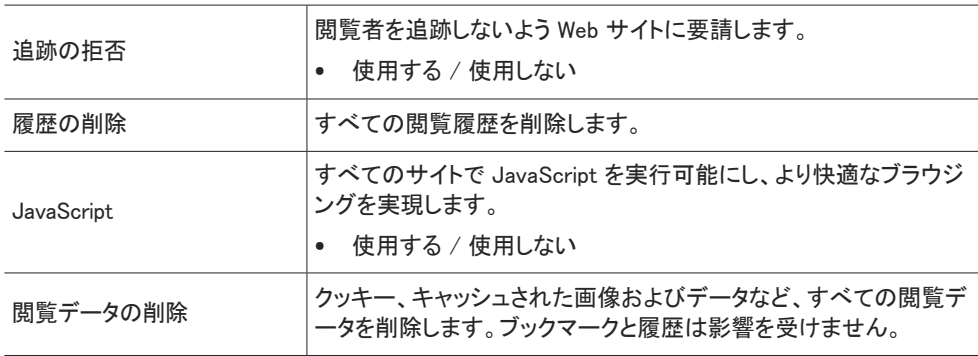

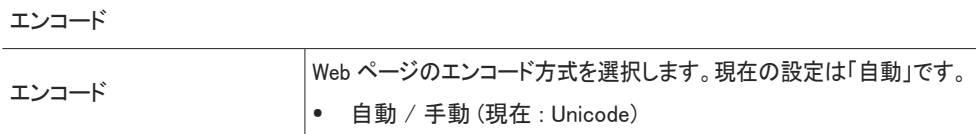

情報

Web ブラウザの現在のバージョンを表示します。

Web Browser機能を使用する前にお読みください

Web Browser機能を使用する前に、以下の情報をお読みください。

- ファイルのダウンロードはサポートされていません。
- Web Browser機能では、特定の企業が運営するWebサイトを含む、特定のWebサイトにアクセス できない場合があります。
- 本製品では、Flashビデオの再生はできません。
- オンライン購入のEコマースはサポートされていません。
- ActiveXはサポートされていません。
- サポートされているフォントの数は限られています。記号や文字によっては、正しく表示されない 場合があります。
- Webページの読み込み中は、リモートコマンドへの応答とその結果としての画面表示が遅れるこ とがあります。
- 対象システムの状態によっては、Webページの読み込みが遅延したり、完全に中断したりするこ とがあります。
- コピーおよび貼り付け操作はサポートされていません。
- メールや簡易メールを作成するときは、フォントサイズや色の選択などの特定の機能が利用でき ない場合があります。
- 保存できるブックマークの数とログファイルのサイズには制限があります。
- 同時に開くことができるウィンドウの数には制限があります。
- Webの閲覧速度は、ネットワーク環境によって異なります。
- 閲覧履歴は最新のものから順に保存され、古いものから順に上書きされます。
- サポートされているビデオ/オーディオコーデックのタイプによっては、特定のHTML5ビデオおよ びオーディオファイルを再生できない場合があります。
- PCに最適化されたストリーミングサービスプロバイダーのビデオソースは、当社独自のWeb Browserブラウザで正しく再生されない場合があります。

### <span id="page-28-0"></span>Samsung Workspace または リモート ワークスぺース

- この機能は、モデルによってはサポートされない場合があります。
- 製品がネットワークに接続されていることを確認します。
- この機能を開始する前に、必ずキーボードとマウスを接続してください。

#### Samsung Workspace

SOURCE  $\rightarrow$   $\rightarrow$  Samsung Workspace  $\rightarrow$  ENTER  $\rightarrow$ 

この機能でリモート PC と作業リソースにアクセスします。

• リモート PC:この機能により、製品をリモート PC またはクラウド サーバーに接続することができ ます。

● Mac OS/Windows 7 Pro 以降で動作する PC またはクラウド サーバーのみがサポートされて います。

- Office 365: Microsoft から Office 365 の機能にアクセスします。
- WMware Horizon: Horizon アカウントで VMware インフラストラクチャを運用している会社に対し て、VMware Horizon へのアクセスを提供します。

#### リモート ワークスぺース

SOURCE → 5 リモート ワークスペース → ENTER E この機能により、製品をリモート PC またはクラウド サーバーに接続することができます。 接続する PC またはクラウド サーバーのアドレスを入力します。それから、画面の指示に従います。 ● Windows 7 Pro 以降で動作する PC またはクラウド サーバーのみがサポートされています。

# <span id="page-29-0"></span>複数のディスプレイの制御 第 4 章

PC に接続されている複数のディスプレイ装置を同時に制御します。

ケーブル接続

• ピン配置

#### RS232C ケーブル

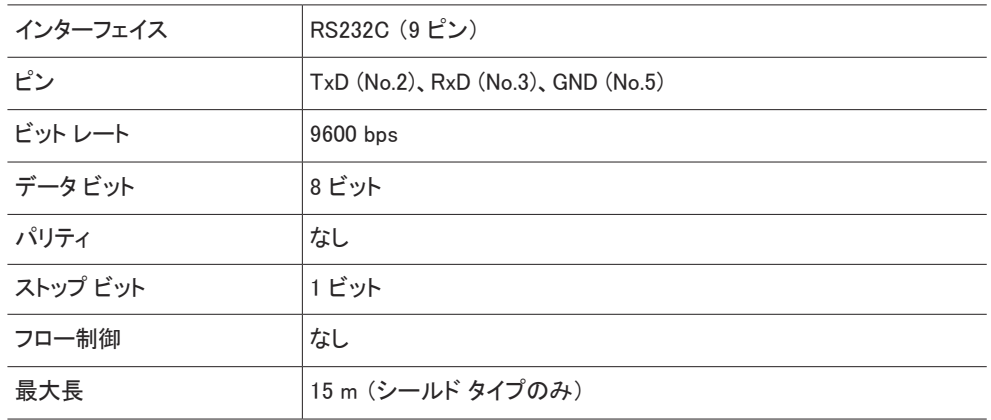

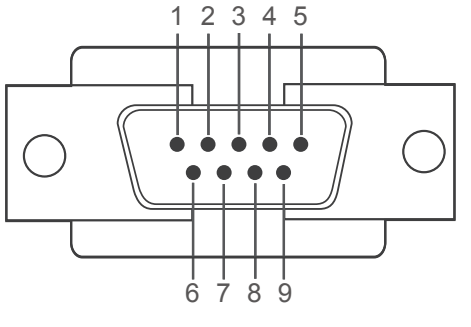

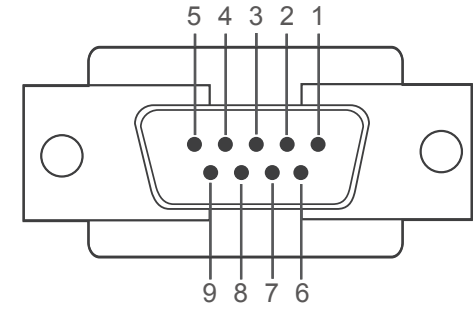

<オス型> <メス型>

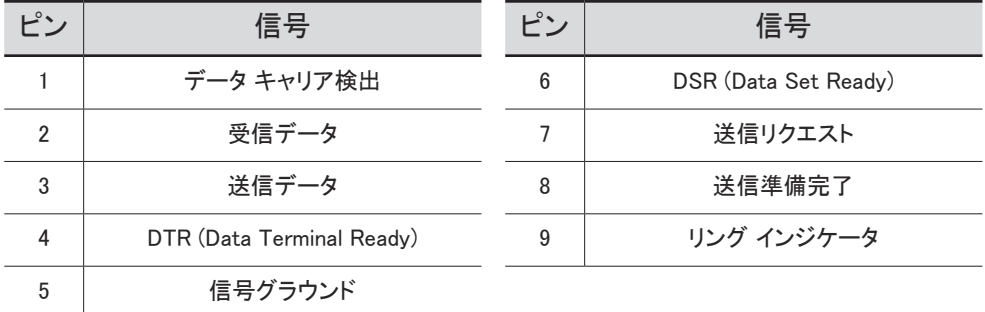

<span id="page-30-0"></span>• RS232C ケーブル コネクタ: ステレオ ケーブルを接続する 9 ピン D-Sub

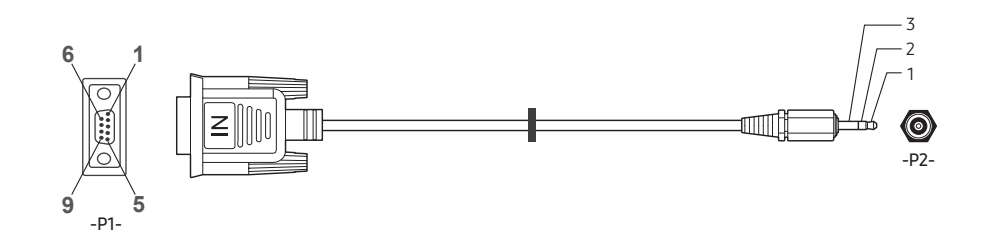

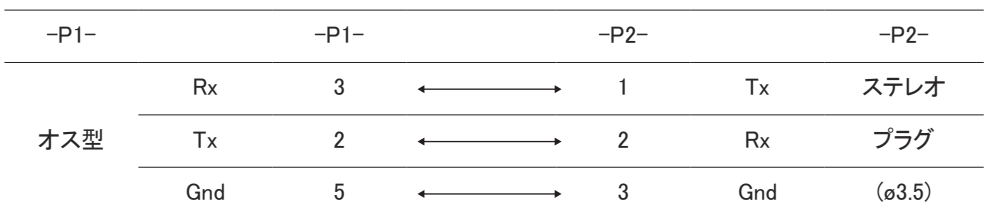

LAN ケーブル

• ピン配置

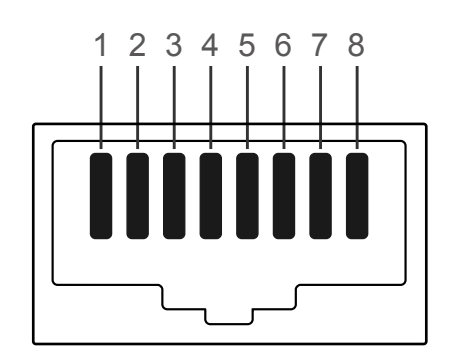

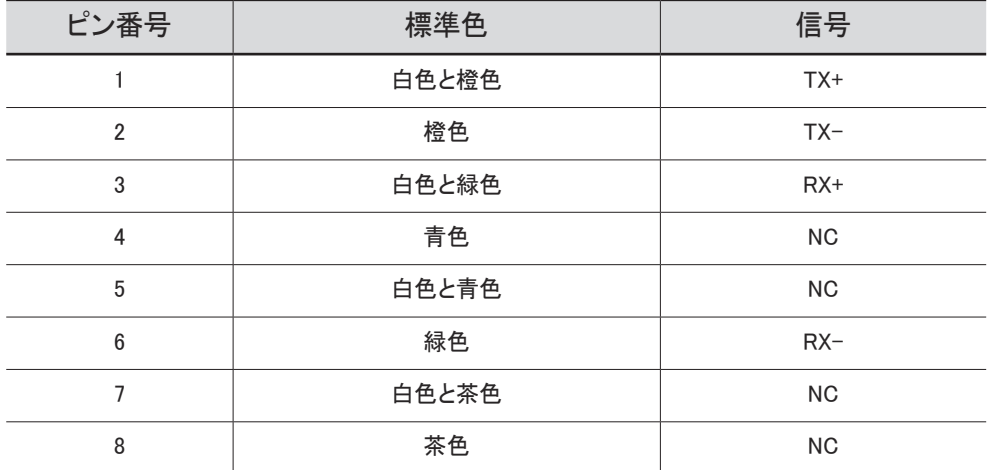

• コネクタ : LAN IN

クロス LAN ケーブル (PC から LFD へ)

### ダイレクト LAN ケーブル (PC から HUB へ)

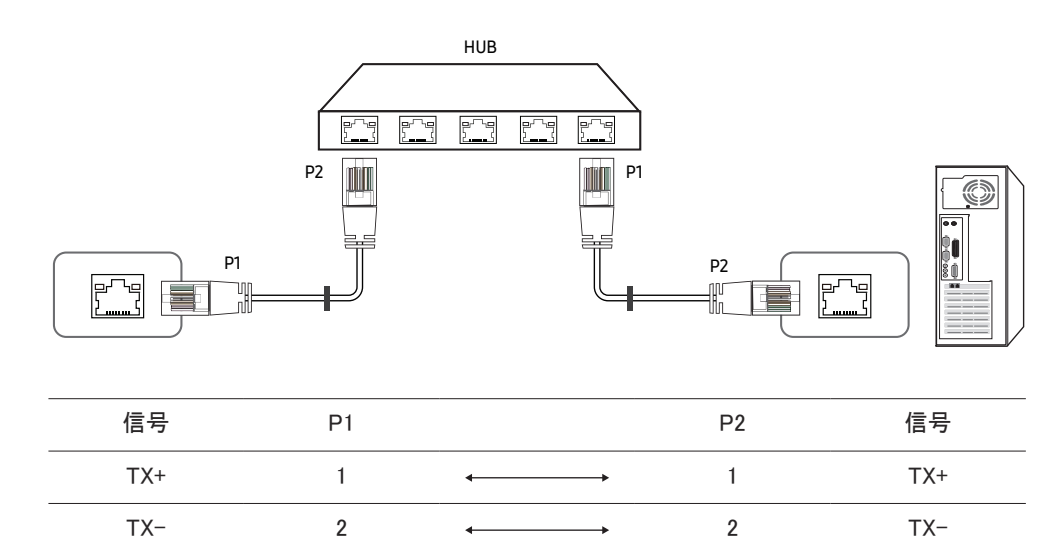

 $RX^+$  3  $\longleftrightarrow$  3 RX+ RX- 6 6 RX-

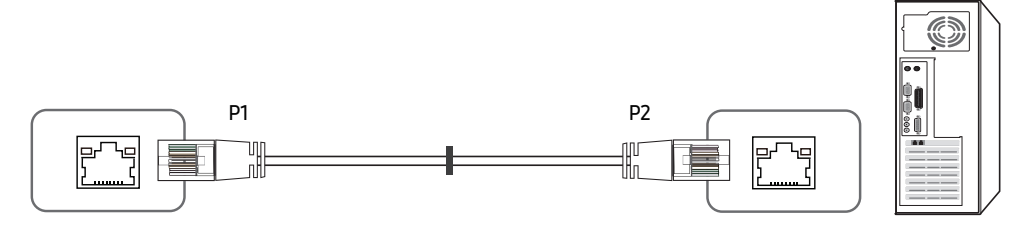

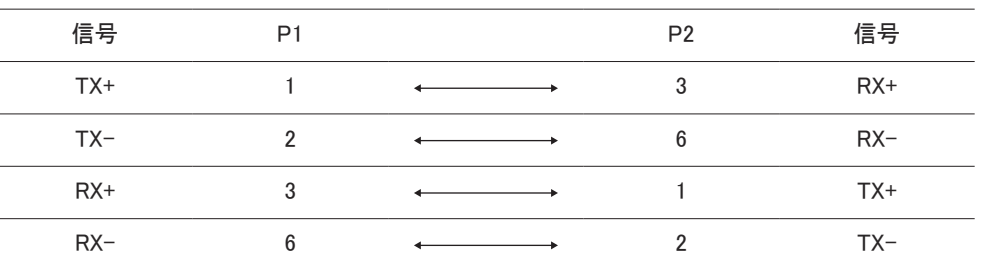

### <span id="page-32-0"></span>接続

**♪** 各アダプタを製品の適切な RS232C IN または OUT ポートに接続してください。

● 接続用部品は、モデルによって異なる場合があります。

• 接続 1

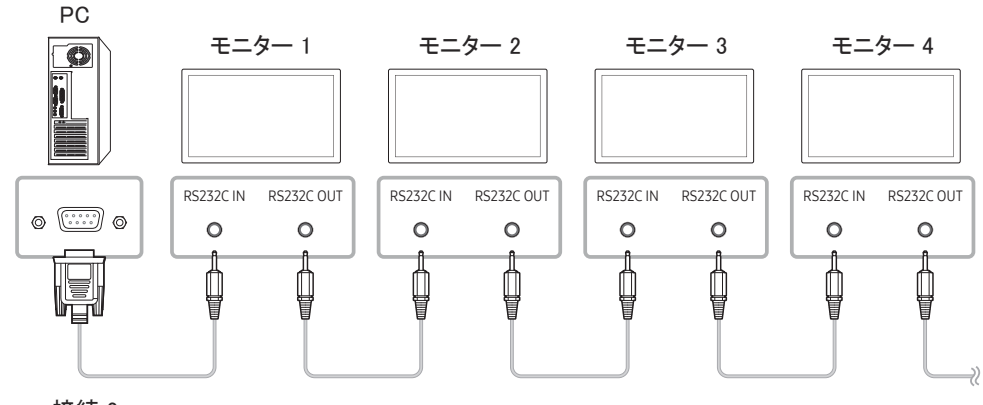

• 接続 2

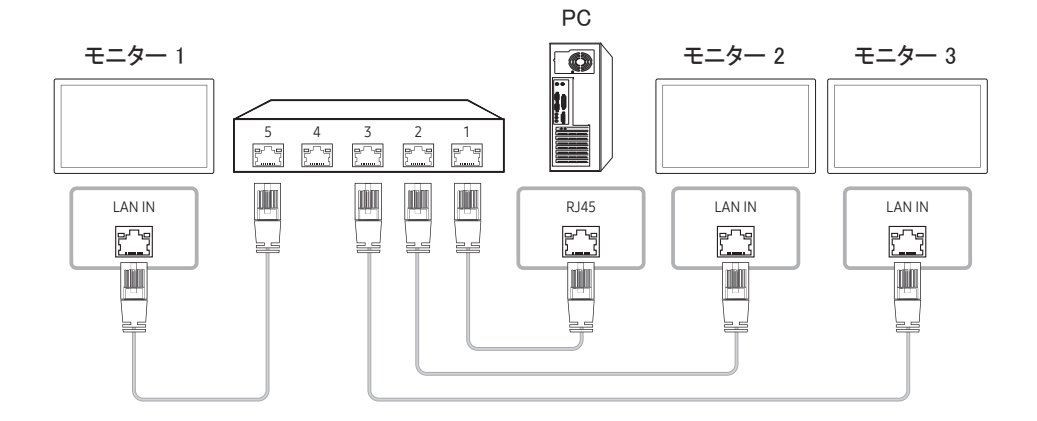

• 接続 3

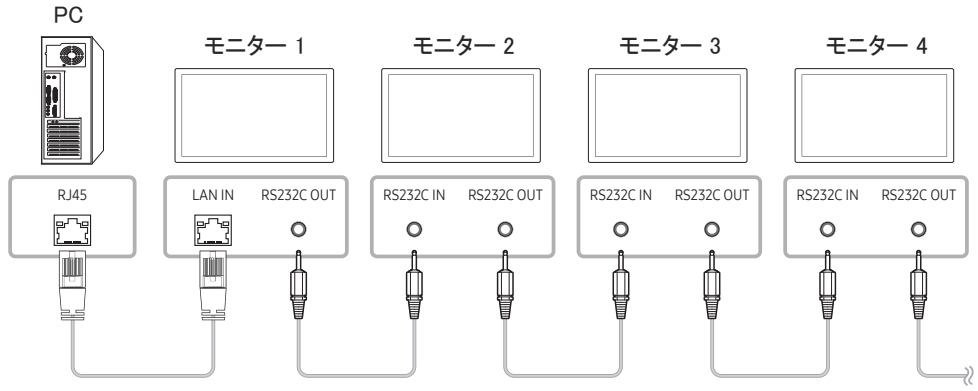

#### • 接続 4

● このオプションは、LAN IN ポートと LAN OUT ポートを搭載したモデルでのみ利用できます。

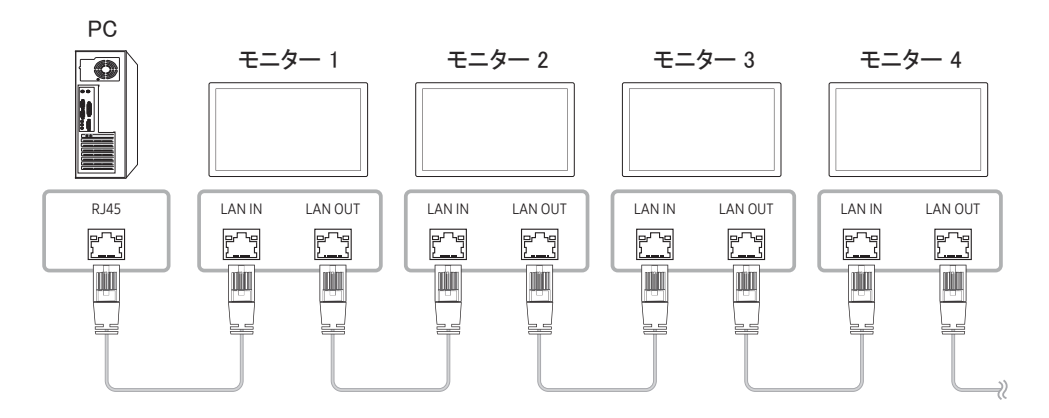

### <span id="page-33-0"></span>制御コード

#### 制御状態の表示 (制御コマンド取得)

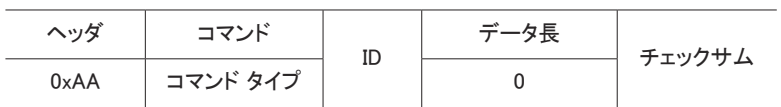

#### 制御 (制御コマンドのセット)

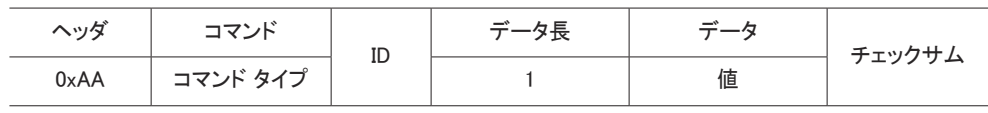

#### コマンド

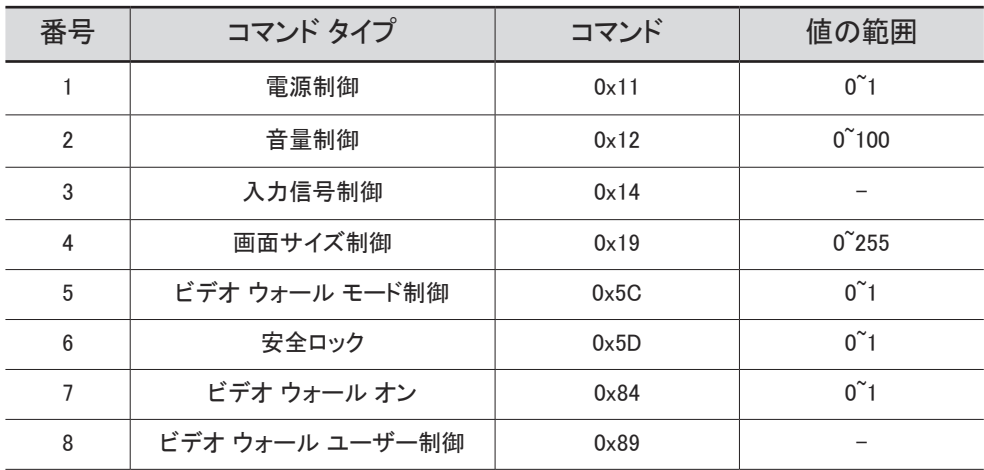

• 実行されるすべての通信は、16 進数です。チェックサムの計算は、ヘッダを除くすべて の値を合計して行います。以下に示すようにチェックサムの合計が 2 桁を超える場合は (11+FF+01+01=112)、最初の桁を消します。

例: 電源 On & ID=0

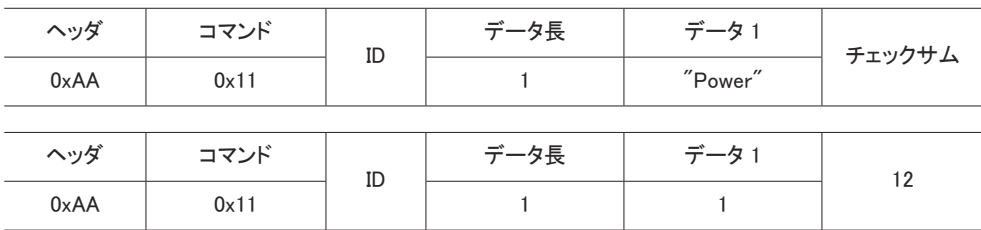

• シリアルケーブルで接続されたすべてのデバイスを ID に関わらず同時に制御するには、ID を "0xFE" に設定してコマンドを送信します。コマンドはデバイスごとに実行されますが、ACK は返 されません。

#### 電源制御

#### • 機能

製品の電源オン / オフは、PC を使用して行うことができます。

• 電源状態の表示 (Get Power ON / OFF Status)

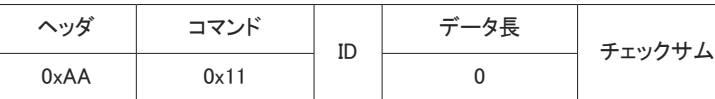

• 電源 オン / オフの設定 (Set Power ON / OFF)

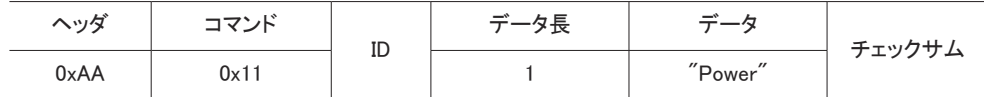

"Power": 製品に設定する電源コード。

1: 電源オン

#### 0: 電源オフ

• Ack

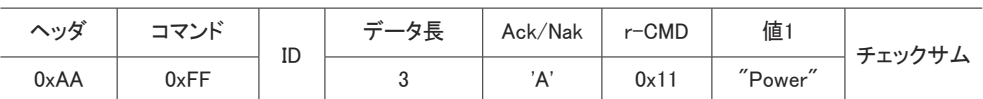

"Power": 製品に設定する電源コード。

#### • Nak

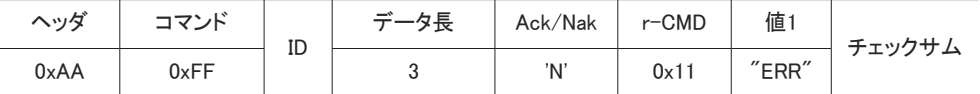

"ERR" : 発生したエラーを示すコード。

### 音量制御

#### • 機能

製品の音量は、PC を使用して調整することができます。

• 音量状態の表示 (Get Volume Status)

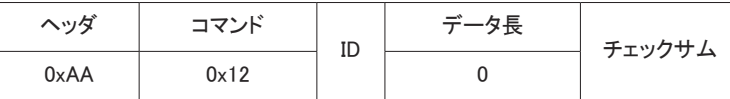

• 音量の設定 (Set Volume)

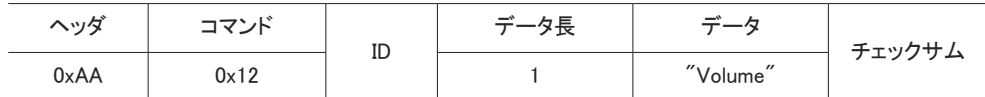

"Volume": 製品に設定する音量値コード。(0-100)

• Ack

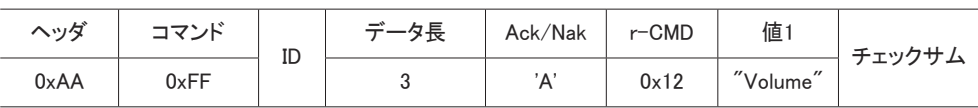

"Volume": 製品に設定する音量値コード。(0-100)

• Nak

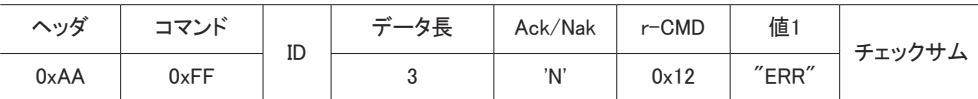

"ERR" : 発生したエラーを示すコード。

#### 入力信号制御

#### • 機能

製品の入力ソースは、PC を使用して変更することができます。

#### • 入力信号状態の表示 (Get Input Source Status)

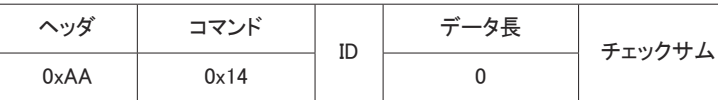

• 入力信号の設定 (Set Input Source)

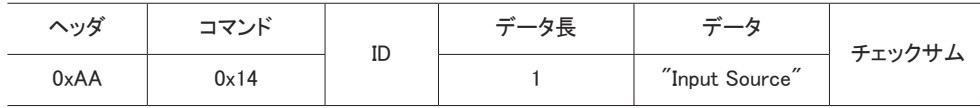

"Input Source": 製品に設定する入力ソース コード。

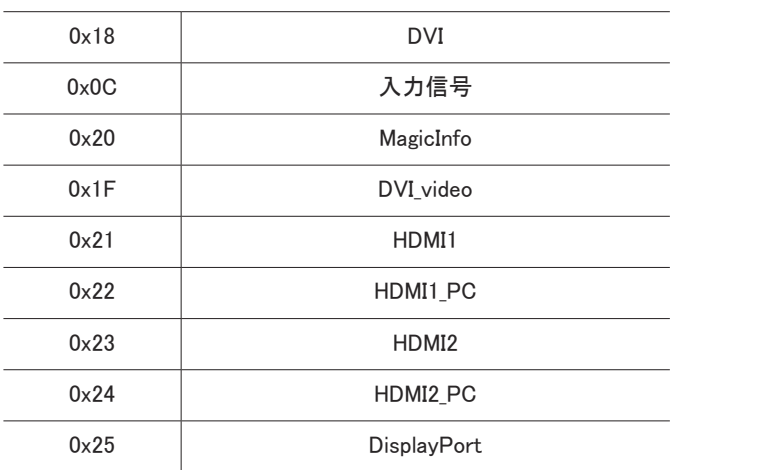

● DVI\_video、HDMI1\_PC および HDMI2\_PC は、Set コマンドと共に使用できません。これらの入力 信号は、"Get" コマンドにのみ応答します。

■ MagicInfo は、MagicInfo 機能を備えるモデルでのみ使用することができます。

#### • Ack

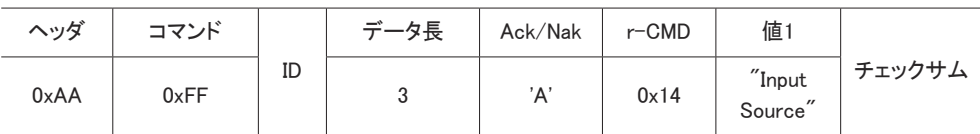

"Input Source": 製品に設定する入力ソース コード。

• Nak

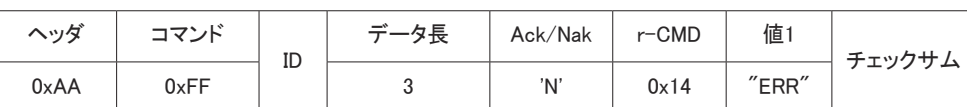

"ERR" : 発生したエラーを示すコード。
### 画面サイズ制御

#### • 機能

製品の画面サイズは、PC を使用して変更することができます。

• 画面サイズの表示 (Get Screen Size Status)

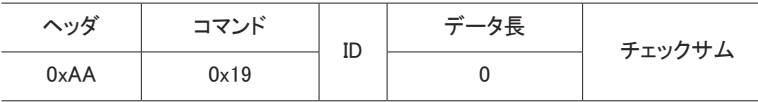

• Ack

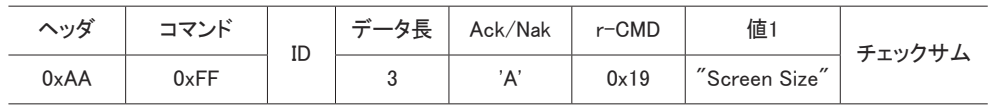

「Screen Size":製品の画面サイズ (範囲: 0 – 255、単位:インチ)

• Nak

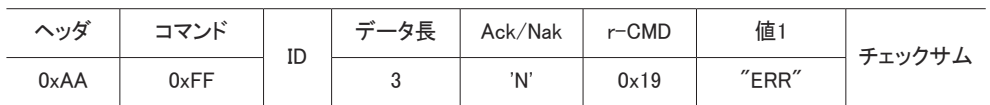

"ERR": 発生したエラーを示すコード

### 画面分割モード制御

• 機能

画像分割 モードは、PC を使用して製品上で有効にすることができます。 この制御は、画像分割 が有効になっている製品でのみ使用できます。

• 画面分割モードの表示 (Get Video Wall Mode)

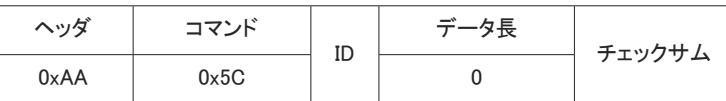

• 画面分割の設定 (Set Video Wall Mode)

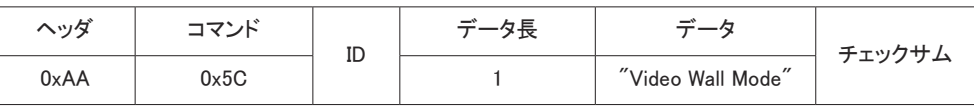

"Video Wall Mode": Video Wall モードを製品で有効にするために使用するコード

#### 1: フル

#### 0: ナチュラルモード

• Ack

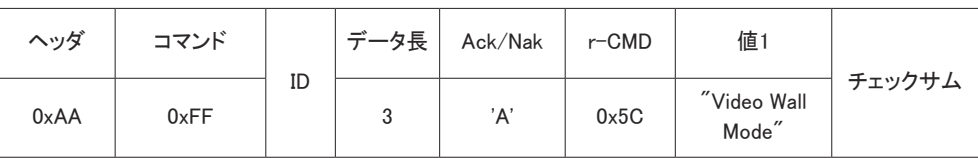

"Video Wall Mode": Video Wall モードを製品で有効にするために使用するコード

• Nak

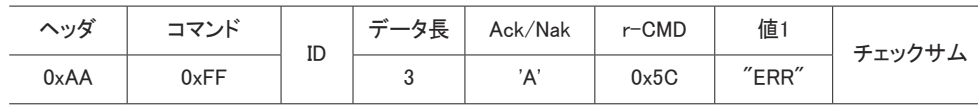

"ERR": 発生したエラーを示すコード

### 安全ロック

• 機能

PC を使用して、製品の 安全ロックをオン 機能のオン/オフを切り替えることができます。 この制御は、電源のオン、オフに関わらずいつでも使用することができます。

#### • 安全ロック状態の表示 (Get Safety Lock Status)

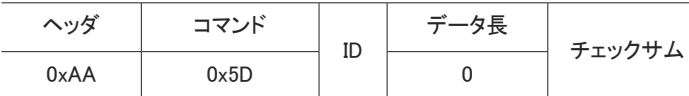

• 安全ロックの有効化または無効化 (Set Safety Lock Enable / Disable)

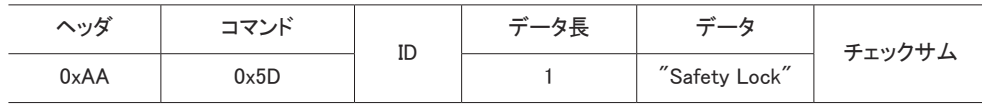

"Safety Lock": 製品に設定する安全ロック コード

```
1: オン
```
0: オフ

#### • Ack

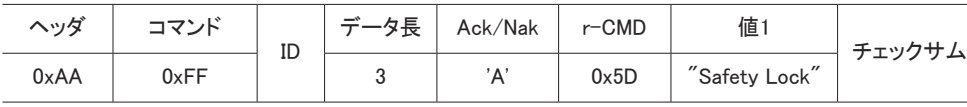

"Safety Lock": 製品に設定する安全ロック コード

#### • Nak

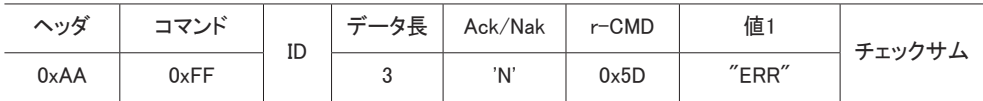

"ERR": 発生したエラーを示すコード

## ビデオ ウォール オン

• 機能

PC を使用して製品のビデオ ウォール機能のオン/オフを切り替えます。

• ビデオ ウォールのオン/オフ状態の取得

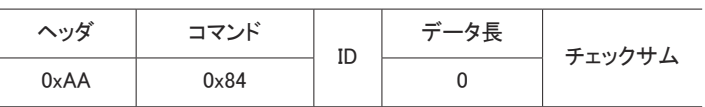

• ビデオ ウォールのオン/オフの設定

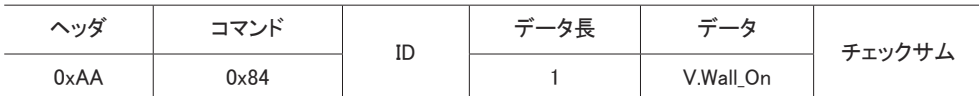

● V.Wall On: 製品に設定するビデオ ウォール コード

1: ビデオ ウォール オン

0: ビデオ ウォール オフ

• Ack

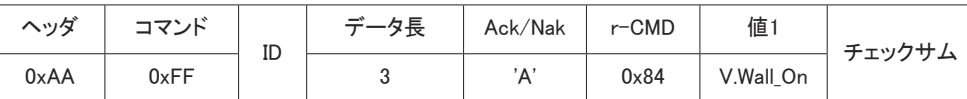

V.Wall\_On : 同上

• Nak

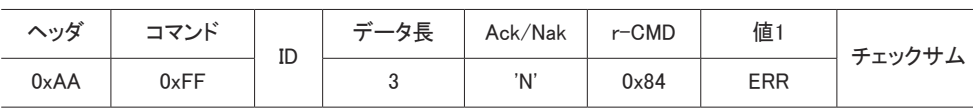

"ERR": 発生したエラーを示すコード

## ビデオ ウォール ユーザー制御

• 機能

PC を使用して製品のビデオ ウォール機能のオン/オフを切り替えます。

• ビデオ ウォールの状態の取得

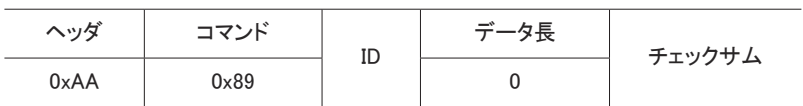

• ビデオ ウォールの設定

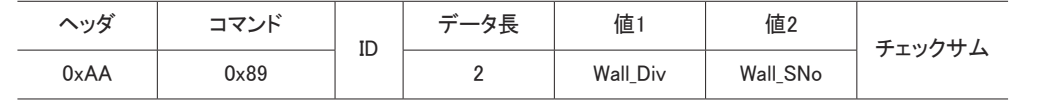

### Wall SNo: 製品に設定されている製品番号コード

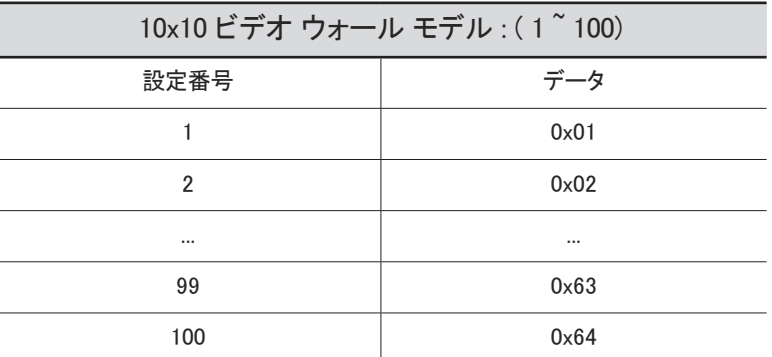

• Ack

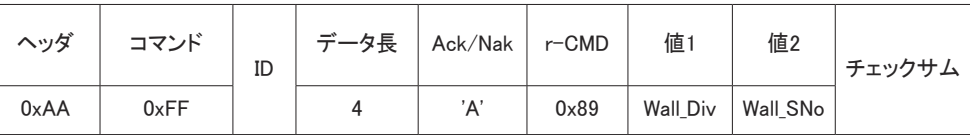

• Nak

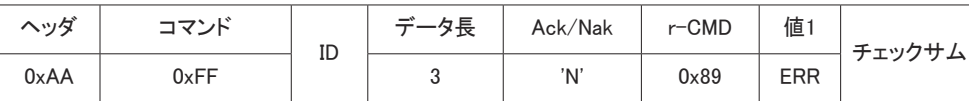

"ERR": 発生したエラーを示すコード

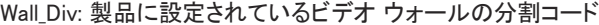

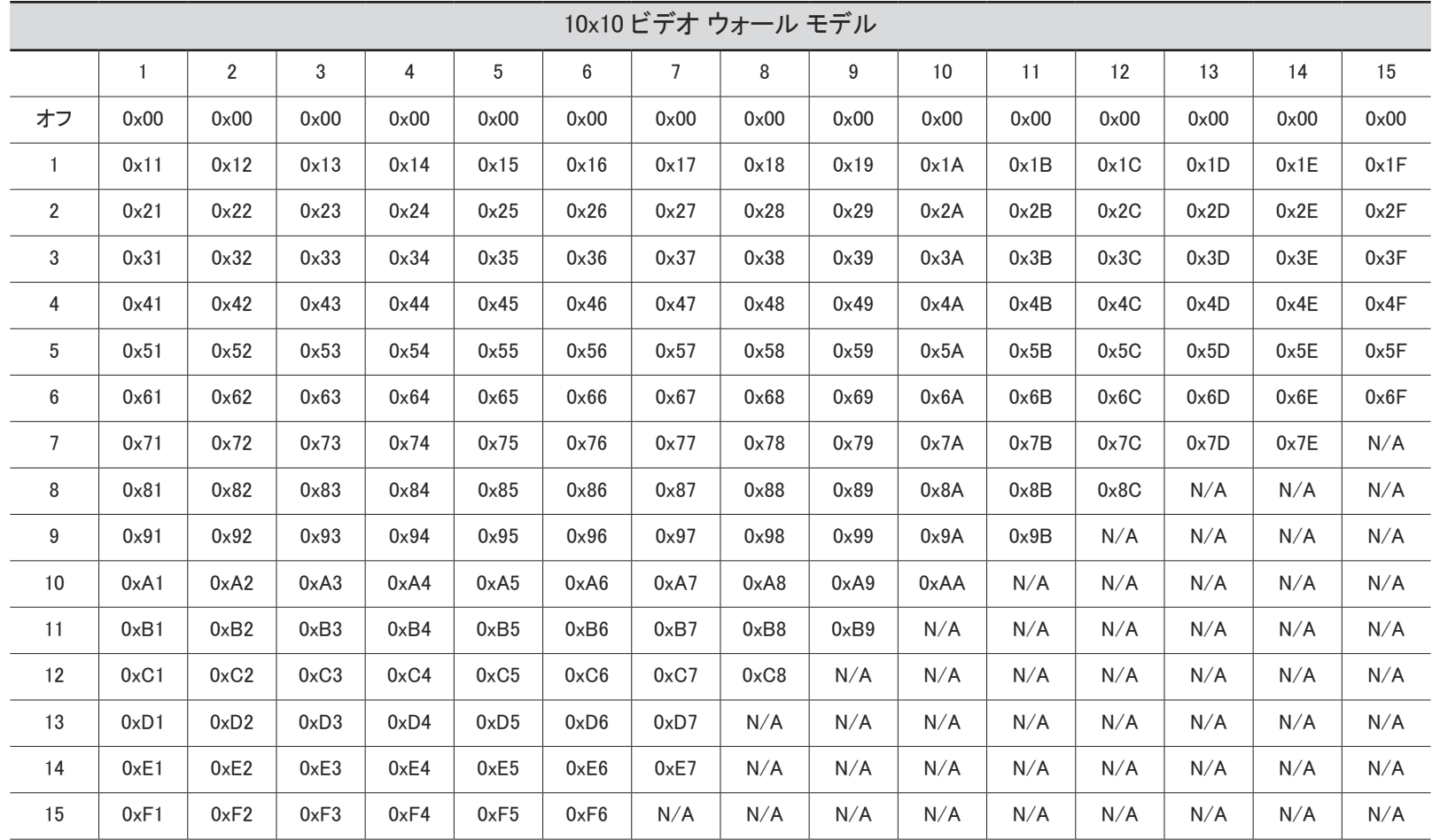

# MDC の使用

MDC (Multiple Display Control) は、PC を使用して簡単に複数のディスプレイ装置を同時に制御でき るようにするアプリケーションです。

MDC プログラムの使用方法の詳細については、プログラムのインストール後、ヘルプを参照してく ださい。MDC プログラムは Web サイトからダウンロードできます。(http://displaysolutions.samsung. com)

- **♪** 画面左上の On または Off ボタンを押した場合、製品のステータス チェックには 1 分ほどかかり ます。他のコマンドを実行するには、1 分経ってからお試しください。
- 複数の機器を接続して複数のディスプレイを制御する方法についての詳細は、[33](#page-32-0) ページを参照 してください。

# MDC プログラムのインストール / アンインストール

" インストールおよびアンインストール手順は、OS によって異なる場合があります。

### 設置の際の注意事項

- **♪ MDC のインストールは、グラフィック カード、マザー ボードおよびネットワークの状態によって異** なります。
- 1 MDC Unified のインストール プログラムをクリックします。
- 2 [Next]をクリックします。
- 3 "Welcome to the InstallShield Wizard for MDC\_Unified" 画面が表示された場合は、[Next] をクリ ックします。
- 4 表示される [License Agreement] ウィンドウで、[I accept the terms in the license agreement] を 選択して [Next] をクリックします。
- 5 表示される [Customer Information] ウィンドウで、すべての情報フィールドに入力して [Next] を クリックします。
- 6 表示される [Destination Folder] ウィンドウで、プログラムのインストール先のディレクトリ パスを 選択してから [Next] をクリックします。
	- " ディレクトリ パスを指定しない場合には、プログラムはデフォルトのディレクトリ パスにインス トールされます。
- 7 表示される [Ready to Install the Program] ウィンドウで、プログラムのインストール先のディレク トリ パスを確認してから [Install] をクリックします。
- 8 インストールの進捗状況が表示されます。
- 9 表示される [InstallShield Wizard Complete] ウィンドウで [Finish] をクリックします。
	- [Launch the program] を選択して [Finish] をクリックすると、MDC プログラムが直ちに実行さ れます。
- 10 インストール後には、デスクトップ上に [MDC Unified] ショートカット アイコンが作成されます。
	- MDC の実行アイコンは、PC システムや製品の仕様によって表示されないことがあります。 ● 実行アイコンが表示されない場合には、F5 を押してください。

### アンインストール

- 1 [スタート] メニューの [設定] → [コントロール パネル] を選択して、[プログラムの追加と削除] を ダブルクリックします。
- 2 リストから [MDC Unified] を選択して、「変更/削除R] をクリックします。

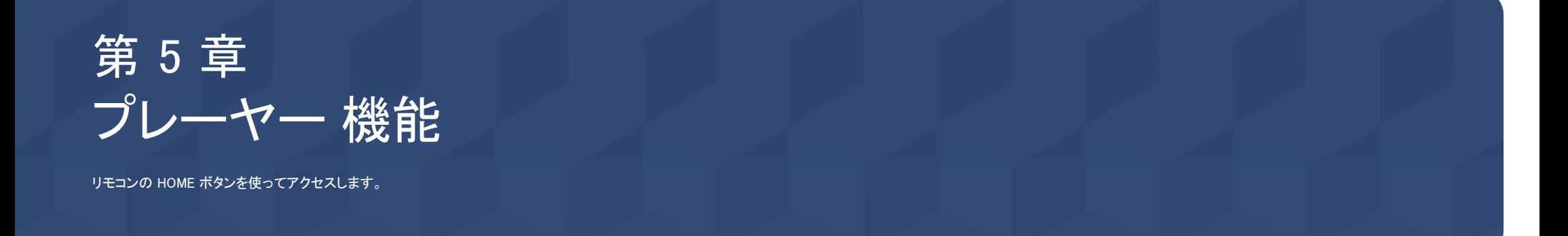

プレーヤー

#### $HOME \n\overset{\sim}{\omega} \rightarrow \mathcal{J} \nu - \mathcal{V} - \rightarrow E NTER$

スケジュール付きのチャンネル、テンプレート、ファイルなどのさまざまなコンテンツを再生します。

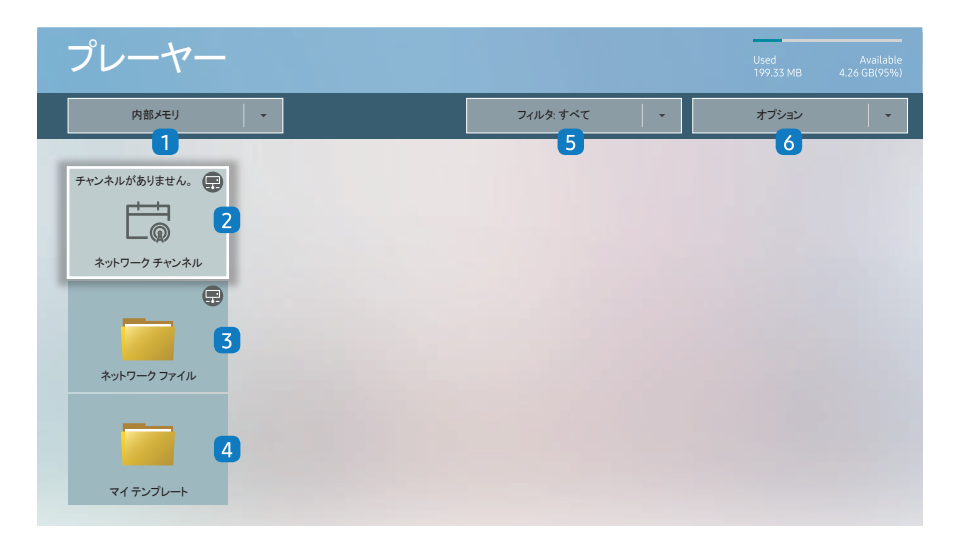

● 表示画面は製品のモデルによって異なる場合があります。

♪ プレーヤー 機能を使用するには、システム の 再生手段 を MagicInfo に設定します。 (MENU III → システム → 再生手段 → MagicInfo)

● この機能を使用する前に、必ず 現在時刻設定 を設定してください。

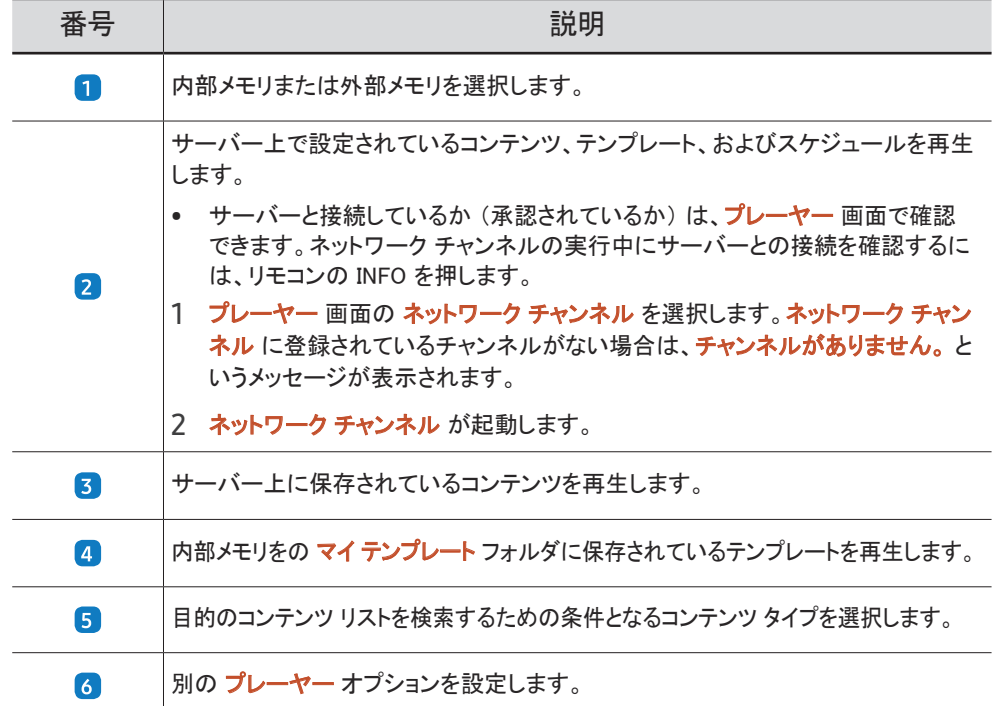

## コンテンツの表示

- 1 内部メモリまたは外部メモリを選択します。選択したメモリに保存されているファイルが表示され ます。
- 2 目的のファイルを選択します。コンテンツが画面に表示されます。(互換性があるファイル形式の 詳細については、「プレイヤーと互換性のあるファイル形式」のセクションをお読みください。)

## コンテンツ実行時

### リモコンの操作ボタン

リモコンのボタンを押すと、プレイリストのコンテンツを再生、一時停止、またはスキップできます。

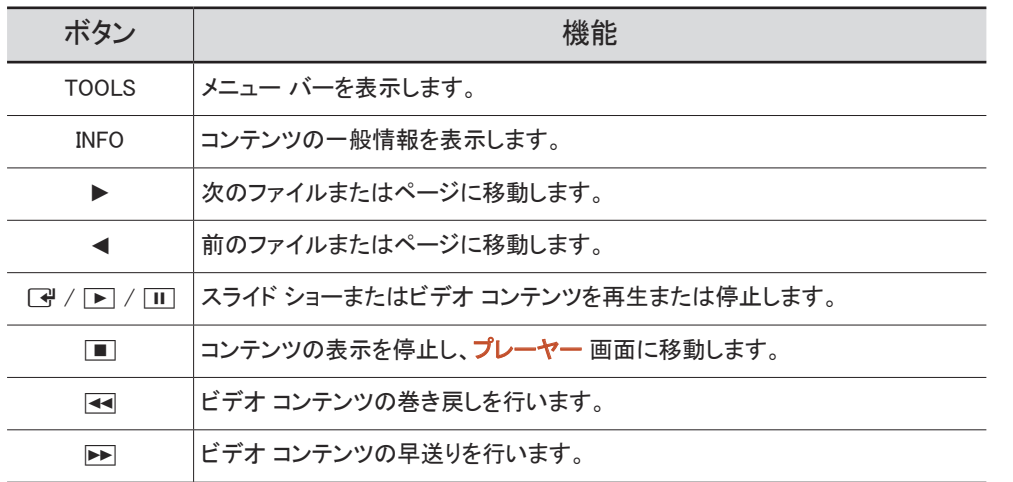

■ Internal Memory または USB に画像ファイルが 1 つしかない場合、スライド ショーは再生されま せん。

● USB 内のフォルダ名が長すぎる場合、フォルダを選択できません。

- コンテンツの向き のポートレイト オプションは、解像度が 3840 × 2160 を超えるコンテンツには 使用できません。
- **♪ 解像度が 3840 × 2160 を超えるビデオの コンテンツ サイズ は、全画面 のみをサポートします。**

### 利用可能なメニュー

設定を変更するには、コンテンツの再生中にリモコンの TOOLS ボタンを押します。

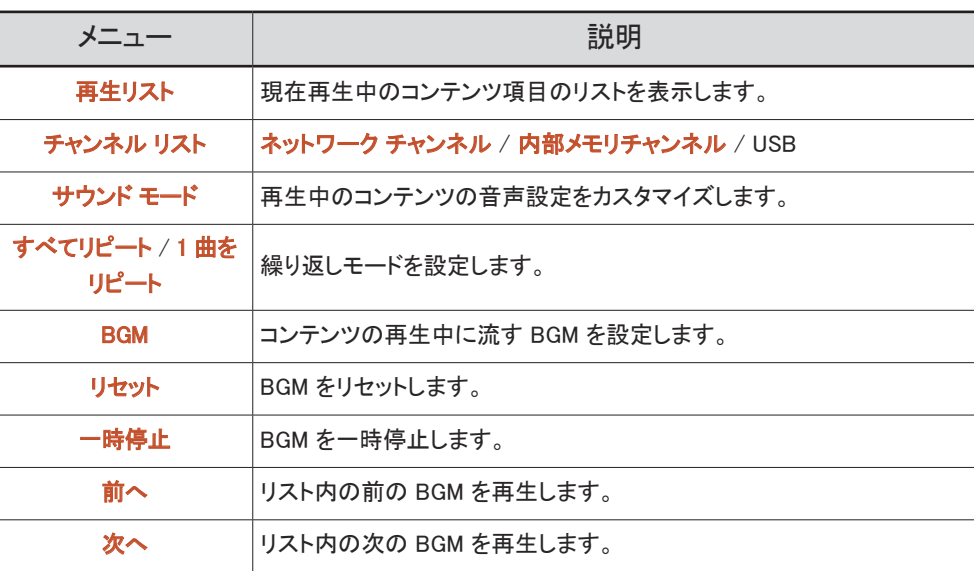

● リセット、一時停止、前へ、次へ は BGM が設定されている場合にのみ表示されます。

# プレーヤー と互換性のあるファイル形式

- サポートされるファイル システムには FAT32 および NTFS があります。
- 垂直および水平解像度が最大解像度を超えているファイルは再生できません。ファイルの垂直 および水平解像度を確認してください。
- サポートされているビデオおよびオーディオ コーデックの種類とバージョンを確認してください。
- サポートされているファイルのバージョンを確認してください。
	- PowerPoint は、 バージョン 97 から 2013 をサポートしています
- **♪ USB と 内部メモリ** 間でファイルを転送するには、オプション → 送信 をクリックします。
	- テンプレート ファイルの場所
		- 内部メモリ → USB転送: USB → MagicinfoSlide フォルダの配下
		- USB → 内部メモリ 転送:内部メモリ → マイ テンプレート フォルダの配下
	- その他のファイルの場所 (テンプレート以外)
		- 内部メモリ → USB転送 : USB → MagicinfoSlide フォルダの配下
		- USB → 内部メモリ 転送:ルート フォルダの配下

### ネットワーク スケジュール マルチフレーム

### 再生の制限事項

- FHD 動画ファイルは 1 ~ 3 つを同時に再生できます。また、UHD 動画ファイルおよび FHD 動 画ファイルは同時に 1 つのみ再生可能です。縦再生モードでは、FHD 動画ファイルを 3 つ同時 に再生できます。また、UHD 動画ファイルは同時に 1 つのみ再生可能です。
- Microsoft Office ファイル (PPT および Word ファイル) と PDF ファイルの場合、同時に使用でき るファイル タイプは 1 つのみです。
- LFD(\*.LFD)ファイルはサポートされていません。
- 解像度が 3840 × 2160 を超えるコンテンツはサポートされません。

#### 音声出力の制限事項

- 複数の音声出力を使用することはできません。
- 再生の優先順位: ネットワーク BGM → ローカル BGM → ユーザーが選択したメイン フレームの ビデオ ファイル
	- ネットワーク BGM: この設定は、サーバー スケジュール作成時に行うことができます。
	- **♪** ローカル BGM: BGM 設定は、プレーヤー 再生中に TOOLS ボタンを押すと表示されるツー ルを使って行います。
	- " ユーザーが選択したメイン フレーム: メイン フレーム設定は、サーバー スケジュール作成時 に行うことができます。

### テンプレート ファイル(\*.LFD)

#### 制限事項

- USB 記憶装置にContentsおよびSchedules フォルダが発行されていることを確認します。 ● 適切に発行されたコンテンツは、USB デバイスに Published Content ■ として表示されます。
	- ♪ USB デバイスに発行したコンテンツ (Published Content □) を 内部メモリ にコピーする場 合、内部メモリ には Published Content のコンテンツのみ表示されます。Contents およ び Schedules フォルダは、内部メモリの配下には表示されません。

### 再生の制限事項

- 最大で 2 つのビデオ (ビデオ) ファイルを再生できます。
- Microsoft Office ファイル (PPT および Word ファイル)と PDF ファイルの場合、同時に使用でき るファイル タイプは 1 つのみです。
- 複数の動画ファイルを同時に再生する場合、表示エリアがお互いに重なっていないか確認してく ださい。

#### 音声出力の制限事項

- 複数の音声出力を使用することはできません。
- 再生の優先順位: ネットワーク BGM → ローカル BGM → ユーザーが選択したメイン フレームの ビデオ ファイル

# ビデオ コーデック

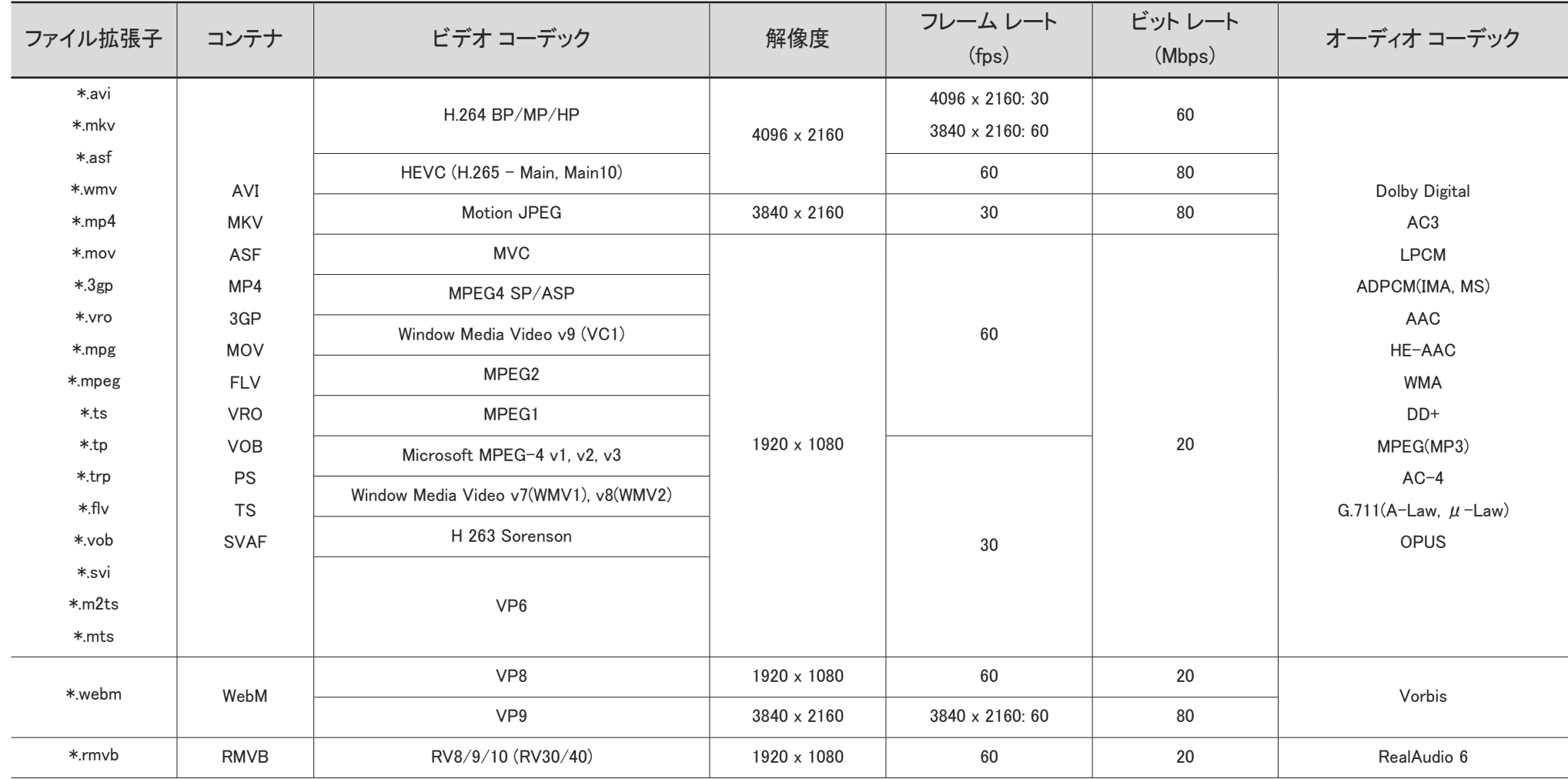

#### その他の制限事項

- コンテンツに問題があると、コーデックが正しく機能しないことがあります。
- コンテンツまたはコンテナにエラーがある場合、動画コンテンツは再生できないか、再生できても 正常に再生されません。
- TVの対応レーティングを超える標準のビッ トレート / フレーム レートを使用している場合、サウ ンドまたは動画が動作しないことがあります。
- インデックス テーブルにエラーがある場合、シーク(ジャンプ)機能は動作しません。
- ネットワーク接続を通じて動画を再生する場合、データ転送速度により動画がなめらかに再生さ れないことがあります。
- USB / デジタル カメラ デバイスによっては、TV に対応していないものがあります。
- HEVC コーデックは MKV / MP4 / TS コンテナでのみ使用できます。
- MVC コーデックは部分的にサポートされます。

#### ビデオ デコーダ

- H.264 UHD はレベル 5.1 まで、H.264 FHD はレベル 4.1 まで対応します。(TV は FMO / ASO / RS には対応しません)
- HEVC UHD はレベル 5.1 まで、HEVC FHD はレベル 4.1 まで対応します。
- HEVC 8K はレベル 6.1 まで対応します。
- VC1 AP L4 には対応していません。
- GMC 2 以上には対応していません。
- 1 つのビデオ ファイルを再生中の場合は、以下の条件ではシームレス モードはサポートされません。 – 互換性のないコーデック (MVC、VP3、MJPEG) ↔ 互換性のないコーデック
	- 互換性のないコーデック ↔ 互換性のあるコーデック
	- 解像度がモニターの解像度と異なります。
	- 周波数がモニターの周波数と異なります。

#### オーディオ デコーダ

- WMA は最大 10 Pro 5.1 チャンネル、M2 プロファイルに対応しています。
- WMA1、WMA Lossless / 音声には対応していません。
- QCELP、AMR NB/WB には対応していません。
- Vorbis は最大 5.1 チャンネルに対応しています。
- Dolby Digital Plus は最大 5.1 チャンネルに対応しています。
- 対応サンプル レートは、8、11.025、12、16、22.05、24、32、44.1、および 48 kHz で、コーデックに よって異なります。

#### 画像

- 互換性がある画像ファイル形式:JPEG、PNG、BMP **● 32 ビット、24 ビットおよび 8 ビットの BMP ファイルを使用できます。**
- サポートされている最大解像度:7680 x 4320(JPEG)、4096 x 4096(PNG, BMP) **♪ 1つの LFD ファイルで 10 ファイルを再生時 - 5120 × 5120**
- 対応最大ファイル サイズ:20MB
- サポートされる スライドショー効果:9 のエフェクト (フェード 1、 フェード 2、ブラインド、スパイラル、チェッカー、リニア、ストリップ、ワイプ、ランダム)

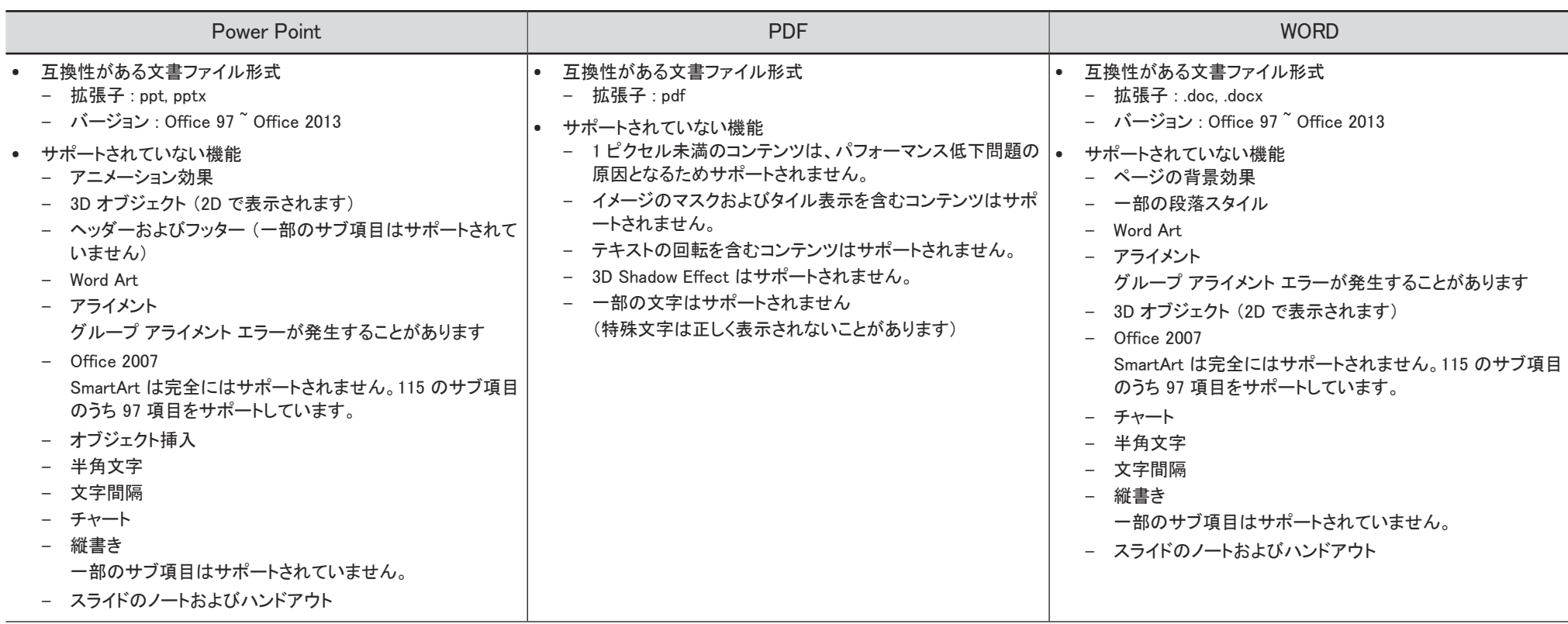

# スケジュール

HOME 企 → スケジュール → ENTER E

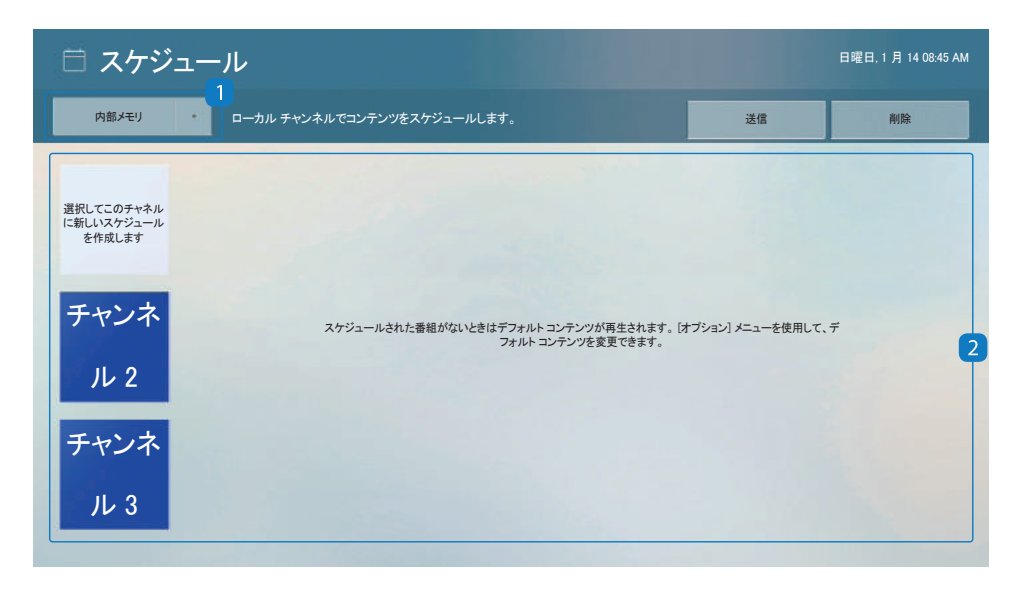

選択した記憶装置からインポートされるスケジュールを確認できます。

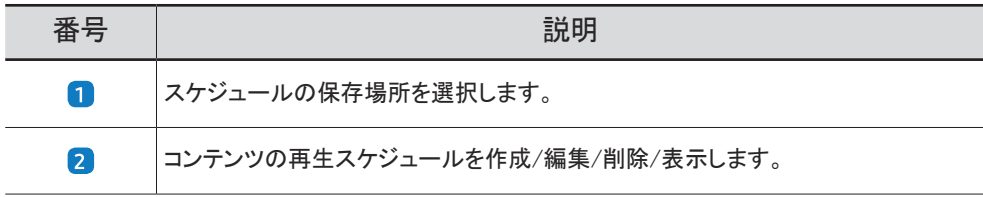

● 表示画面は製品のモデルによって異なる場合があります。

# クローン製品

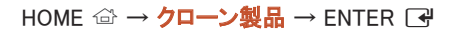

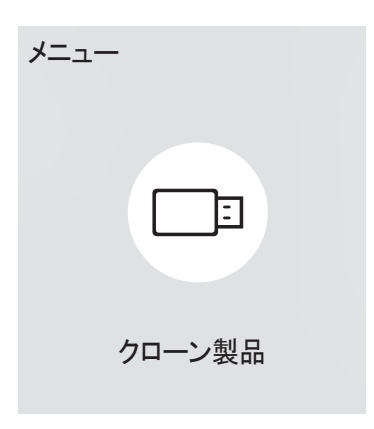

● 表示画面は製品のモデルによって異なる場合があります。

製品内の設定を外部記憶装置にエクスポートします。外部記憶装置から設定をインポートすることも可能です。 このオプションは複数の製品に同じ設定を割り当てたいときに便利です。

#### 外部記憶装置内に複製ファイルがない場合

- 1 外部記憶装置を接続して、次にクローン製品 機能を実行します。
- 2 外部ストレージ機器にクローン ファイルが見つかりません。この機能の設定を外部ストレージ機器にエクスポートしま すか? メッセージが表示されます。
- 3 エクスポート を選択し、設定をエクスポートします。

#### 外部記憶装置内に複製ファイルがある場合

- 1 外部記憶装置を接続して、次にクローン製品 機能を実行します。
- 2 クローン ファイルが見つかりません。オプションを選択してください。 メッセージが表示されます。 外部ストレージからインポート または 外部ストレージにエクスポート 機能を実行します。
	- 外部ストレージからインポート:外部記憶装置に保存されている設定を製品にコピーします。  $\blacklozenge$  設定が完了すると、製品は自動的に再起動されます。
	- 外部ストレージにエクスポート:製品内の設定を外部記憶装置にコピーします。

# ID 設定

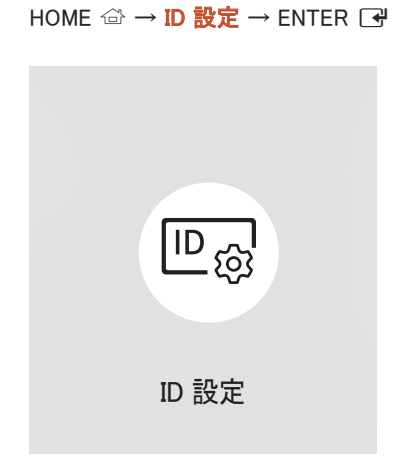

" 表示画面は製品のモデルによって異なる場合があります。

セットに ID を割り当てます。

# 機器 ID

#### 各製品の一意の ID 番号を設定します。

- ▲/▼ を押して数字を選択し、■ を押します。
- リモコンの数字ボタンを使用して番号を入力します。

## 機器 ID の自動設定

この機能により RS232C ケーブルで接続したデバイスに自動的に ID 番号が割り当てられます。 **♪** この機能は RS-232C デイジー チェーンの中の最初のデバイスでのみ利用できます。

# PC 接続ケーブル

ディスプレイと PC との接続に使用するケーブルの種類を選択します。

- RS232C ケーブル RS232C ケーブルを通じて MDC と接続します。
- RJ-45 (LAN)/Wi-Fi ネットワーク または RJ-45 (LAN) ケーブル RJ45 ケーブルを通じて MDC と接続します。

■ 使用可能な機能はモデルによって異なる場合があります。

# 画像分割

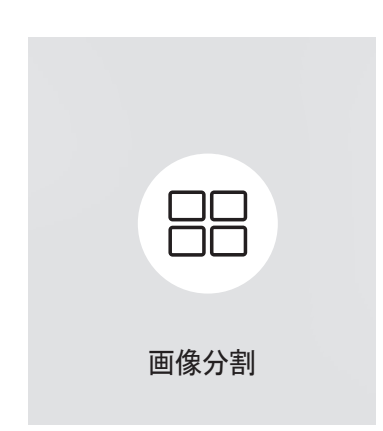

HOME △ → 画像分割 → ENTER F

■ 表示画面は製品のモデルによって異なる場合があります。

画像分割のために接続された複数のディスプレイのレイアウトをカスタマイズします。

さらに、全体の映像の一部を表示するか、または接続された複数のディスプレイそれぞれに同じ映像をリピートします。 複数の画像を表示するには、MDC ヘルプまたは MagicInfo ユーザー ガイドを参照してください。モデルによっては、 MagicInfo 機能をサポートしないものがあります。

### 画像分割

画像分割 を有効または無効にできます。

画像分割を行う場合は、オン を選択します。

• オフ / オン

## 水平方向 x 垂直方向

この機能によりビデオウォール ディスプレイがビデオウォール行列設定に基づいて自動的に分割されます。

ビデオウォール行列を入力します。

ビデオウォール ディスプレイが設定した行列に基づいて分割されます。ディスプレイ デバイスの縦または横の台数は、そ れぞれ 1~15 の範囲で設定できます。

■ ビデオウォール ディスプレイは最大で 225 の画面に分割できます。

● 水平方向 x 垂直方向 オプションは、画像分割 が オン に設定されている場合にのみ有効になります。

## 画面の位置

分割画面を再配列するには、画面の位置 機能を使って行列内の各製品について数の調整を行います。

画面の位置 を選択すると、ビデオウォールを形成している製品に割り当てられている数に応じてビデオウォール行列が表 示されます。

製品を再配列するには、リモコンの方向ボタンを使って製品を別の希望の番号まで移動します。■ ボタンを押します。

**♪ 画面の位置** を使用すれば、画面を最大 225 個(15 x 15)に分割できます。

● 画面の位置 オプションは、画像分割 が オン に設定されている場合にのみ有効になります。

● この機能を使用するときは、水平方向 x 垂直方向 を設定してください。

### フォーマット

ビデオウォール ディスプレイに映像を表示する方法を選択します。

- フルモード: マージンを取らずに映像を全画面で表示します。
- ナチュラルモード: サイズの拡大や縮小を行わずに元の縦横比で映像を表示します。
- フォーマット オプションは、画像分割 が オン に設定されている場合にのみ有効になります。

# ネットワーク ステータス

現在のネットワークとインターネット接続を確認します。

HOME △→ ネットワーク ステータス → ENTER ■

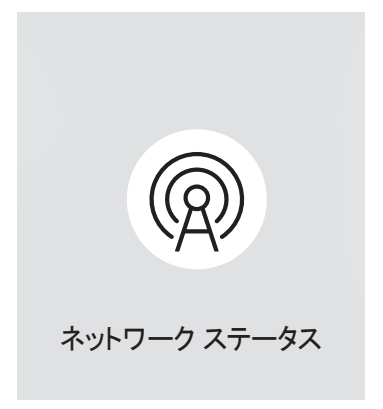

<sup>●</sup> 表示画面は製品のモデルによって異なる場合があります。

# オン/オフタイマー

HOME △ → オン/オフタイマー → ENTER F<sup>2</sup>

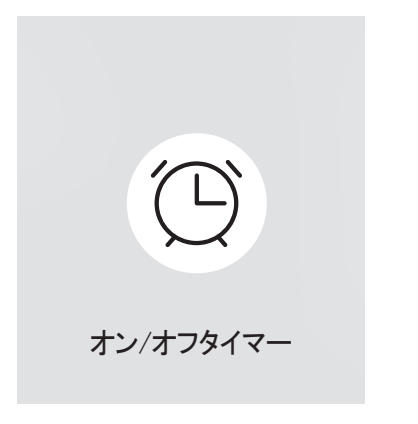

● 表示画面は製品のモデルによって異なる場合があります。

● この機能を使用する前に、必ず 現在時刻設定 を設定してください。

# オンタイマー

オンタイマー を設定すると、選択した日時に自動的に製品がオンになります。

指定した音量または入力ソースで製品がオンになります。

オンタイマー: 7 つのオプションの 1 つを選択してオン タイマーを設定します。現在時刻を先に設定してから使用してください。  $($ オンタイマー 1  $\degree$  オンタイマー 7)

- **♪ MagicInfo** モードでは、オンタイマー を内部メモリ/USB メモリ オプションで使用できますが、内部メモリを使用すること をお勧めします。
- *●* バッテリー駆動の USB デバイスを使用すると認識に時間がかかる場合があるため、オンタイマー 機能の正しい動作 は保証できません。
- 設定:オフ、1回、毎日、月~金、月~土、土~日 または 手動 を選択します。手動 を選択した場合は、製品をオンに する日付をオンタイマー 選択できます。
	- 選択された日付はチェックマークで示されます。
- 時刻:時刻 (時および分) を設定します。数字の入力には、数字ボタンか上下の矢印ボタンを使用します。左右の矢 印キーで入力フィールドを変更します。
- 音量(内蔵スピーカー搭載モデル用):音量レベルを設定します。上下の矢印ボタンを使用して音量を変更します。
- 入力ソースを選択します。
- コンテンツ (MagicInfo モードで 入力ソース が 内部/USB に設定されている場合): 製品の電源をオンにしたら、USBデ バイスまたは内部メモリから、再生するファイル(音楽、写真、ビデオなど)をすぐに選択します。

## オフタイマー

7 つのオプションの 1 つを選択してオフ タイマー (オフタイマー) を設定します。(オフタイマー 1 ~ オフタイマー 7)

- 設定:オフ、1 回、毎日、月~金、月~土、土~日 または 手動 を選択します。手動 を選択した場合は、製品をオフに する日付をオフタイマー 選択できます。
	- 選択された日付はチェックマークで示されます。
- 時刻:時刻 (時および分) を設定します。数字の入力には、数字ボタンか上下の矢印ボタンを使用します。左右の矢 印キーで入力フィールドを変更します。

### 休日の管理

休日として指定されている期間は、タイマーが無効になります。

- 休日の追加:休日として追加したい期間を指定します。 ▲/▼ ボタンを使用して追加する休日の開始日と終了日を選択し、完了 ボタンをクリックします。 期間が休日のリストに追加されます。
	- 開始日:休日の開始日を設定します。
	- 終了日:休日の終了日を設定します。
- 削除:休日のリストから選択した項目を削除します。
- 編集:休日項目を選択して、次に日付を変更します。
- 適用されるタイマーの設定: 祝祭日に起動しない場合は オンタイマー と オフタイマー を設定します。
	- 「マ を押して、起動しない オンタイマー と オフタイマー 設定を選択します。
	- 選択した オンタイマー と オフタイマー が起動しなくなります。

# ティッカー

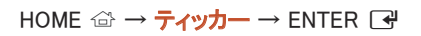

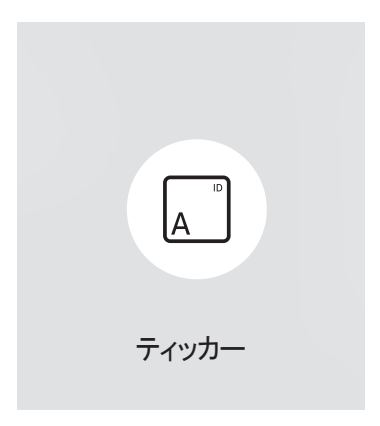

" 表示画面は製品のモデルによって異なる場合があります。

ビデオまたは画像の表示中にテキストを入力すると、テキストが画面に表示されます。

- この機能を使用する前に、必ず 現在時刻設定 を設定してください。
- オフ / オン: ティッカー の使用の有無を設定します。
- メッセージ:画面に表示するメッセージを入力します。
- 時刻:メッセージ を表示する 開始時刻 と終了時刻 を設定します。
- フォントオプション:メッセージのフォントと色を指定します。
- 位置:メッセージの表示位置を選択します。
- スクロール:ティッカー のスクロール効果のオン/オフを切り替えます。メッセージのスクロール 方向 と 速度 を指定し ます。
- プレビュー:ティッカー の設定をプレビューします。

# URL 起動ツール

HOME 企 → URL 起動ツール → ENTER E

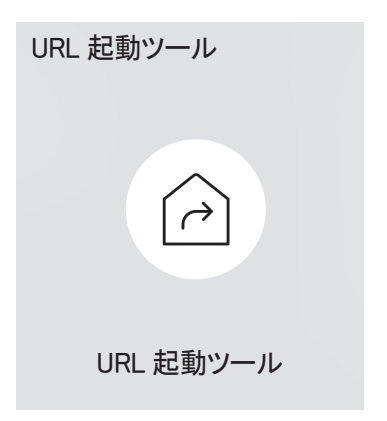

● 表示画面は製品のモデルによって異なる場合があります。

URL 起動ツール 機能の使用方法の詳細については、製品を購入した販売店にお問い合わせください。

- この機能は、モデルによってはサポートされない場合があります。
- URL 起動ツール 機能を使用するには、システム の 再生手段 を URL 起動ツール に設定します。 (MENU Ⅲ → システム → 再生手段 → URL 起動ツール)

# URL起動ツール設定

HOME △ → URL起動ツール設定 → ENTER E

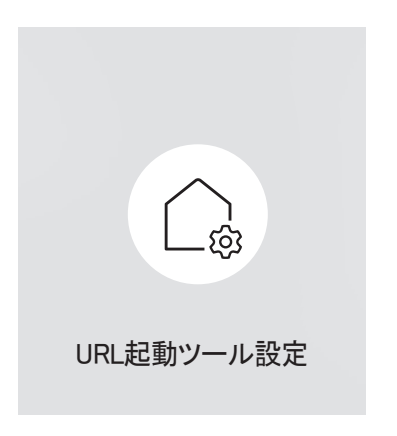

<sup>●</sup> 表示画面は製品のモデルによって異なる場合があります。

- URL 起動ツール 機能の使用方法の詳細については、製品を購入した販売店にお問い合わせください。
- この機能は、モデルによってはサポートされない場合があります。
- Web アプリケーションのインストール: URL を入力して Web アプリケーションをインストールします。
- USB 機器からインストール: USB 記憶装置から Web アプリケーションをインストールします。
- アンインストール: インストールした Web アプリケーションをアンインストールします。
- タイムアウトの設定: URL に接続時のタイムアウト時間を設定します。
- 開発者モードを有効にします。

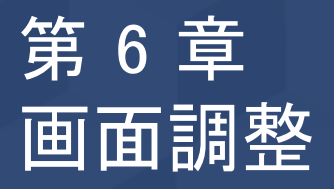

映像 設定 (バックライト、色調 など) を行います。 映像 メニュー オプションのレイアウトは、製品によって異なる場合があります。

# バックライト / 明るさ / コントラスト / シャープネス

#### 本製品では画質調整のためのオプションがいくつか提供されています。

" 本製品の入力に接続されている各外部機器の設定を調整したり保存することができます。

■ 映像の明るさを下げることにより、消費電力を抑えることができます。

MENU  $\text{m}$  → 映像 → ENTER  $\text{F}$ 

| 映像      |                              |
|---------|------------------------------|
| バックライト  | $\overline{\phantom{0}}$ 100 |
| 明るさ     | 45                           |
| コントラスト  | 70                           |
| シャープネス  | 50                           |
| 色温度     | 10000 K                      |
| 詳細設定    |                              |
| 映像オプション |                              |

<sup>&</sup>quot; 表示画面は製品のモデルによって異なる場合があります。

# 色温度

MENU  $\text{III}$  → 映像 → 色温度 → ENTER  $\text{I}$ 

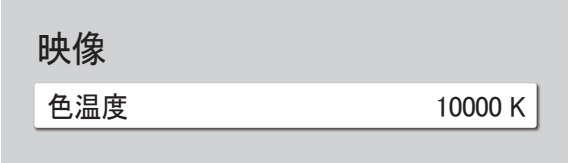

● 表示画面は製品のモデルによって異なる場合があります。

色温度が設定されます。値と温度が同時に上がるため、青色の比率が上がります。(範囲:2800K–16000K) ■ 色調 が オフ になっているときに使用できます。

# 詳細設定

MENU  $\text{III}$  → 映像 → 詳細設定 → ENTER  $\text{C}$ 

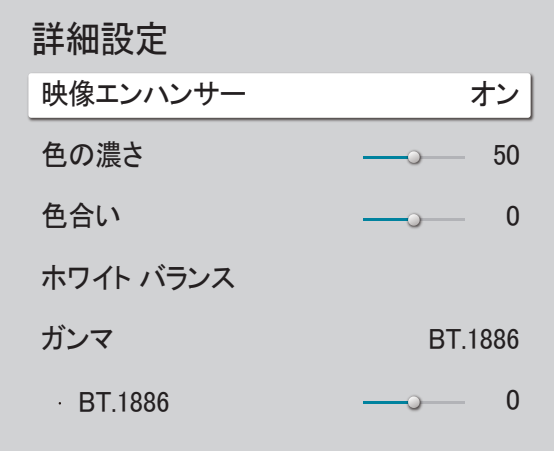

● 表示画面は製品のモデルによって異なる場合があります。

詳細な映像設定を構成し、好みに応じて映像を設定します。

映像エンハンサー

色とシャープネスを高めて表示します。

• オフ / オン

# 色の濃さ

色の彩度を調整します。値が 100 に近づくと、色の彩度が高くなります。(範囲:0~100)

## 色合い

緑と赤の色合いレベルの比率を調整します。値を上げると、赤と緑色の彩度が高くなります。(範囲:0~50)

# ホワイト バランス

映像の色温度を調整し、白いオブジェクトをより明るく表示します。

## 2 ポイント

2 つのセクションで赤、緑、青の光度レベルを調整して、ホワイト バランスを正確に最適化します。

- Rオフセット / Gオフセット / Bオフセット: 暗い領域の赤、緑、青の色の比率を調整します。
- Rゲイン / Gゲイン / Bゲイン: 明るい領域の赤、緑、青の色の比率を調整します。
- リセット: ホワイト バランスの設定をデフォルト値に戻します。

### 20 ポイント設定

赤、緑、青の明るさを調整することで、20 ポイント 間隔でホワイト バランスを制御します。

#### 20 ポイント

20 のセクションで赤、緑、青の光度レベルを調整して、ホワイト バランスを正確に最適化します。

- オフ(◎)/オン(◎)
- 間隔:調整する間隔を選択します。
- 赤: 赤のレベルを調整します。
- 緑: 緑のレベルを調整します。
- 青: 青のレベルを調整します。
- リセット: 現在の 20 ポイントのホワイト バランスをデフォルト値に戻します。
- 外部機器によっては、本機能に対応していないものがあります。

# ガンマ

映像の中間域の明るさを調整します。

- HLG / ST.2084 / BT.1886 / S カーブ
- **♪ ガンマ** 設定の HLG、ST.2084、および BT.1886 は、入力ビデオの設定によって変更される場合 があります。

HLG / ST.2084 / BT.1886 / S カーブ

HLG、ST.2084、BT.1886、S カーブ の映像レベルを調整します。

## コントラスト エンハンサ

コントラストのバランスを自動的に調整して、明るい領域と暗い領域との間の極端な差異を抑えます。

• オフ / 低 / 中 / 高

### 色深度 (黒)

諧調レベルを選択して画面の奥行きを調整します。

• オフ / 暗 / 暗く / 最も暗く

## 鮮明

赤のレベルを上げ下げして、肌色を調整します。

## RGB のみモード

赤、緑、および青色チャンネルの彩度と色合いを微調整します。

• オフ / 赤 / 緑 / 青

# 色空間の設定

色空間の設定を構成して、画面の色のスペクトルを改善できます。

### 色空間

色空間を選択します。

• 自動 / ネイティブ / カスタム

● 色の濃さ、赤、緑、青 および リセット を調整するには、色空間 を カスタム に設定します。

# 入力信号の拡張

HDMI 接続の入力信号範囲を拡張します。

- HDMI1(オフ(◎)/オン(◎))
- HDMI2(オフ(◎)/オン(◎))
- **♪ 入力信号の拡張 をオン** に設定した場合、最大 4096 x 2160p (60 Hz)の解像度を利用できます。 入力信号の拡張 をオフ に設定した場合、最大 1920 x 1080(60 Hz)の解像度を利用できます。
- DP 入力ソースから HDMI2 入力信号の拡張オンまたは オフにする際に、画面が点滅することが あります。

### UHD 入力信号のサポートされる解像度

UHD 入力信号のサポートされる解像度を確認します。

- 解像度:3840 x 2160p、4096 x 2160p
- " UHD 信号が入力だったとしても、実際の画面では 1920 x 1080 @ 60Hz 解像度として出力が表 示されます。

### 入力信号の拡張 が オフ に設定されている場合

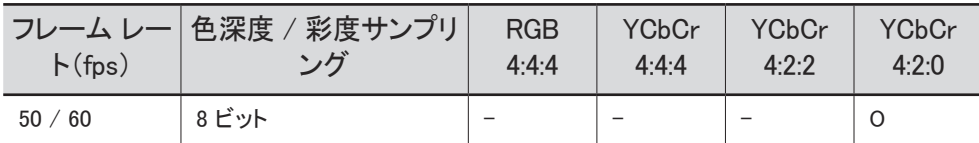

入力信号の拡張 が オン に設定されている場合

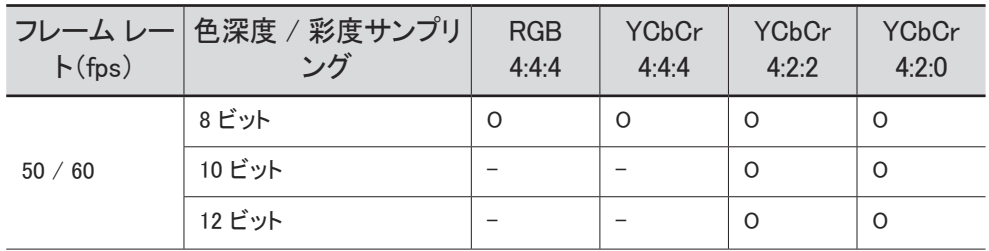

# 動画画面の明るさ調節

動画表示中に画面の明るさを下げて消費電力を抑えます。

• オフ / オン

# 映像オプション

MENU III → 映像 → 映像オプション → ENTER E

### 映像オプション

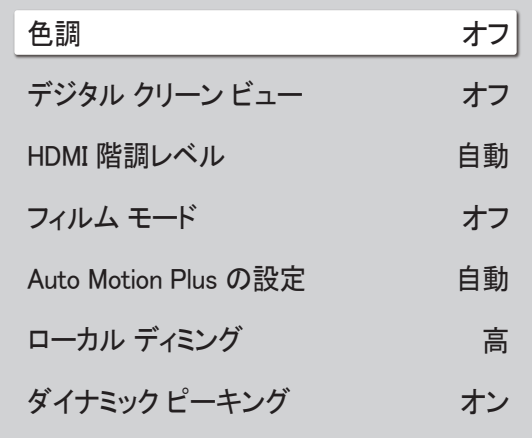

● 表示画面は製品のモデルによって異なる場合があります。

## 色調

表示したい最適な色温度を選択します。

• オフ / 寒色系 / 標準 / 暖色系1 / 暖色系2 / ナチュラル

● 本製品の入力ポートに接続されている各外部機器の設定は変更できます。

# デジタル クリーン ビュー

画像ノイズを削減し、集中力を乱すちらつきなどを抑えます。

• 自動 / オフ

## HDMI 階調レベル

黒のレベルを調整して、HDMI 映像の明るさとコントラストを最適化します。

• 標準 / 低 / 自動

" HDMI ポートに接続されている外部デバイスからの入力信号が RGB444 の場合にのみ使用できます。

## フィルム モード

古いビデオソースからのフレーム移行をスムーズに行ってください。この機能は、入力信号が HDMI (1080i) の場合にのみ 使用できます。

• オフ / 自動1 / 自動2

Auto Motion Plus の設定

映像のシャープネスを高めて、高速な画像を最適化します。

### 映像オプション

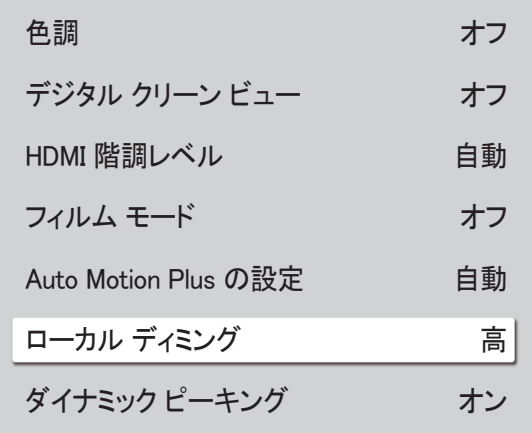

● 表示画面は製品のモデルによって異なる場合があります。

# ローカル ディミング

最適なコントラストにするため、個別の画面上の領域の明るさレベルを調整します。

### • オフ / 低 / 標準 / 高

# ダイナミック ピーキング

バックライトは、現在の条件下で最適なコントラストを得られるように自動調整されます。

• オフ / オン

# 映像の設定を適用

機器に接続されているすべての外部機器、または現在のソースのみに対して映像の設定を適用します。

• All Sources / 現在の入力

MENU III → 映像 → 映像の設定を適用 → ENTER E

映像

映像の設定を適用 All Sources

● 表示画面は製品のモデルによって異なる場合があります。

# 映像サイズの設定

MENU Ⅲ → 映像 → 映像サイズの設定 → ENTER E

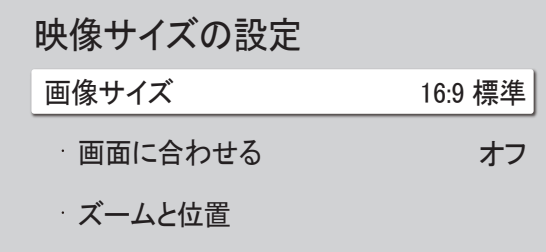

■ 表示画面は製品のモデルによって異なる場合があります。

画面に表示する映像のサイズとアスペクト比を選択します。

● 映像サイズの設定 メニューは、ランドスケープ モードの場合にのみ有効になります。

# 画像サイズ

現在の入力ソースによって、表示される画面調整オプションは異なります。

- 16:9 標準: 映像を16:9 標準ワイド モードに設定します。
- カスタム: ユーザーの好みに合わせて解像度を変更します。
- 4:3: 映像をベーシック (4:3) モードに設定します。
	- 長期にわたる 4:3 フォーマットのご使用は避けてください。 画面の左右または上下に表示される境界線によって、残像 (画面の焼き付き) が起こる場合があり、これは保証 外となります。

# 画面に合わせる

画像位置を調整します。選択すると、プログラム全体の画像が表示されます。画像の一部が切り取られることはありません。

• オフ / オン / 自動

# ズームと位置

画像のズームと位置を調整します。この機能は、画像サイズ が カスタム に設定されている場合にのみ使用できます。

*●* 元の位置に画像表示を戻す場合は、ズームと位置 画面でリセットを選択します。画像が、デフォルトの位置に表示さ れるように設定されます。

# 映像のリセット

すべての映像の設定を工場出荷時の設定に戻します。

MENU III → 映像 → 映像のリセット → ENTER 日

映像

映像のリセット

● 表示画面は製品のモデルによって異なる場合があります。

# オンスクリーン表示 第 7 章

# 画面の向き

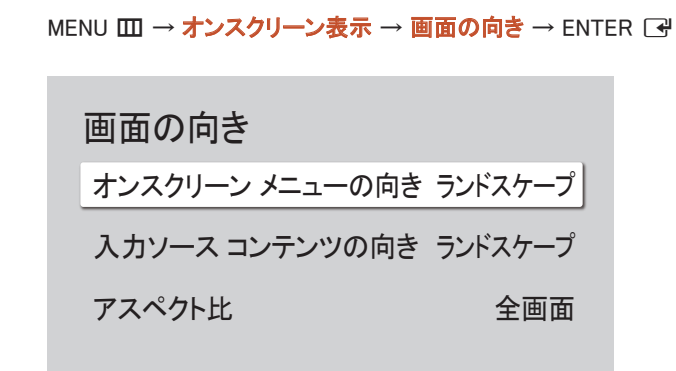

" 表示画面は製品のモデルによって異なる場合があります。

# オンスクリーン メニューの向き

オンスクリーン メニューを横向きまたは縦向きで表示するかどうかを選択します。

- ランドスケープ: ランドスケープ モードでメニューを表示します。
- ポートレイト: 製品画面の右側にポートレイト モードでメニューを表示します。

## 入力ソース コンテンツの向き

#### 製品の画面の向きを変更します。

- **♪ この機能は、解像度が 7680 × 4320 を超える入力ソースには利用できません。**
- ランドスケープ: 画面をランドスケープ モードで表示します。
- ポートレイト: 画面をポートレイト モードで表示します。

## アスペクト比

回転した画面を全画面またはオリジナルのどちらかに設定します。

- 全画面: 回転した画面を全画面表示します。
- オリジナルの縦横比:回転した画面をオリジナルのアスペクト比で表示します。
- 入力ソース コンテンツの向き をポートレイト に設定している場合にのみ使用できます。

# 画像保護

MENU III → オンスクリーン表示 → 画像保護 → ENTER 「<del>イ</del>

### 自動保護起動時間

事前に定義した時間だけ静止画像が画面に表示されると、画像の焼き付きを防ぐためスクリーンセ ーバーが起動します。

• オフ / 2 時間 / 4 時間 / 6 時間 / 8 時間 / 10 時間

## 画像焼き付き保護

画面の焼き付きの可能性を抑えるため、本製品には 画像焼き付き保護(画面焼き付き防止技術)が 導入されています。

画像焼き付き保護 では、画面上の映像をわずかに動かします。

### タイマー

画像焼き付き保護 にタイマーを設定できます。

指定した期間を過ぎると 画像焼き付き保護 機能は自動的に停止します。

タイマー

### オフ

繰り返し: モード に設定された残像防止パターンを指定の間隔 (期間) で表示します。

間隔: モード に設定された残像防止パターンを指定の期間 (開始時刻 から 終了時刻 まで) 表示し ます。

- ∥ モード、周期、時刻、開始時刻 および 終了時刻 は、タイマーが繰り返し または 間隔 に設定さ れている場合にのみ有効になります。
- モード: 表示する画面保護パターンを選択します。
	- ピクセル: 画面上のピクセルが連続的に黒色と入れ替わります。
	- ロールバー: 縦棒を左から右に移動します。
	- フェーディング画面: 画面全体が明るくなり、次に暗くなります。
	- ロールバー および フェーディング画面 パターンは、指定した繰り返し周期または時刻に関 係なく一度だけ表示されます。
- 周期: 画像焼き付き保護 機能を有効にする間隔を指定します。 ● タイマー に 繰り返し が設定されているときには、このオプションが有効になります。
- 時刻:画像焼き付き保護 をオンにし続ける継続時間を指定します。
	- タイマー が 繰り返し に設定され、 かつ モード が ピクセル に設定されているとき有効となり ます。
- 開始時刻: 画面保護機能をオンにする時刻を設定します。 ■ タイマー に 間隔 が設定されているときには、このオプションが有効になります。
- 終了時刻: 画面保護機能をオフにする時刻を設定します。 ● タイマー に 間隔 が設定されているときには、このオプションが有効になります。

### すぐに表示

スクリーン セーバーを選択して、素早く表示されるように設定します。

• オフ / ピクセル / ロールバー / フェーディング画面

# メッセージ表示

MENU Ⅲ → オンスクリーン表示 → メッセージ表示 → ENTER E

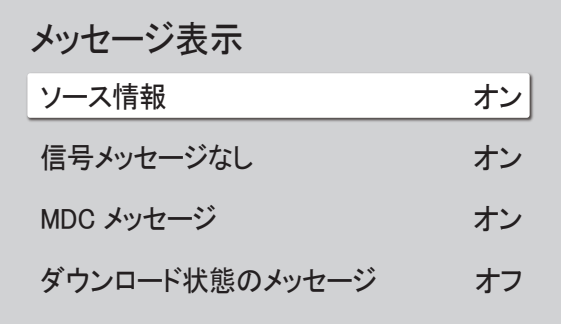

■ 表示画面は製品のモデルによって異なる場合があります。

## ソース情報

入力ソースが変更されたときにソース OSD を表示するかどうかを選択します。

• オフ / オン

# 信号メッセージなし

信号が検出されないとき無信号 OSD を表示するかどうかを選択します。

ソース機器が接続されていないときには、ケーブルが接続されていません とメッセージが表示されます。

• オフ / オン

MDC メッセージ

本製品が MDC で制御されたとき MDC OSD を表示するかどうかを選択します。

• オフ / オン

# ダウンロード状態のメッセージ

サーバーまたは他のデバイスからコンテンツをダウンロードする際の状況を表示する場合に選択します。

• オフ / オン

# 言語

#### メニューの言語を設定します。

**♪** 言語設定への変更は、画面のメニュー表示のみに対して適用されます。ご使用の PC のその他の機能には適用され ません。

MENU Ⅲ → オンスクリーン表示 → 言語 → ENTER E

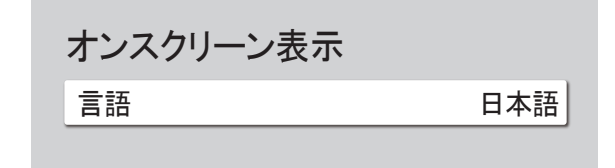

● 表示画面は製品のモデルによって異なる場合があります。

オンスクリーン表示をリセット

このオプションは、オンスクリーン表示 の現在の設定を工場出荷時の設定に戻します。

MENU Ⅲ → オンスクリーン表示 → オンスクリーン表示をリセット → ENTER E

オンスクリーン表示

オンスクリーン表示をリセット

<sup>&</sup>quot; 表示画面は製品のモデルによって異なる場合があります。
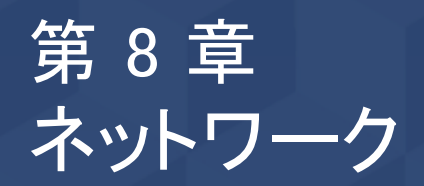

## ネットワーク ステータス

MENU III → ネットワーク → ネットワーク ステータス → ENTER E 現在のネットワークおよびインターネットの状態を確認できます。

# ネットワーク設定を開く

MENU Ⅲ → ネットワーク → ネットワーク設定を開く → ENTER E ネットワーク設定を構成することで、利用可能なネットワークに接続できます。

### ネットワーク設定 (有線)

#### 有線ネットワークに接続する

ケーブル経由で本製品を LAN に接続する方法として、以下の 3 つの方法があります。

• LAN ケーブルを使用して本製品の背面にある LAN ポートと外部モデムとを接続し、本製品を LAN に接続します。 下図を参照してください。

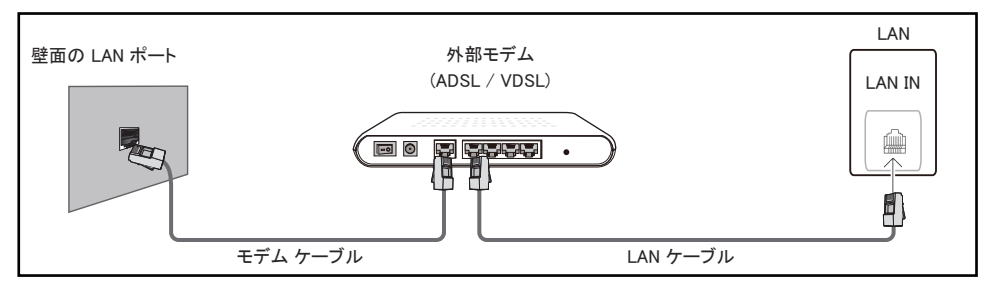

• 本製品の背面にある LAN ポートと外部モデムに接続されている IP 共有機とを接続し、本製品 を LAN に接続します。接続には LAN ケーブルをご使用ください。下図を参照してください。

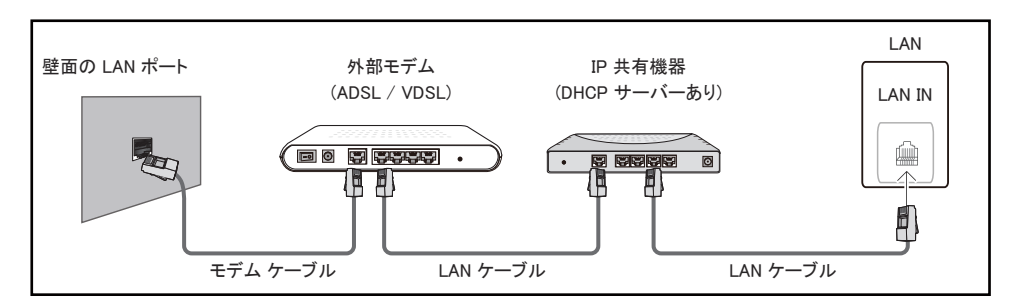

• ご使用のネットワーク構成によっては、LAN ケーブルを使用して直接本製品の背面にある LAN ポートと壁にあるネットワーク接続用の差し込み口とを接続し、本製品を LAN に接続することが できます。

下図を参照してください。壁にあるネットワーク接続用の差し込み口は、ご自宅のモデムまたは ルーターに接続されています。

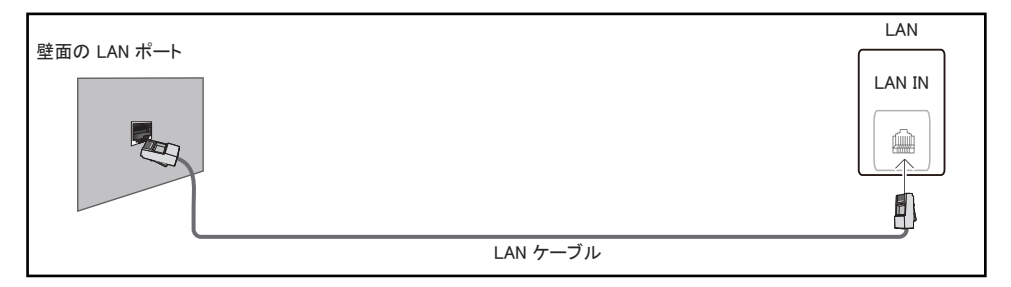

動的ネットワークをご使用の場合は、DHCP (動的ホスト設定プロトコル) に対応している ADSL モデ ムやルーターを使用してください。DHCP に対応しているモデムやルーターをご使用の場合、本製品 がインターネットに接続するために必要なIP アドレス、サブネット マスク、ゲートウェイ、および DNS 値は自動的に取得されるため、手動で入力する必要がありません。ホームネットワークのほとんどは 動的ネットワークです。

ネットワークによっては固定 IP アドレスを必要とするものもあります。ネットワークで固定 IP アドレ スが必要な場合、ネットワーク接続をセットアップする際に、ご利用の製品の IP 設定 に IP アドレ ス、サブネット マスク、ゲートウェイ、および DNS の値を手動で入力する必要があります。IP アドレ ス、サブネット マスク、ゲートウェイ、および DNS 値は、ご契約のインターネット サービス プロバイダ (ISP) にお問い合わせの上、入手してください。

Windows コンピュータをご使用の場合、コンピュータからこれらの設定値を入手することもできます。

- " ご使用のネットワークが固定 IP アドレスを必要とする場合、DHCP 対応の ADSL モデムを使用 することも可能です。
- DHCP 対応の ADSL モデムでは固定 IP アドレスもご使用になれます。

ソフトウェア アップグレードの実行など、インターネット サービスに使用するネットワーク接続を設定 します。

#### 自動 ネットワーク設定を開く(有線)

LAN ケーブルを使用してネットワークに接続します。 必ず LAN ケーブルを先に接続してください。

自動セットアップの方法

- 1 ネットワーク設定を開くを選択します。ネットワーク設定を開く セッションが開始します。
- 2 ネットワーク テスト画面が表示されるので、ネットワーク接続を確認します。

接続が確認されると、「成功! 機器はインターネットに接続しています。 オンライン サービスの使 用に問題がある場合は、インターネット サービス プロバイダーにお問い合わせください。」とメッ セージが表示されます。

- **♪** 接続プロセスが失敗するときは、LAN ポートの接続を確認してください。
- " 自動プロセスでネットワーク接続の値を検出できない場合、または接続を手動で設定する場合、 次のセクション (ネットワーク設定を開くの手動設定 (有線)) に進みます。

#### 手動 ネットワーク設定を開く(有線)

作業環境によっては静的 IP アドレスが使用されていることがあります。

その場合は、ネットワーク管理者に IP アドレス、サブネット マスク、ゲートウェイおよび DNS サーバ ー アドレスを問い合わせてください。それらの値を手動で入力します。

#### ネットワーク接続値の取得

ほとんどの Windows コンピュータでネットワーク接続値を見るには、次の手順を行います。

- 1 画面の右下にあるネットワーク アイコンを右クリックします。
- 2 ポップアップ メニューが表示されるので、ステータスをクリックします。
- 3 ダイアログが表示されるので、Support タブをクリックします。
- 4 Support タブで Details ボタンをクリックします。ネットワーク接続値が表示されます。
- 設定のパスは、インストールされている OS によって異なります。

#### 手動セットアップの方法

- 1 ネットワーク設定を開く を選択します。ネットワーク設定を開く セッションが開始します。
- 2 ネットワーク テスト画面が表示され、検証プロセスが開始されます。キャンセル を押します。検 証プロセスが停止します。
- 3 ネットワーク接続画面の IP 設定 を選択します。IP 設定 画面が表示されます。
- 4 上部のフィールドを選択して、「؇ を押し、次に IP 設定 を 手動で入力 に設定します。IP アドレ スのすべてのフィールドに対してこの入力プロセスを繰り返します。

● IP 設定 を 手動で入力 に設定すると、DNS 設定 が自動的に 手動で入力 に変更されます。

- 5 入力したら、ページ下部の OK を選択して、次に C を押します。ネットワークテスト画面が表示 され、検証プロセスが開始されます。
- 6 接続が確認されると、「成功! 機器はインターネットに接続しています。 オンライン サービスの使 用に問題がある場合は、インターネット サービス プロバイダーにお問い合わせください。」とメッ セージが表示されます。

## サーバー ネットワーク設定

MENU Ⅲ → ネットワーク → サーバー ネットワーク設定 → ENTER 「락

#### サーバーに接続

MagicInfo サーバーに接続します。

- サーバー アドレス / TLS / ポート
- TLS オプションを使用している場合、サーバーが https を使用するように設定され、データ転送 が暗号化されます。(ポート番号:7002)
- TLS オプションを使用しない場合、サーバーの IP アドレスとポート番号を手動で入力します。ポ ート番号には 7001 を使用します。(ポート番号に 7001 を使用してサーバーに接続できない場合 は、サーバー管理者に正しい番号を問い合わせてポート番号を変更してください。)
- " サーバー IP アドレスとポート番号を入力します。ポート番号には 7001 を使用します。(ポート番 号に 7001 を使用してサーバーに接続できない場合は、サーバー管理者に正しい番号を問い合 わせてポート番号を変更してください。)
- MagicInfo Server のユーザー ガイドは、次の Web サイトを参照してください:http:// displaysolutions.samsung.com  $\rightarrow$  Support  $\rightarrow$  Resources  $\rightarrow$  MagicInfo Web Manual.

### MagicInfo モード

#### 製品を使用する環境に応じて適切な MagicInfo モードを選択してください。

- Lite / Premium
- MagicInfo モード が Lite に設定されている場合、サポートされているコンテンツ タイプは制限を 受ける場合があります。

サーバー アクセス

MagicInfo サーバーへのアクセスを許可または拒否します。

• 許可 / 拒否

### $FTP = -K$

FTP 動作モードを指定します。

• アクティブ / パッシブ

## プロキシ サーバー

プロキシ サーバーの接続およびその他の機能を設定します。

オフ / オン

- 住所 / ポート / ID / パスワード
- **♪ 住所 / ポート / ID および パスワード は、プロキシ サーバー が オン** になった時にのみ有効に なります。

# デバイス名

MENU III → ネットワーク → デバイス名 → ENTER 「 ィ デバイス名を入力または選択します。

この名前はネットワーク上のネットワーク機器に表示されます。

• [Signage] ディスプレイ 1 ~ 6 / ユーザー入力

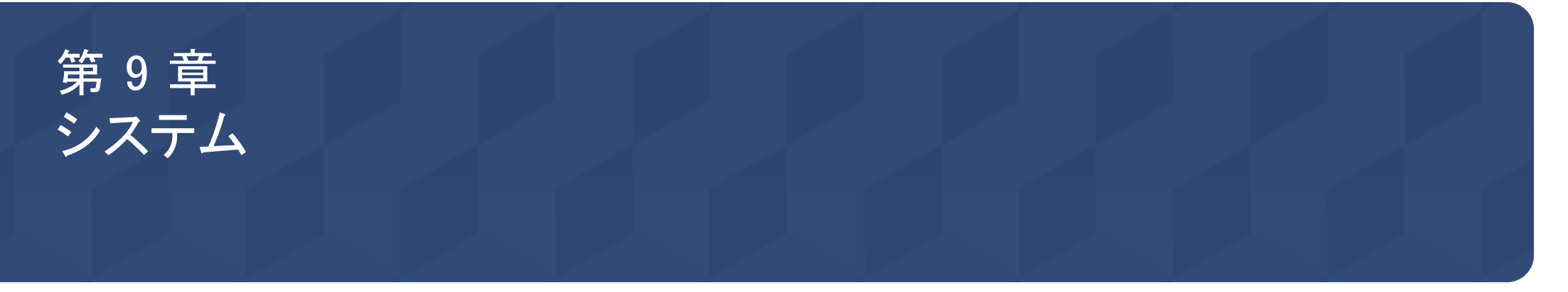

# アクセシビリティ

MENU IIII → システム → アクセシビリティ → ENTER F<sup>el</sup>

#### システム

アクセシビリティ

セットアップの開始

時刻

入力ソース自動切り替え

電源制御

エコ ソリューション

ファンの設定

● 表示画面は製品のモデルによって異なる場合があります。

## 音声ガイドの設定

#### 音声ガイド

音声ガイド のオン/オフを切り替えます。音声ガイド で使用される言語は、現在のメニュー言語と同じにものになります。

- オフ(◎)/オン(◎)
- 音量、速度 および 音の高さ は、音声ガイド が オン に設定されている場合にのみ有効になります。

#### 音量

音声ガイド の音量レベルを設定します。

• 大 / 中 / ソフト

#### 速度

音声ガイド の速度を設定します。

• とても速く / 速く / 標準 / 遅く / とても遅く

#### 音の高さ

音声ガイド のピッチを設定します。

• 高 / 中 / 低

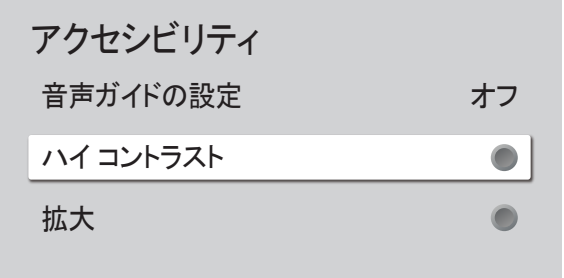

● 表示画面は製品のモデルによって異なる場合があります。

### ハイ コントラスト

メニューの背景色とフォント カラーのコントラストを高めます。このオプションを選択するとメニューは不透明になります。

• オフ(◎)/オン(◎)

### 拡大

メニュー エリアのサイズを拡大します。

• オフ(◎)/オン(◎)

# セットアップの開始

MENU Ⅲ → システム → セットアップの開始 → ENTER E

システム

セットアップの開始

● 表示画面は製品のモデルによって異なる場合があります。

#### 製品の初回使用時に行ったような初期設定の手順を実行します。

- **♪** 4 桁の PIN 番号を入力します。デフォルトの PIN 番号は "0-0-0-0" です。 PIN 番号を変更するには、PIN の変更 機能を使用します。
- 機器のセキュリティのために PIN を変更してください。

# 時刻

MENU Ⅲ → システム → 時刻 → ENTER E

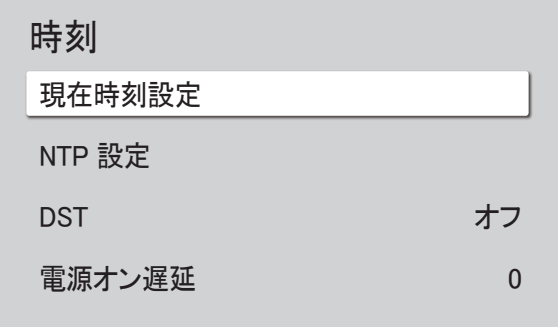

● 表示画面は製品のモデルによって異なる場合があります。

現在時刻設定 または DST を設定できます。さまざまな時間に関する設定を行います。

### 現在時刻設定

現在時刻設定 を選択します。日付 または 時刻 を選択して、次に 「み を押します。

数字ボタンを使って数字を入力するか、または上下の矢印ボタンを押してください。左右の矢印キーを押すと、次の入力フ ィールドに移動します。完了したら、「74 を押します。

● 日付 および 時刻 はリモコンの数字ボタンを使って直接設定できます。

### NTP 設定

サーバーの URL とネットワーク時間のタイムゾーンを設定します。

#### **DST**

DST (夏時間) 機能のオンとオフを切り替えます。

#### オフ / オン

- 開始日:夏時間の開始日を設定します。
- 終了日:夏時間の終了日を設定します。
- タイム オフセット: ユーザーのタイムゾーンの正しい時刻のオフセット値を選択します。
- 開始日、終了日 および タイム オフセット は、DSTがオン に設定されている場合にのみ有効になります。

### 電源オン遅延

複数の製品を接続する場合に過負荷出力を避けるため各製品のパワーオン時間 (0~50 秒の範囲)を調整します。

# 入力ソース自動切り替え

MENU Ⅲ → システム → 入カソース自動切り替え → ENTER E

| 入力ソース自動切り替え |       |
|-------------|-------|
| 入カソース自動切り替え | オフ    |
| プライマリ入力復元   | オフ    |
| プライマリ入力     | すべて   |
| セカンダリ 入力    | HDMI1 |
| デフォルト入力     | 最終入力  |

<sup>●</sup> 表示画面は製品のモデルによって異なる場合があります。

## 入力ソース自動切り替え

メインのソース 機器が切断されたときに、事前設定したソースまたは別のソースに切り替えます。

## プライマリ入力復元

プライマリ入力ソースを有効にした場合に、選ばれたプライマリ入力ソースを復元するかを選択します。 ● プライマリ入力 が すべて に設定されているときは、プライマリ入力復元 機能は無効になります。

## プライマリ入力

現在の入力から信号が受信されない場合の切り替え先となるプライマリ ソースを選択します。

## セカンダリ 入力

現在の入力から信号が受信されない場合の切り替え先となるセカンダリ ソースを選択します。 ● プライマリ入力 が すべて に設定されているときは、セカンダリ 入力 機能は無効になります。

## デフォルト入力

新しい入力が切断された場合の切り替え先となるデフォルト入力を選択します。最終入力 オプションには、ケーブル接続 された外部入力のみを指定できます。

■ デフォルト入力オプションを有効にするには、入力ソース自動切り替えを新規入力に設定する必要があります。

## 電源制御

MENU Ⅲ → システム → 電源制御 → ENTER E

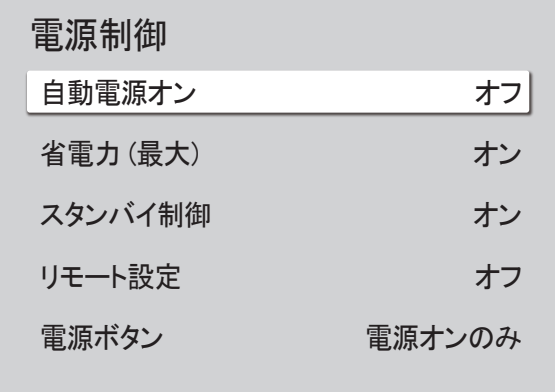

● 表示画面は製品のモデルによって異なる場合があります。

### 自動電源オン

この機能によって、接続するとすぐに本製品が自動的にオンになります。電源ボタンを押す必要はありません。

• オフ / オン

### 省電力 (最大)

PC を一定時間使用しないときは、PC モニターの電源をオフにして節電してください。

• オフ / オン

## スタンバイ制御

信号がないため、スリープ モードにするかどうかを決定します。

• 自動

外部機器が接続されている場合でも動作信号が検出されるまで、ディスプレイはオフのままで節電します。 ソース機器が接続されていないときには、ケーブルが接続されていません とメッセージが表示されます。

• オフ

入力信号が検出されないときには、信号なしとメッセージが表示されます。

- *●* ソース機器が接続されているにもかかわらず、「**信号なし**」のメッセージが表示される場合は、ケーブルの接続と入 力信号デバイスの設定を確認します。
- [信号メッセージなし](#page-70-0) が オフ に設定されている場合、信号なし メッセージは表示されません。 この場合、信号メッセージなしをオンに設定します。
- オン

入力信号が検出されない場合、ディスプレイはオフになり節電します。

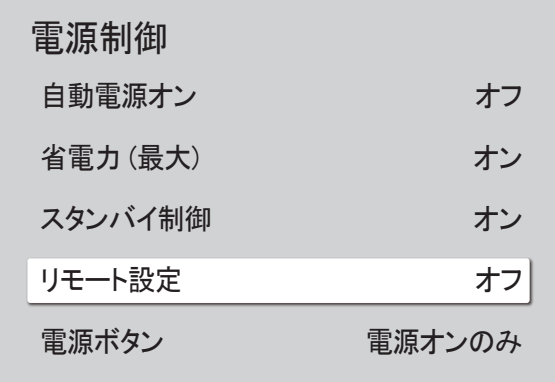

## リモート設定

この機能により製品の電源をオフにしてもネットワークの電源はオンのままになります。

• オフ / オン

### 電源ボタン

リモコンの電源ボタン は、電源のオンのみ、またはオンとオフの両方を行うように設定できます。

- 電源オンのみ: 電源のオンのみを行うようにリモコンの電源ボタン ◎ を設定します。
- 電源オン/オフ: 電源のオンとオフの両方を行うようにリモコンの電源ボタン ◎ を設定します。

● 表示画面は製品のモデルによって異なる場合があります。

## エコ ソリューション

MENU III → システム → エコ ソリューション → ENTER E

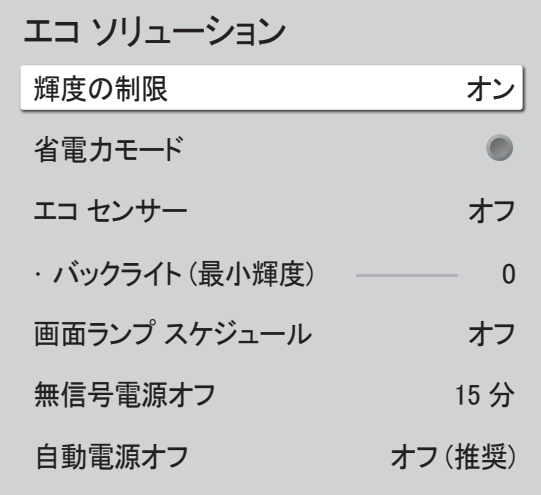

● 表示画面は製品のモデルによって異なる場合があります。

### 輝度の制限

輝度の制限 のオン/オフを切り替えます。オン を選択すると、ディスプレイの明るさは抑えられ、節電できます。

• オフ / オン

### 省電力モード

画面の明るさを調整することにより電力消費を抑えます。

• オフ(◎)/オン(◎)

#### エコ センサー

周囲光のレベルに応じて、映像の明るさを自動的に調整します。

- オフ / オン
- ♪ 画面のコントラストが十分でない時は エコ センサー を オフ に設定します。もし エコ センサー が オフ の時は、画面 がエネルギー基準に適合していない可能性があります。

#### バックライト (最小輝度)

サイネージ画面の明るさを最小に設定します。この機能は、値が 映像 メニューの バックライト 設定で設定された値より低 い場合にのみ動作します。

- エコ センサー が オン のときは、周囲の光量に合わせてディスプレイの輝度が (わずかに暗くまたはわずかに明るく) 変化します。
- エコ センサー が オン に設定されている場合にのみ使用できます。

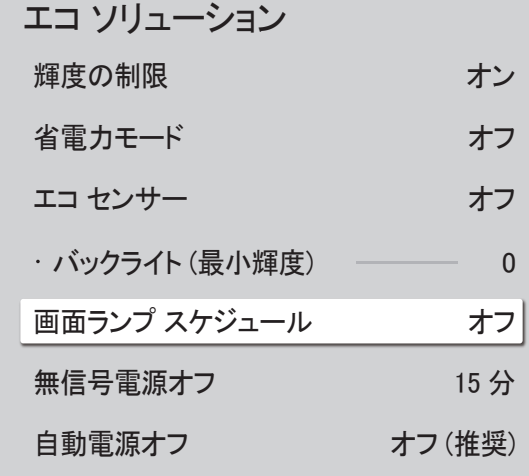

" 表示画面は製品のモデルによって異なる場合があります。

### 画面ランプ スケジュール

#### 画面ランプ スケジュール

ランプ スケジュールを有効または無効にします。

• オフ / オン

スケジュール1、スケジュール2

#### 時刻

パネルの明るさを特定の時刻に ランプ で設定した明るさに変更します。

#### ランプ

パネルの明るさを調整します。値が 100 に近くなるほどパネルは明るくなります。

•  $0 \degree 100$ 

### 無信号電源オフ

どのソースからも信号がない場合にデバイスをオフにすることによって電気を節約します。

■ この機能は、ディスプレイがスタンバイ モードの場合は動作しません。

● 指定された時刻に本製品の電源が自動的にオフになります。必要に応じて時刻を変更することができます。

## 自動電源オフ

ユーザー操作が検出されなくなってから、どのくらいの時間が経過したらディスプレイの電源をオフにするかを選択します。

## ファンの設定

MENU Ⅲ → システム → ファンの設定 → ENTER E

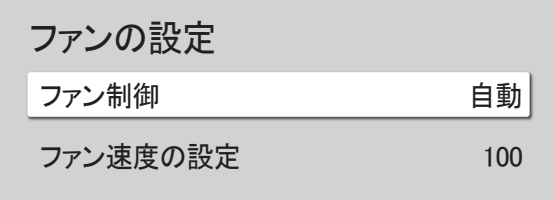

各セットのファンの速度と温度に関連する項目を設定します。

ファン制御

ファン速度設定は、自動または手動のいずれかを選択します。

• 自動 / 手動

### ファン速度の設定

ファンの速度を 1~100 の範囲で設定します。

● ファン制御 が 手動 になっているときに使用できます。

● 表示画面は製品のモデルによって異なる場合があります。

## 外部デバイス マネージャ

MENU Ⅲ → システム → 外部デバイス マネージャ → ENTER 「락

#### 外部デバイス マネージャ

機器接続マネージャ

● 表示画面は製品のモデルによって異なる場合があります。

サイネージに接続されている外部機器を管理します。

## 機器接続マネージャ

スマートフォンやタブレットなどのネットワーク上のデバイスと本製品との間で、コンテンツを共有できるようにします。

#### アクセス通知

スマートフォンやタブレットなどのデバイスの接続時に通知を表示します。パスワードを必要とする Wi-Fi ネットワークを使 用している場合、このオプションをオフにすると通知を表示せずに自動的にデバイスに接続します。

• オフ / 初回のみ / 常にオン

#### 機器 リスト

接続されているデバイスの表示と管理を行います。

## 再生手段

MENU Ⅲ → システム → 再生手段 → ENTER E

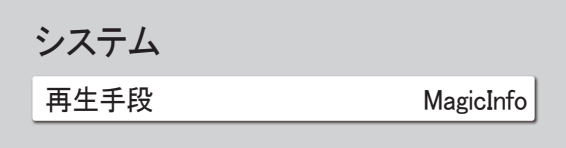

● 表示画面は製品のモデルによって異なる場合があります。

PIN の変更

MENU III → システム → PIN の変更 → ENTER E

システム

PIN の変更

● 表示画面は製品のモデルによって異なる場合があります。

製品を使用する環境に応じて適切な 再生手段 モードを選択してください。 ホーム画面は設定により異なる場合があります。

• MagicInfo / URL 起動ツール

ユーザーの 4 桁の個人識別番号 (PIN) を変更します。

PIN の 4 桁の数字を選んで 新しい暗証番号を入力してください。 に入力します。同じ 4 桁の数字を もう一度、暗証番号 を入力してください。 にもう一度入力します。

新しい PIN が製品に記憶されます。

**♪** デフォルトの PIN 番号は "0-0-0-0" です。

■ 機器のセキュリティのために PIN を変更してください。

# セキュリティ

MENU III → システム → セキュリティ → ENTER E

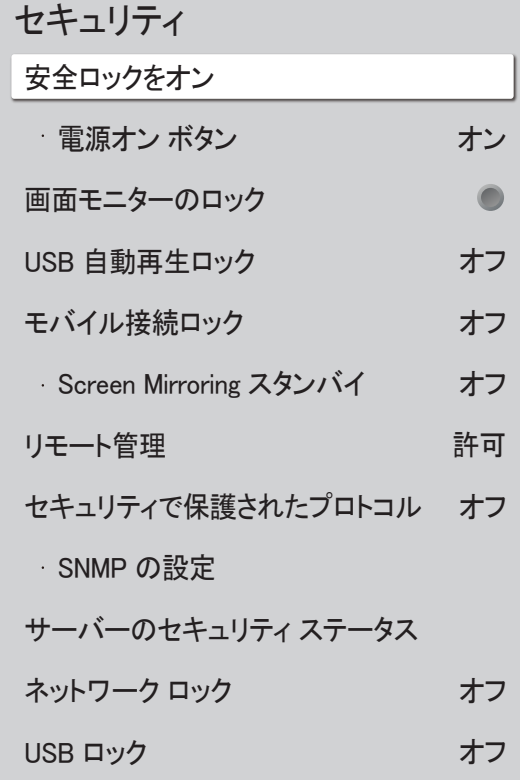

● 表示画面は製品のモデルによって異なる場合があります。

## 安全ロックをオン

**♪** 4 桁の PIN 番号を入力します。デフォルトの PIN 番号は "0-0-0-0" です。 PIN 番号を変更するには、PIN の変更 機能を使用します。

■ 機器のセキュリティのために PIN を変更してください。

安全ロックをオン のオンとオフを切り替えます。安全ロックをオン は、リモコンで実行可能な操作を制限します。安全ロック をオン をオフにするには、正しい PIN を入力する必要があります。

#### 電源オン ボタン

安全ロックをオン が有効な場合、この機能をオンにすることで、リモコンの電源ボタンを使用して製品をオンにできます。 • オフ / オン

### 画面モニターのロック

MagicInfo サーバーが画像を監視することをブロックします。

## USB 自動再生ロック

接続された USB デバイスに保存されている MagicInfo コンテンツを自動的に再生するかどうかを選 択します。

- コンテンツは MagicInfo Premium application を使用して作成された Published Content □ で、 使用中の USB デバイスに発行されている必要があります。MagicInfo Premium application プロ グラムは、Web サイトからダウンロードできます。(http://displaysolutions.samsung.com)
- USB デバイスに発行すると、Published Content は、接続中の USB デバイスのルート フォル ダ内の Contents および Schedules フォルダに保存されます。
- オフ 接続された USB デバイスに保存されている MagicInfo コンテンツは自動的に再生されます。
- オン 接続された USB デバイスに保存されている MagicInfo コンテンツは自動的には再生されません。

● MagicInfo コンテンツが保存された USB デバイスを接続すると、5 秒間「USB 自動再生ロッ ク: オン。」と表示されます。

## モバイル接続ロック

ネットワーク上の他のデバイス(スマートフォンやタブレットなど)を制限して、製品のコンテンツを共有 できないようにします。

• オフ / オン

#### Screen Mirroring スタンバイ

このオプションをオンにすると、あらゆるソースタイプからの接続要求を受信します。

• オフ / オン

## リモート管理

外部コマンドを使用して、ネットワークを介した製品へのアクセスを <mark>許可</mark> または 拒否 に設定できます。

• 拒否 / 許可

## セキュリティで保護されたプロトコル

このデバイスと他のデバイスとの間のプロトコルをセキュリティで保護します。

• オフ / オン

#### SNMP の設定

SNMP 接続の ID とパスワードを設定します。

## サーバーのセキュリティ ステータス

サーバーからこのデバイスをリモートで管理すると、このデバイスのセキュリティ ステータスを確認で きるようになります。

● この機能は、MagicInfo サーバーに接続されている場合に有効になります。

## ネットワーク ロック

外部ネットワークへのアクセスをブロックします。アクセスを許可するサーバーがあるネットワークを 登録できます。

• オフ / オン ● 製品がネットワークに接続されていることを確認します。

## USB ロック

外部 USB ポートへの接続をブロックします。

• オフ / オン

## 一般情報

MENU Ⅲ → システム → 一般情報 → ENTER E

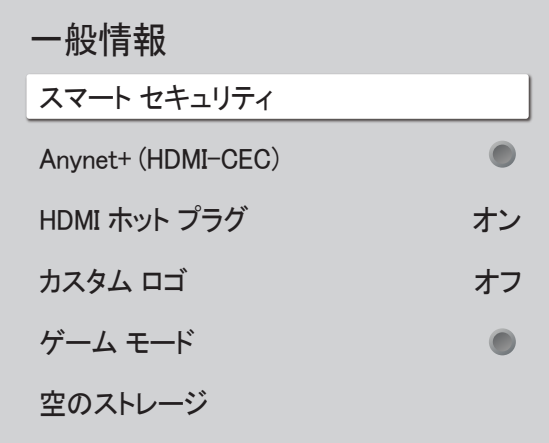

" 表示画面は製品のモデルによって異なる場合があります。

## スマート セキュリティ

ディスプレイ装置および接続している記憶装置をウイルスから守るセキュリティが装備されています。

### スキャン

ディスプレイ装置および接続している記憶装置に対してウイルス チェックを行います。

### 隔離リスト

ウイルスが検出されたため隔離されたアイテムのリストです。

### Anynet+ (HDMI-CEC)

Anynet+ は、Samsung 製品のリモコンを使用して、接続されているAnynet+ 対応の Samsung 機器を制御できる機能です。 Anynet+ システムは、Anynet+ 機能を備える Samsung 製デバイスでのみ使用できます。お持ちの Samsung 製デバイスを 見て Anynet+ ロゴがあれば、この機能を備えています。

- オフ(●)/オン(●)
- Anvnet+ デバイスは製品のリモコンでのみ制御可能で、製品のボタンでは制御できません。
- いくつかの状況では、製品のリモコンが機能しないことがあります。そのような場合は、Anvnet+ デバイスを再選択して ください。
- Anvnet+ は、Anvnet+ をサポートする AV 機器がスタンバイまたはオン状態のとき機能します。
- Anynet+ は合計で 12 台までの AV 機器をサポートします。ただし、同時に接続できる同じタイプのデバイスは 3 台ま でです。
- 機器によっては、入力信号を切り替えられないものがあります。この場合、Anynet+ (HDMI-CEC) をオフにしてください。

### Anynet+ のトラブルシューティング

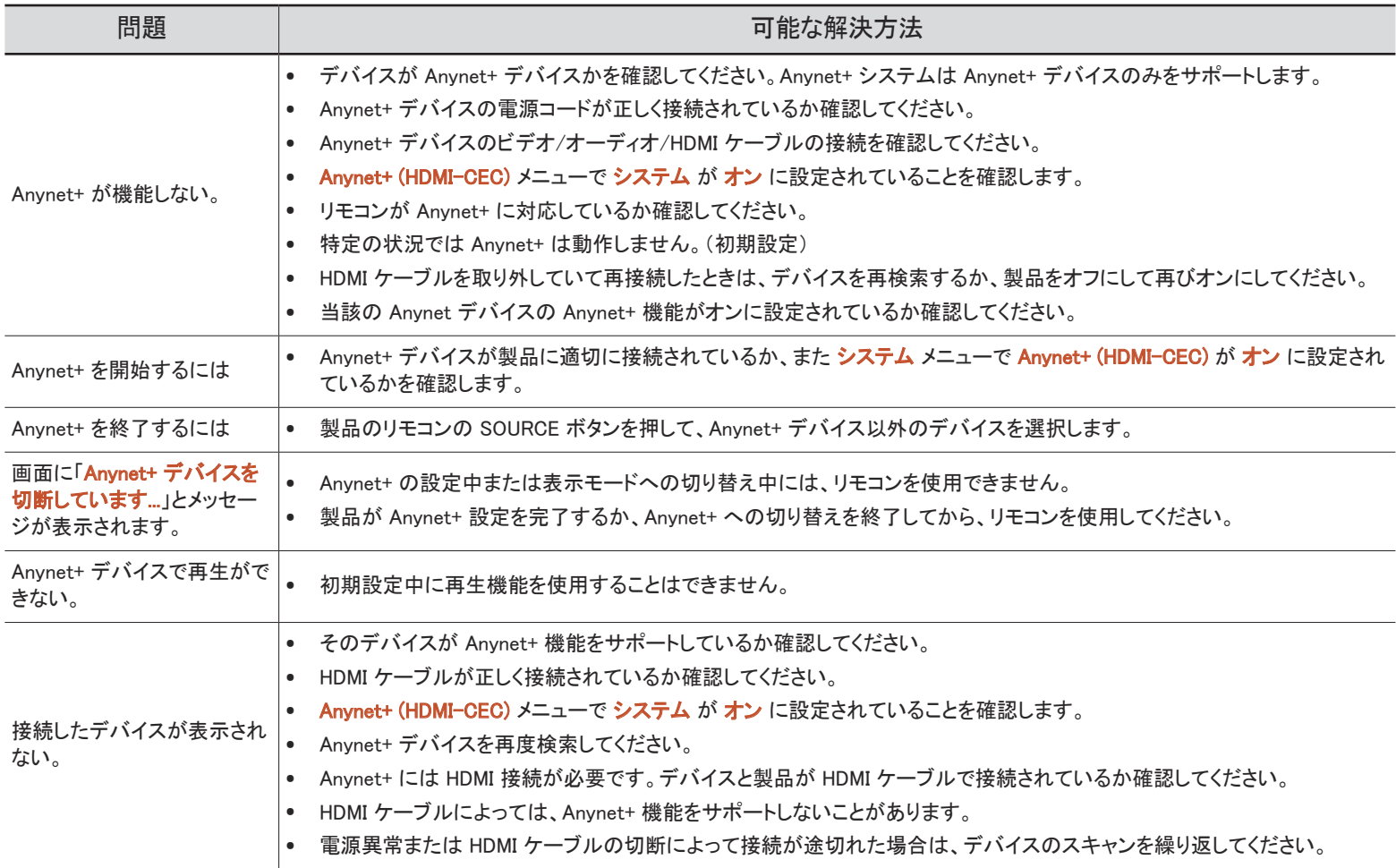

#### 一般情報

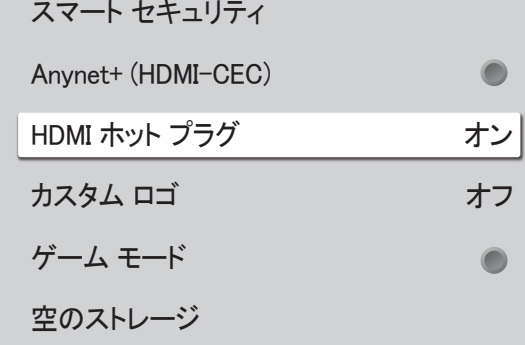

● 表示画面は製品のモデルによって異なる場合があります。

## HDMI ホット プラグ

この機能は、DVI/HDMI ソース機器をオンにする際の遅延時間を有効にするとき使用します。

• オフ / オン

### カスタム ロゴ

製品の電源がオンの時に表示されるカスタム ロゴの選択と表示時間の設定ができます。

- カスタム ロゴ
	- カスタム ロゴの選択 (画像/ビデオ) をしたりカスタム ロゴの表示を停止することができます。
	- " カスタム ロゴを設定するには、外部の USB デバイスからカスタム ロゴをダウンロードする必要があります。
- ロゴ表示時間
	- カスタム ロゴが 画像 の場合、ロゴ表示時間 を設定することができます。
- ロゴ ファイルのダウンロード
	- カスタム ロゴを外部 USB デバイスから製品にダウンロードすることができます。
	- ダウンロードするカスタム ロゴのファイル名はすべて半角の「samsung」として保存する必要があります。
	- " 複数の外部 USB 接続がある場合、一番最後に製品に接続されたデバイスからカスタム ロゴのダウンロードを試 みる仕様になっています。

#### カスタム ロゴ ファイルの制約

- サイズが最大 50 MB の画像を使用できます。
	- サポートされる画像ファイル: samsung image.\*
	- サポートされるファイルの拡張子:jpg、jpeg、bmp、png
- サイズが最大 150 MB の動画を使用できます。推奨時間は 20 秒未満です。
	- サポートされる動画ファイル:samsung\_video.\*
	- サポートされるファイルの拡張子:avi、mpg、mpeg、mp4、ts、wmv、asf

#### 一般情報

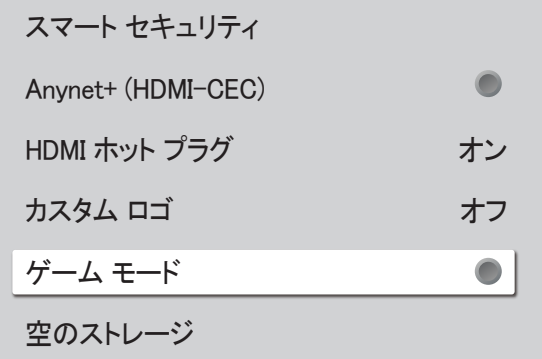

## ゲーム モード

PlayStation™ や Xbox™ などのゲーム機を接続する場合は、ゲーム モードを選択するとよりリアルなゲーム体験が楽しめ ます。

#### • オフ(◎)/オン(◎)

● ゲーム モード がオンの時に他の外部機器を接続すると、画面の状態が悪くなることがあります。

## 空のストレージ

新しいコンテンツ用の空き容量を確保するためにファイルを削除します。最近再生したファイルは削除されません。

" 表示画面は製品のモデルによって異なる場合があります。

# システムのリセット

MENU III → システム → システムのリセット → ENTER E

システム

システムのリセット

すべてのシステム設定をデフォルトにリセットします。

<sup>●</sup> 表示画面は製品のモデルによって異なる場合があります。

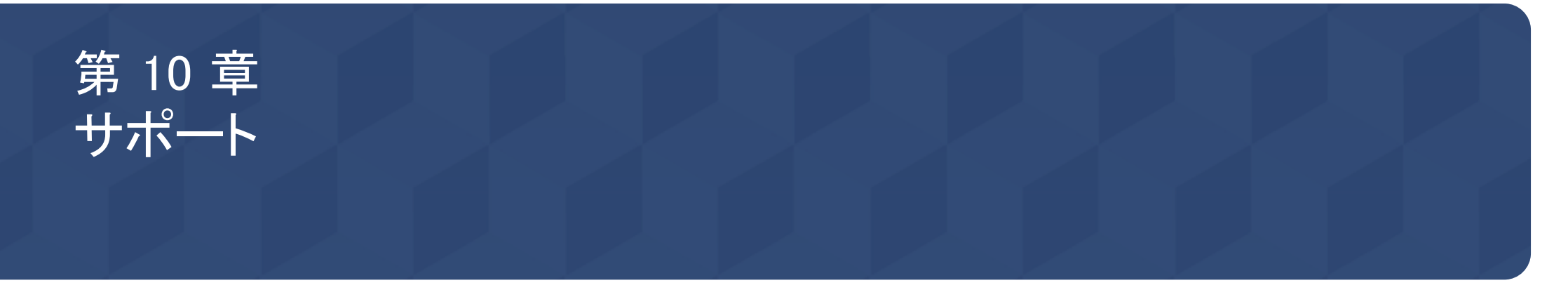

# ソフトウェア更新

#### MENU Ⅲ → サポート → ソフトウェア更新 → ENTER F<sup></sup>

#### ソフトウェア更新 メニューから製品のソフトウェアを最新バージョンに更新できます。

- ◆ 更新が完了するまで雷源をオフにしないように注意してください。ソフトウェア更新が完了すると 製品はオフになり、また自動的にオンになります。
- " ソフトウェアを更新すると、すべてのビデオおよびオーディオの設定はユーザー設定からデフォ ルトの設定に戻ります。更新後の再設定が簡単にできるように、ユーザーの設定をメモしておくこ とをお奨めします。

## 今すぐ更新

#### ソフトウェアを最新のバージョンに更新します。

● 現在のバージョン:製品にすでにインストールされているソフトウェアのバージョンです。

#### Updating via USB Device

Samsung の Web サイトから更新パッケージをダウンロードして USB ストレージ デバイスに保存した 後、デバイスを製品に設足して製品のソフトウェアを更新します。

■ 更新パッケージを USB デバイスの最上位ディレクトリへ確実に保存してください。そうしなけれ ば、製品が更新パッケージを確認できなくなります。

## Samsung 連絡先

MENU Ⅲ → サポート → Samsung 連絡先 → ENTER F

Samsung の Web サイト、コール センターの電話番号、お客様の製品のモデル番号、ソフトウェア バ ージョン、オープン ソース ライセンスおよび他の情報を確認できます。

● Samsung 連絡先 に移動して、製品の モデル コード と ソフトウェア バージョン を確認します。

## すべてリセット

MENU III → サポート → すべてリセット → ENTER 「 ィ このオプションは、ディスプレイに関するすべての現在の設定を工場出荷時の設定に戻します。

# トラブルシューティング ガイド 第 11 章

# サムスン電子ジャパンお客様相談ダイヤルにお問い合わせいただく前に 行っていただきたいこと

- ♪ サービスを依頼する前に、右記の手 順に従って製品の点検を行ってくださ い。問題が解決しない場合には、サ ムスンお客様相談ダイヤルにご連絡 ください。
- ♪ 電源インジケーターは、モデルによって はサポートされない場合があります。

### 製品のテスト

製品のテスト機能を使用して、製品が正常に動作しているかどうかを確認します。 製品と PC が正しく接続されているにもかかわらず、電源インジケーターが点滅して何も表示されない場合は、製品テストを実施します。 1 PC と製品の両方の電源をオフにします。

2 製品からすべてのケーブルを外します。

3 製品の電源をオンにします。

4 ケーブルが接続されていません と表示される場合には、製品は正常に動作しています。

画面に何も映らないままのときには、PC システム、ビデオ コントローラおよびケーブルを確認します。

#### 解像度と周波数の確認

サポートされている解像度を超えるモードの場合、「最適なモードが選択されていません」というメッセージがしばらく表示されます。 ユーザー マニュアル(モデル別)のプリセット タイミング モードを参照して、ご使用のモデルの PC の解像度を設定します。

## 症状別 確認事項。

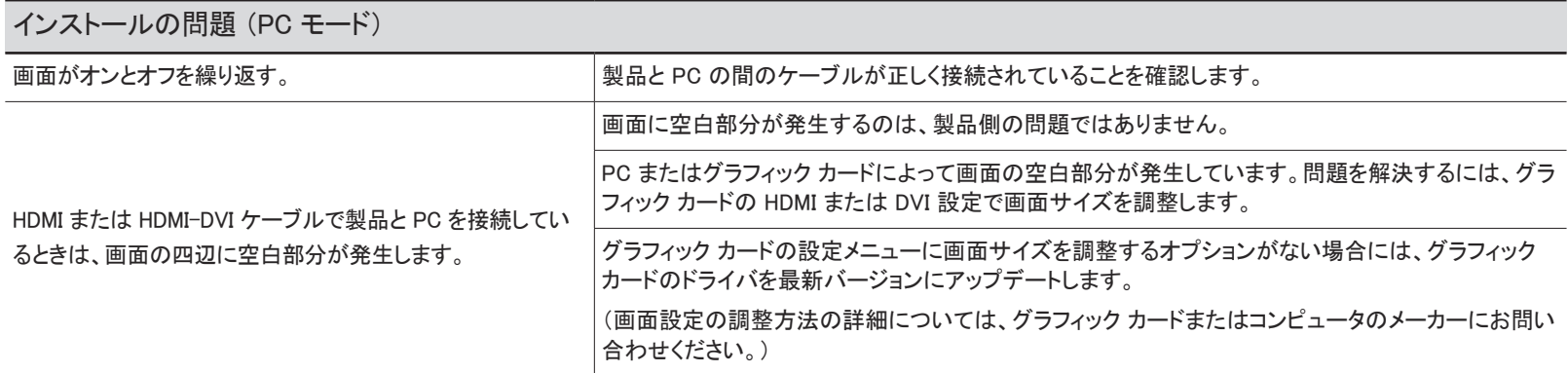

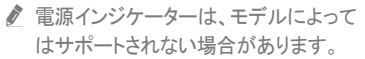

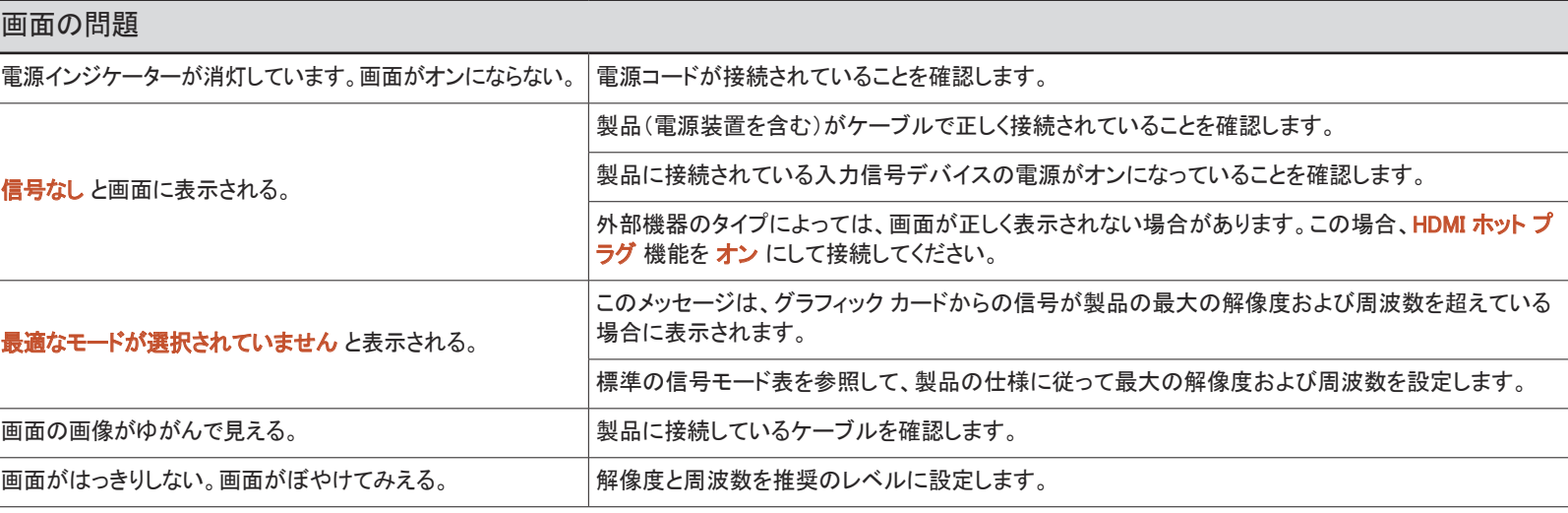

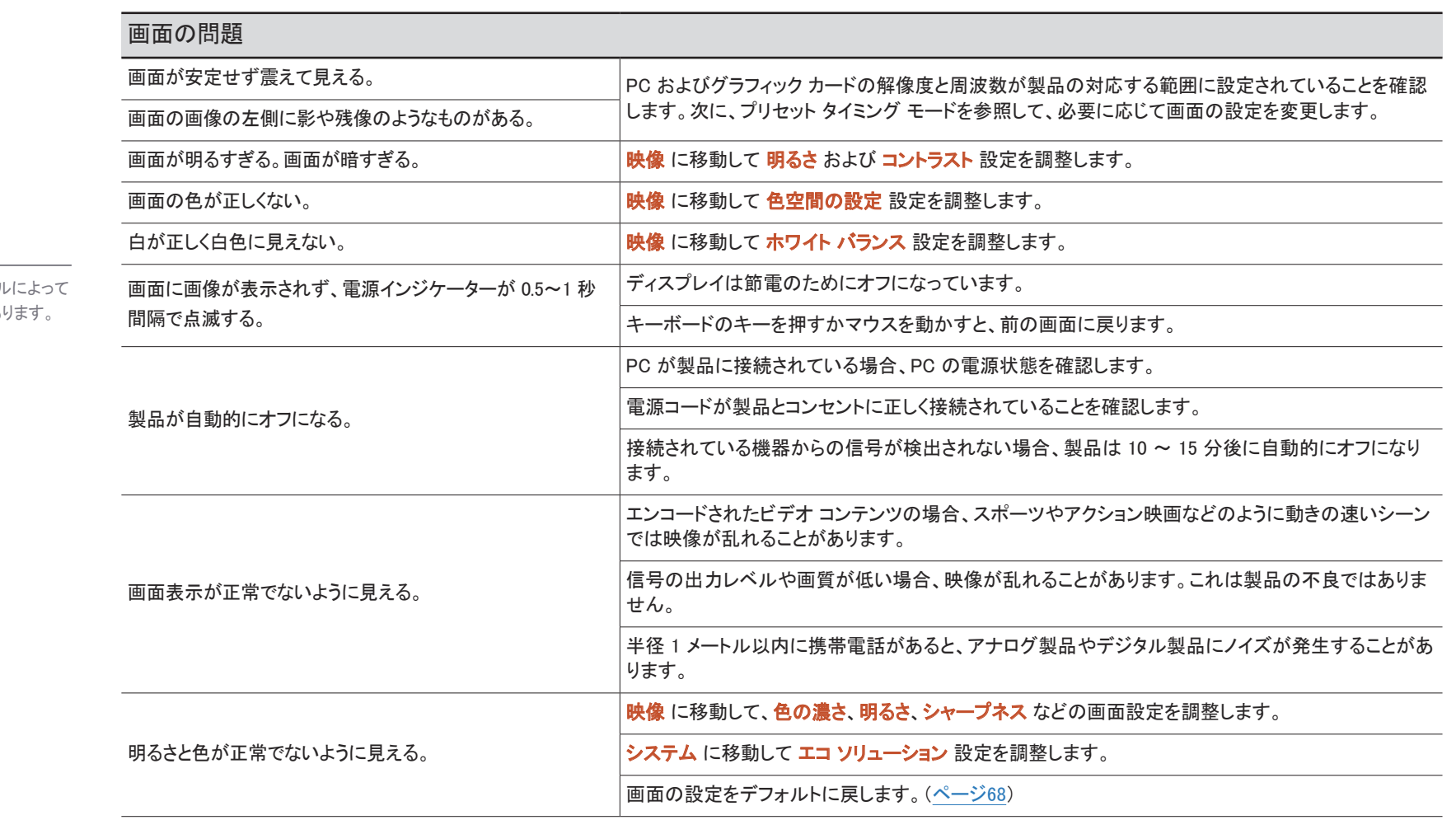

✔ 電源インジケーターは、モデルによって はサポートされない場合があります。

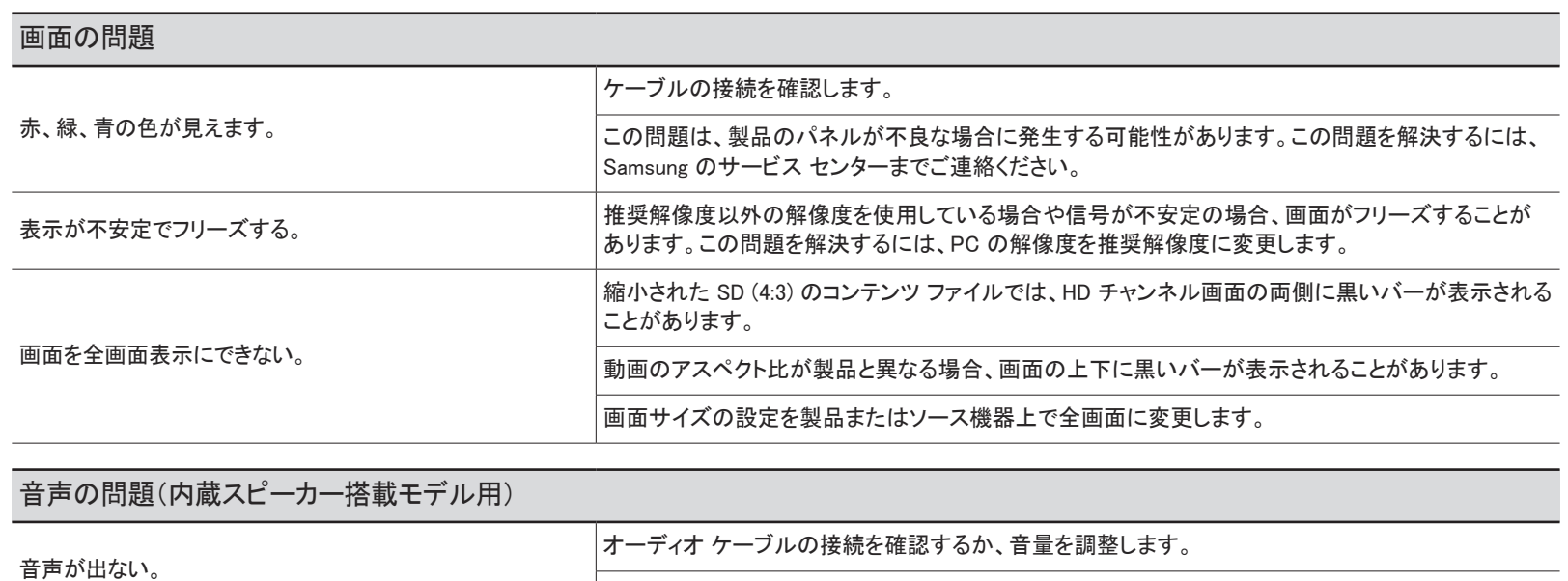

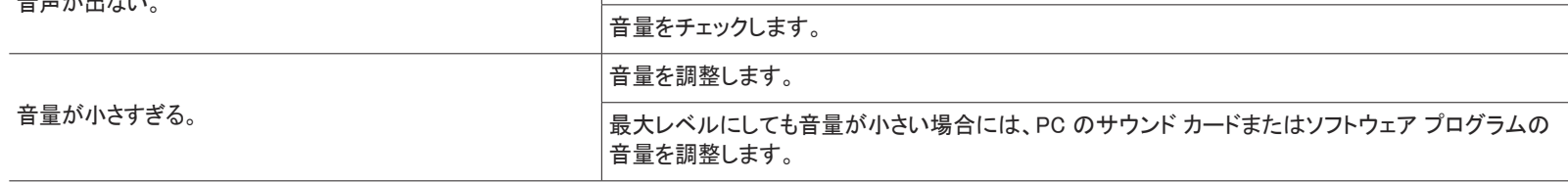

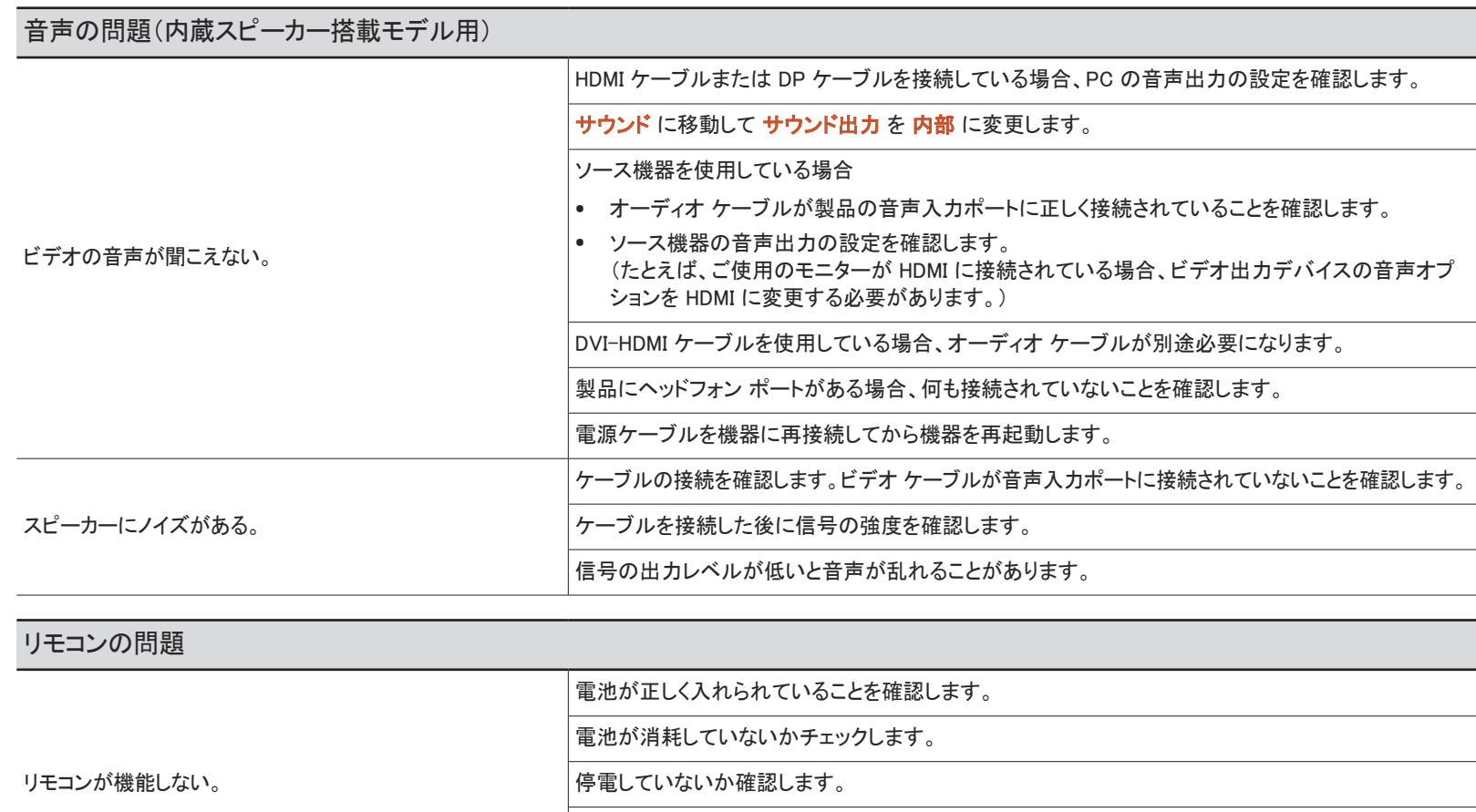

電源コードが接続されていることを確認します。

近くで特殊な照明またはネオン サインが点灯していないか確認します。

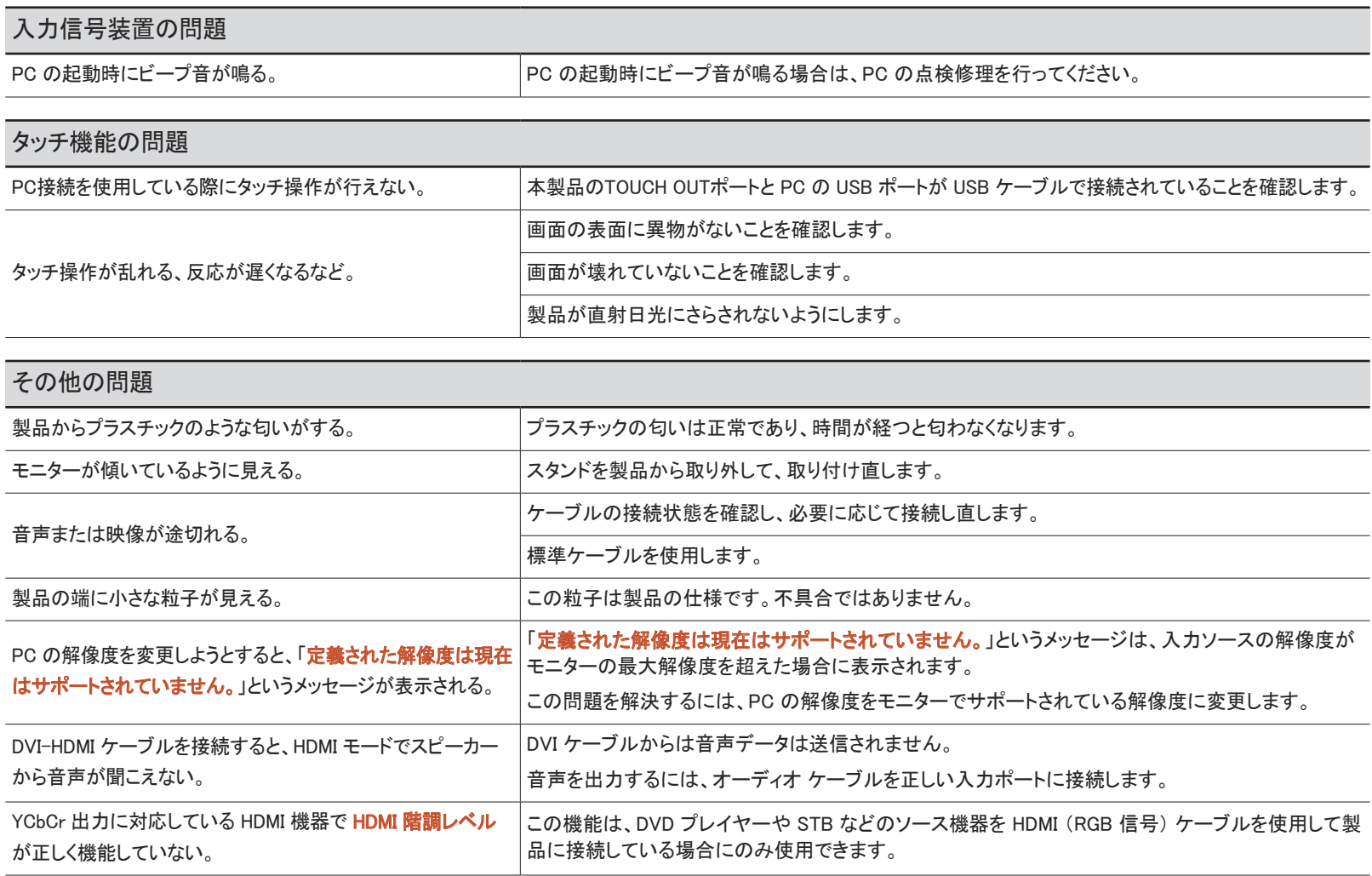

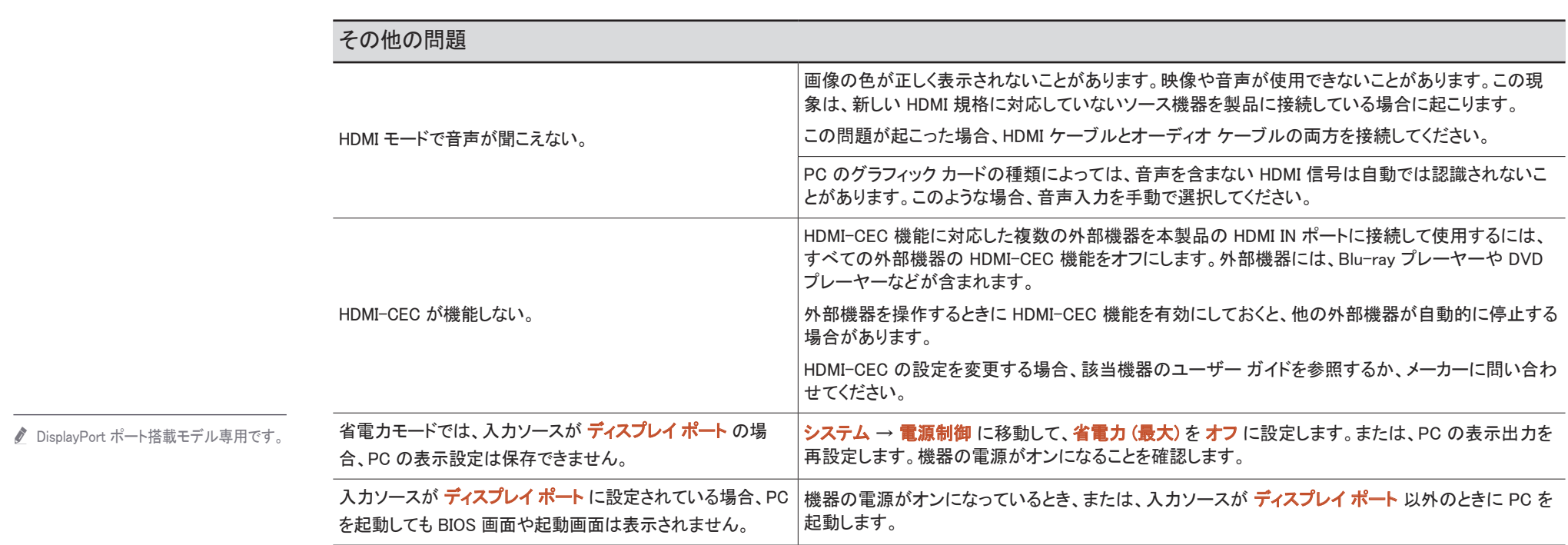

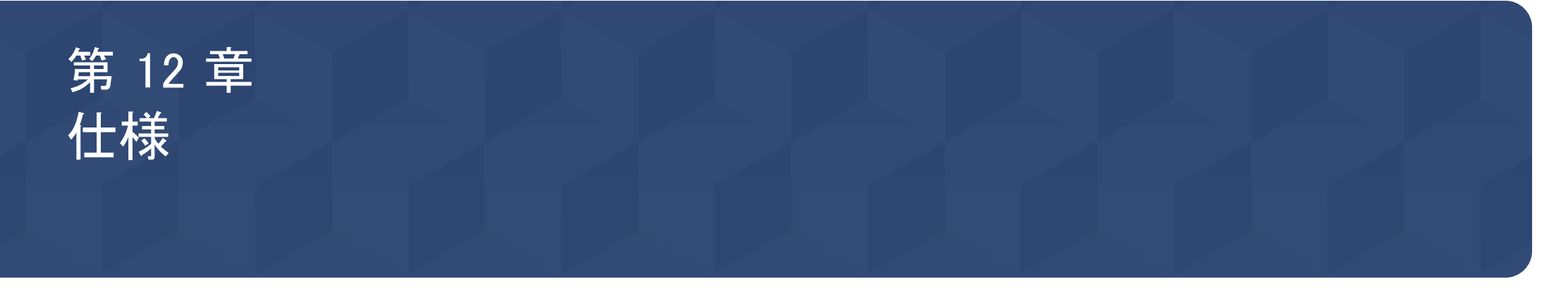

# 全般

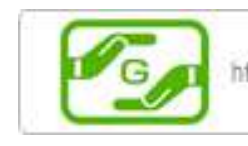

https://www.galaxymobile.jp/support/

#### ■ 水平周波数

1 本の線を画面の左から右にスキャン するのに必要な時間を水平サイクル と呼びます。水平サイクルの逆数を水 平周波数と呼びます。水平周波数は kHz 単位で測定します。

#### ♪ 垂直周波数

本製品は、ひとつの画像を (蛍光灯 のように) 1 秒間に何回も表示して、 画面に映像を表示します。ひとつの画 像が 1 秒間に繰り返し表示される回 数を垂直周波数またはリフレッシュ レ ートと呼びます。垂直周波数は Hz 単 位で測定します。

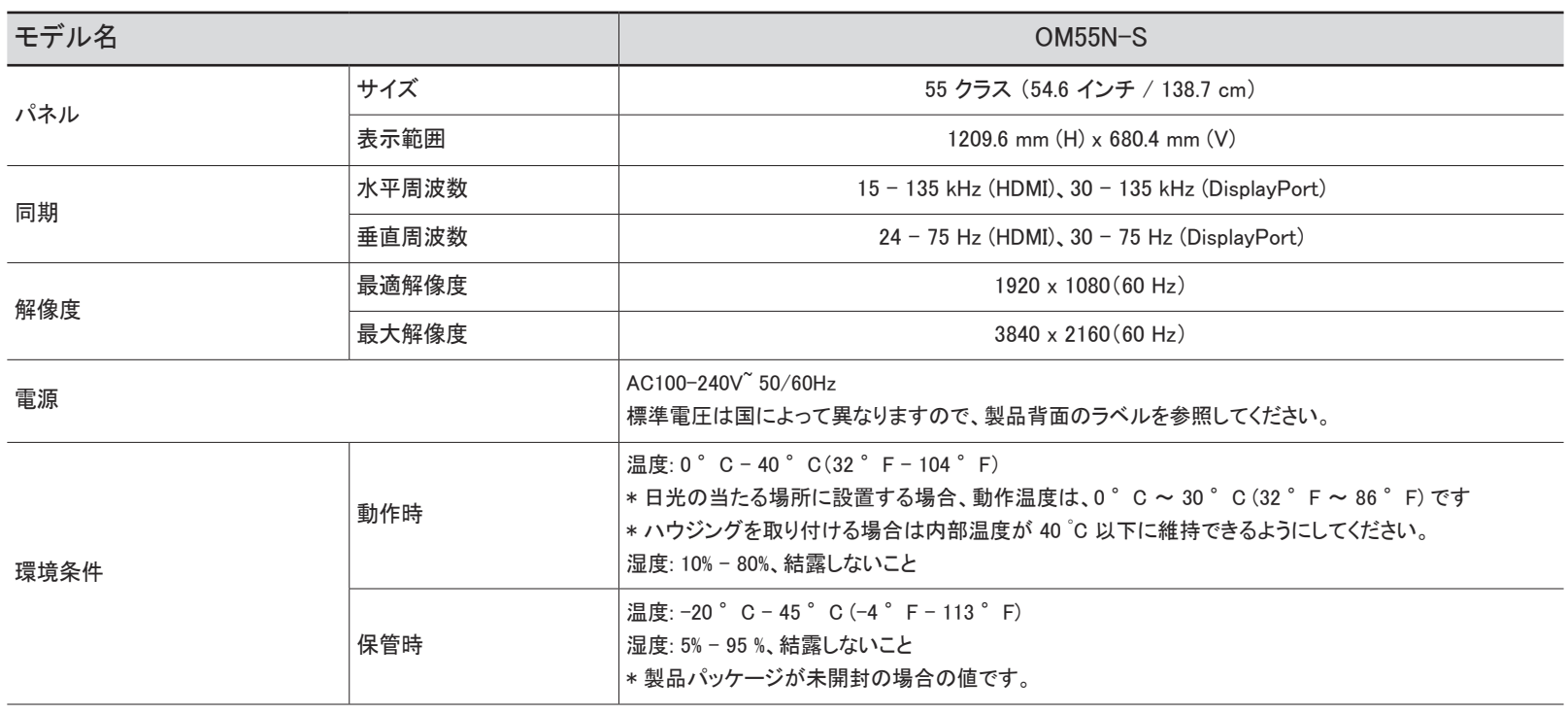

## 102

- プラグ & プレイ
	- このモニターは、プラグ & プレイ互換システムにインストールして使用することができます。モニターと PC システムとの双方向のデータ交換により、モニターの設 定を最適化します。モニターのインストールは自動的に行われます。ただし、必要に応じてインストール設定をカスタマイズすることができます。
- この製品の製造上の特質によって、パネルに表示される映像の中に約 100 万個に 1 個の割合 (1ppm) でピクセルが通常よりも明るく、または暗く表示される場 合があります。これは製品の性能に影響を与えるものではありません。
- この製品は、パネルの特性に応じて最適な画質を得るために、各画面サイズについて 1 種類の解像度のみ設定することができます。指定以外の解像度を使用 すると、画質が低下することがあります。これを避けるには、お使いの製品について指定された最適な解像度を選択することをお勧めします。
- 装置仕様の詳細については、Samsung の Web サイトを参照してください。

# プリセット タイミング モード

以下の規格の信号モードに含まれる信号が PC から送信されてきた場合には、画面は自動的に調整 されます。PC から送信される信号が標準の信号モードに含まれるものではない場合、画面には何も 表示されません。この場合には、グラフィック カードのユーザー マニュアルを参照して、以下の表に従 って設定を変更してください。

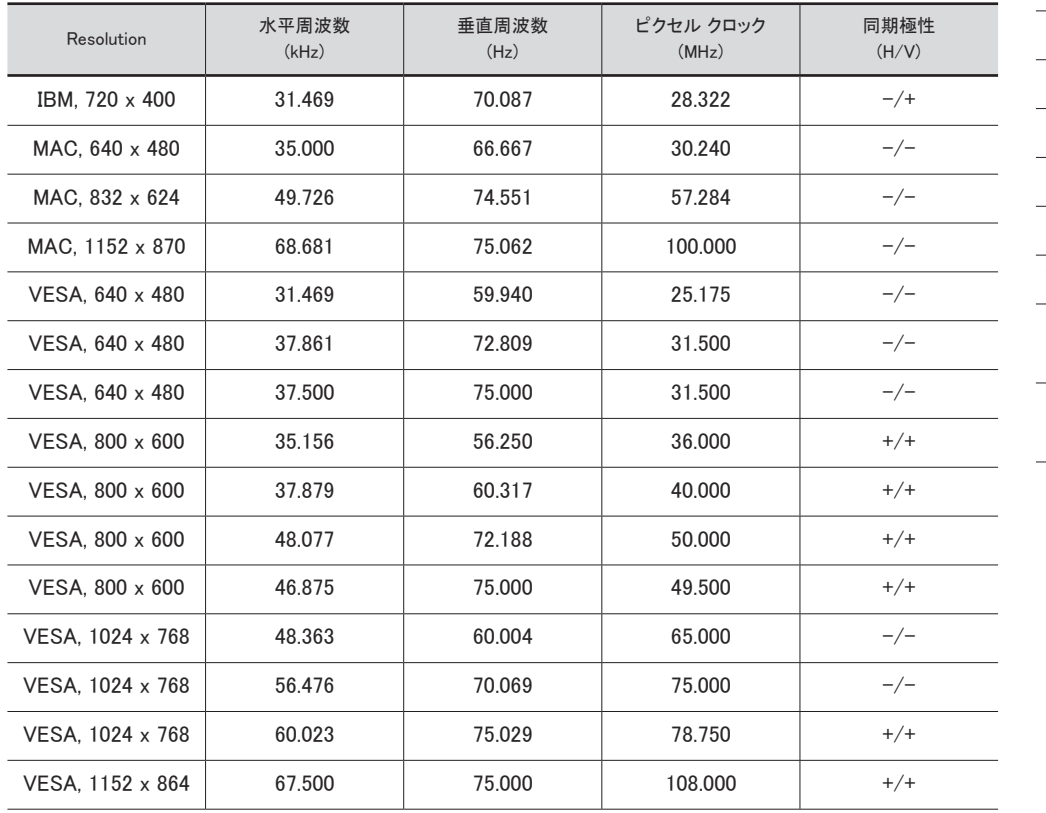

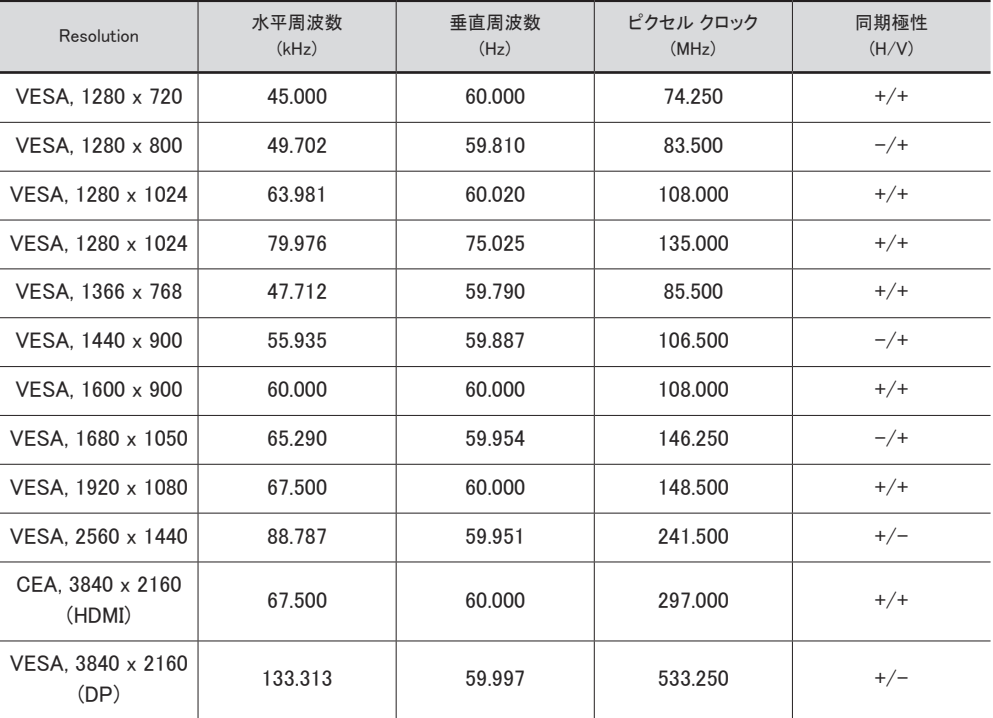

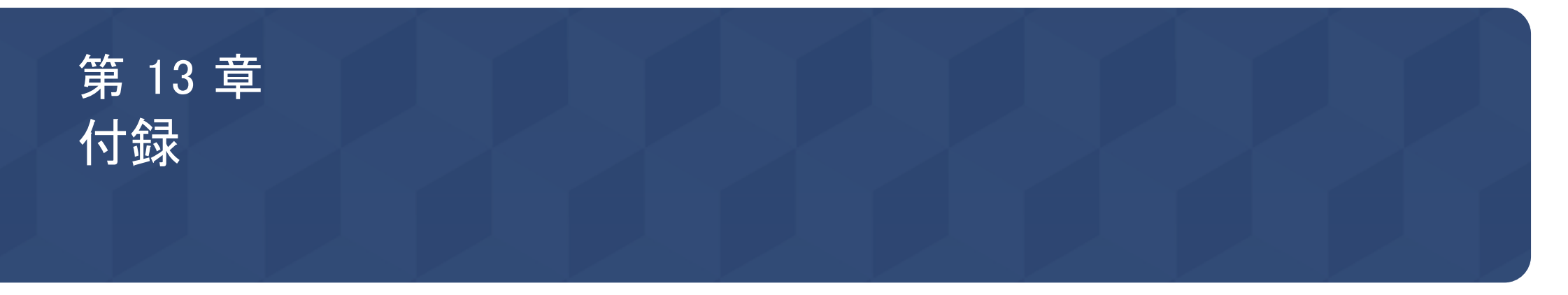

# サムスン製品に関するお問合せ

■ 詳細については、Web サイトからユーザー マニュアルをダウンロードしてください。 サムスン電子ジャパンお客様相談ダイヤル

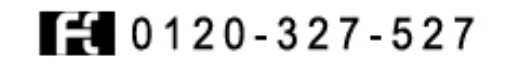

受付時間: 平日(土・日・祝日を除く) 9:00-17:00 ■ 予告なく変更する場合がございます。あらかじめご了承ください。

# 有料サービスに関する責任 (お客様の負担)

● サービスをご希望の場合、以下の条件に該当するときは、保証内容に関わらず、サービス技術 者の出張費をいただくことがあります。

### 製品に異常がない場合

#### 製品の清掃、調整、説明、再設置など

- サービス技術者が、製品の使用方法の説明、または、製品の分解を必要としないオプション類の 調整の依頼を受けた場合。
- 外部環境 (インターネット、アンテナ、有線信号など) による異常の場合
- 購入後に初めて製品を設置した後に、製品の再設置や追加のデバイスの接続を行う場合
- 別の場所や別の家に製品を再設置する場合
- 他社製品の使用方法に関する説明をお求めの場合。
- ネットワークまたは他社のプログラムの使用方法に関する説明をお求めの場合
- 製品に対するソフトウェアのインストールやセットアップをお求めの場合
- サービス技術者が製品内部のホコリや異物の除去または清掃を行う場合
- 製品を通信販売やインターネット ショッピングで購入後、追加で設置作業をお求めの場合

## お客様の過失によって製品が損傷した場合

お客様の誤った使用または修理による製品の損傷

以下の場合、製品が損傷することがあります。

- 外部から衝撃を加えたり、落としたりした場合
- Samsung の認証を受けていないサプライ品または別売り製品を使用した場合
- Samsung Electronics Co., Ltd. の依託サービス会社や協力会社の技術者以外の者が修理を行 った場合
- お客様自身で製品の改造や修理を行った場合
- 規定外の電圧や電源を使用した場合
- ユーザー マニュアルに記載されている "注意" を守らなかった場合

### その他

- 製品が自然災害で故障した場合。(落雷、火災、地震、洪水被害など)
- 消耗部品をすべて使い切った場合。(バッテリー、トナー、蛍光灯、ヘッド、バイブレータ、ランプ、 フィルタ、リボンなど)
- ◆ 製品に異常がないにも関わらずサービスをお求めの場合、別途サービス料金が発生することが あります。まずはユーザー マニュアルをお読みください。

# 残像の焼き付き防止

## 残像の焼き付きとは?

パネルが通常動作していれば、残像の焼き付きは発生しません。通常動作とは、ビデオパターンが連 続して変化していることを意味します。パネルに静止したパターンを長時間表示すると、液晶を制御す るピクセルの電極間にわずかな電圧の差が生じる場合があります。

このような電極間の電圧の差は時間の経過と共に拡大し、液晶は薄くなります。このような状態が発 生すると、パターンが変化した後も前の画像が画面上に残ることがあります。

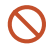

本情報は残像の焼き付きを防止するためのアドバイスです。静止画面を長時間表示し続 けると、残像の焼き付きが起こることがあります。この問題は保証の対象外です。

### 推奨される防止策

静止画面を長時間表示し続けると、残像の焼き付きや染みが発生することがあります。製品を長時間 使用しない場合は、電源をオフにするか、節電モードまたはスクリーン セーバーを有効にしてください。

• 色を定期的に変更してください。

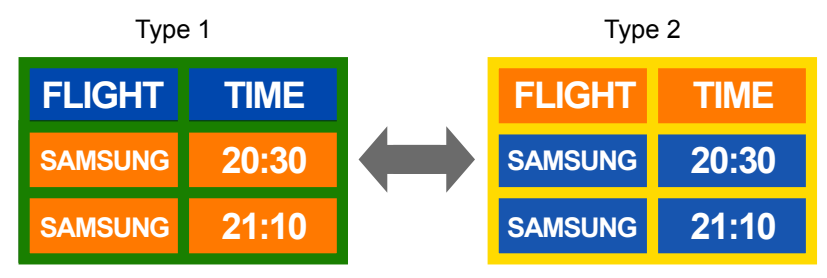

• 文字色と背景色に対照的な明るさの色を使用することは、避けてください。 ● 対照的な明るさの色の使用は避けてください(白と黒、グレーと黒)。

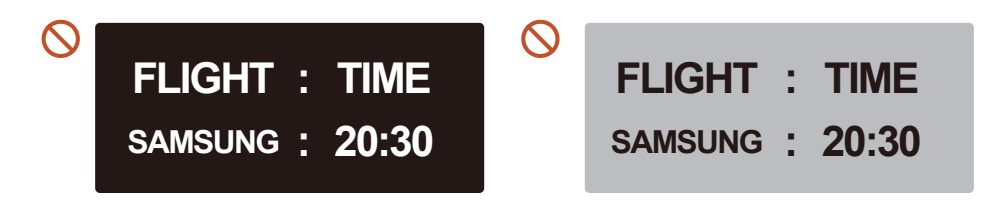

# ライセンス

HƏMI

Manufactured under license from Dolby Laboratories.

#### **IN DOLBY AUDIO"**

Dolby, Dolby Audio, Pro Logic, and the double-D symbol are trademarks of Dolby Laboratories.

The terms HDMI and HDMI High-Definition Multimedia Interface, and the HDMI Logo are trademarks or registered trademarks of HDMI Licensing Administrator, Inc. in the United States and other countries.

オープン ソース ライセンスに関する注意

オープン ソース ソフトウェアを使用している場合、製品メニューからオープン ソース ライセンスの 内容を確認できます。

オープン ソース ライセンスに関する注意については、Samsung Open Source (http://opensource. samsung.com) までお問い合わせください

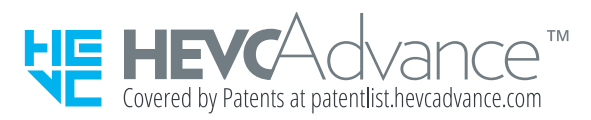

本製品は、限定ライセンスで販売されており、以下の 3 つの条件のうちのいずれかを満たす HEVC コンテンツに対してのみ使用できます。(1) 個人使用を目的とする HEVC コンテンツ。 (2) 販売目的ではない HEVC コンテンツ。(3) 製品の所有者が作成した HEVC コンテンツ。

第三者が作成した HEVC エンコードのコンテンツを注文または第三者から購入することによ って取得した場合は、当該コンテンツの著作権を所有する販売者から使用権限を別途与えら れていない限り、当該コンテンツに対して本製品を使用することはできません。

HEVC エンコードのコンテンツに対する本製品の使用は、上記の使用制限の範囲内に限定 されるものとします。